# **Genmitsu**

### **4040-PRO CNCルーターキット 4040-PRO CNC Router Kits** English 01-33<br>**4040-PRO CNC Fräse 4040-PRO CNC Fräse**

**U**

**B**

**取**

**扱**

**説**

**明**

**書**

**ENUTZERHANDBUC**

**H**

 $\breve{\mathbf{u}}$ 

 $\boldsymbol{\omega}$ 

 **E**

**R**

**MANUA**

**L**

V1.0 Oct. 2022

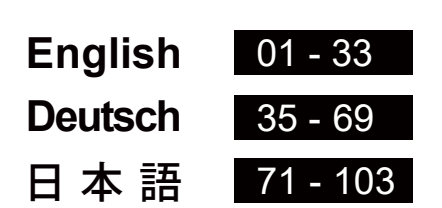

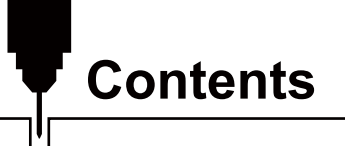

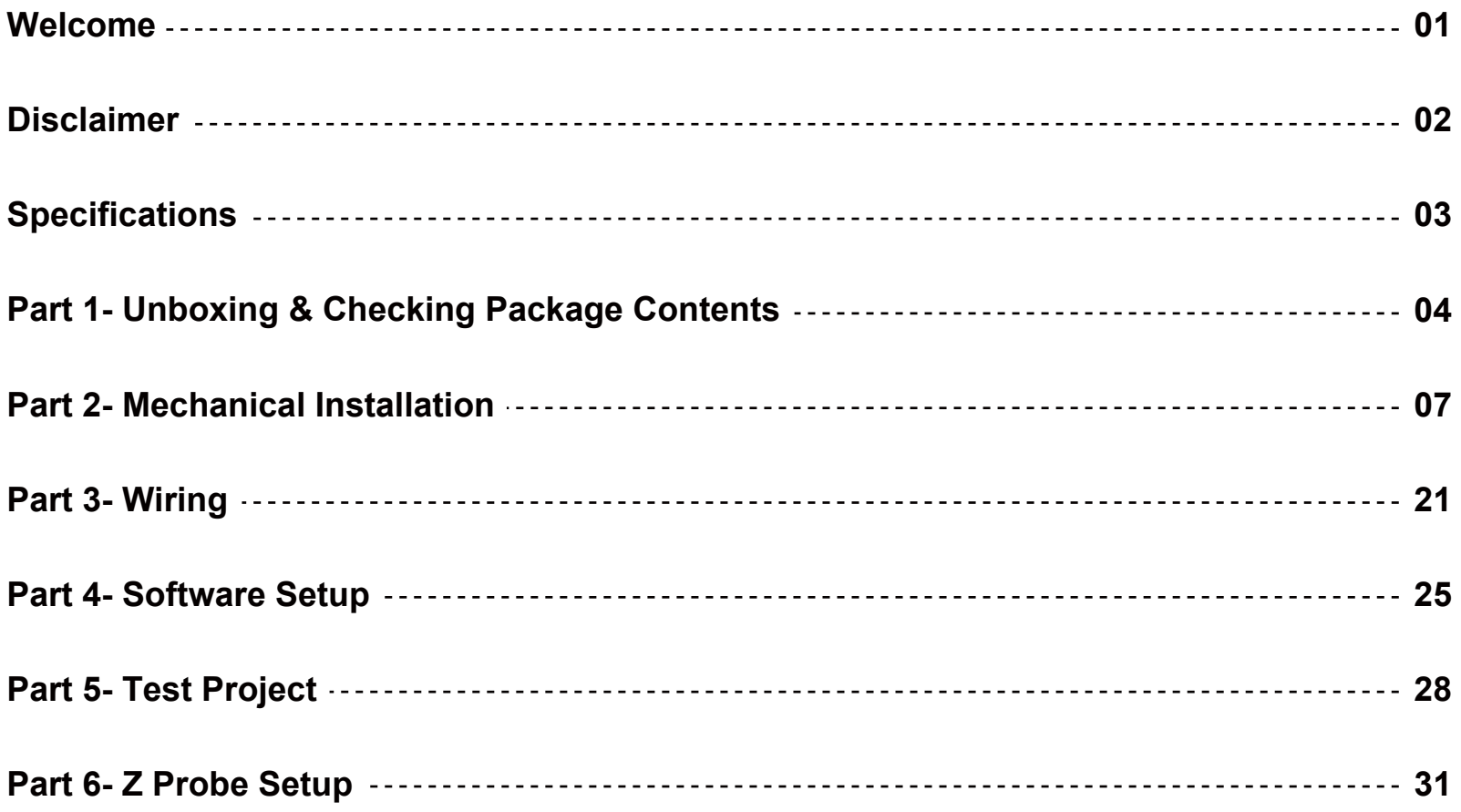

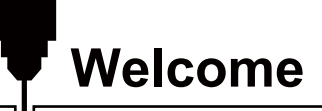

Thank you for purchasing the Genmitsu 4040-PRO CNC Router from SainSmart.

All your setup materials are located on the included USB Drive, located in your accessories box. Inside you will find:

- PDF version of this manual
- Windows USB Driver
- GrbIControl/Candle software for Windows
- Sample files

Please visit SainSmart Online Resource Center or further help installing drivers and software for your CNC. *https://docs.sainsmart.com/4040-pro*

The drivers and software can also be found on the included USB drive.

For technical support, please email us at *support@sainsmart.com*

Help and support is also available from our Facebook group. (SainSmart Genmitsu CNC Users Group)

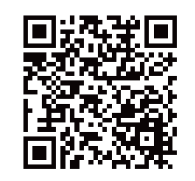

**Scan QR code to join the group**

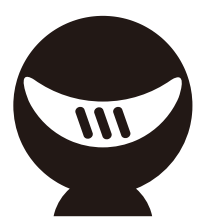

## **Disclaimer**

Please be careful when using your CNC machine. This machine is an electrical device with moving parts and dangerous working areas.

- Genmitsu CNC Machines are for Indoor Use Only.
- You must be 18 years or older to operate this machine, unless supervised by a knowledgeable adult familiar with the machine.
- Wear proper Personal Protection Equipment (Safety Glasses etc.).
- Always place the CNC Machine on a stable surface.
- Ensure the Emergency Stop Button is easily accessible at all times.
- Never disassemble the Power Supply or Electrical Components. This will VOID the warranty.
- DO NOT TOUCH the machine spindle, or place any body part near the working area when the machine is operating. Serious injury may occur.
- DO NOT leave children or pets unsupervised with the CNC Machine even when it's not operating. Injury may occur.
- DO NOT leave the machine unattended while it's operating.
- Ensure your CNC Machine is in a well-ventilated area. Some Materials may discharge smoke or fumes during operation.

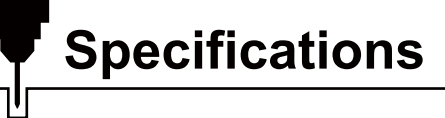

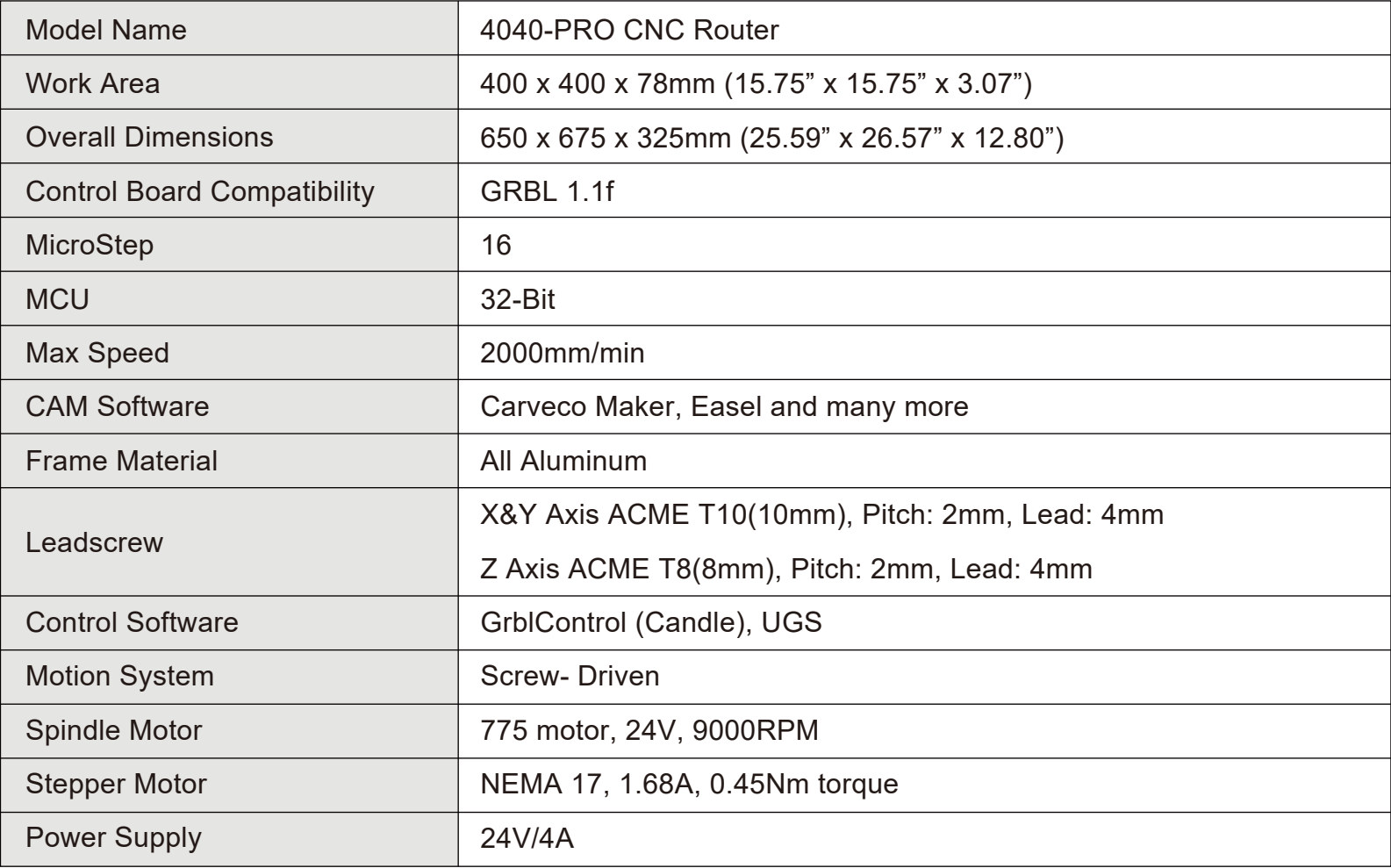

**Part 1- Unboxing & Checking Package Contents**

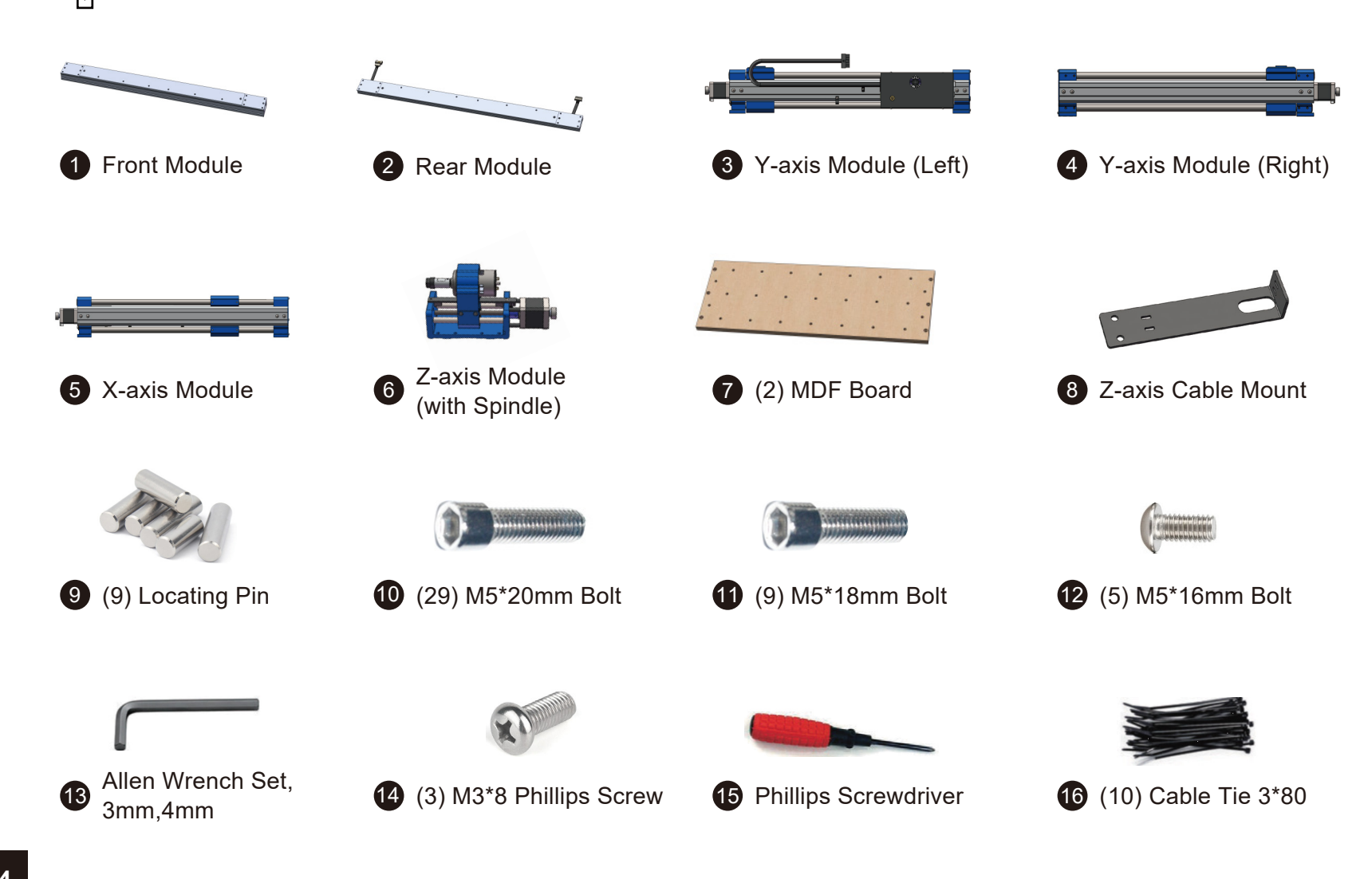

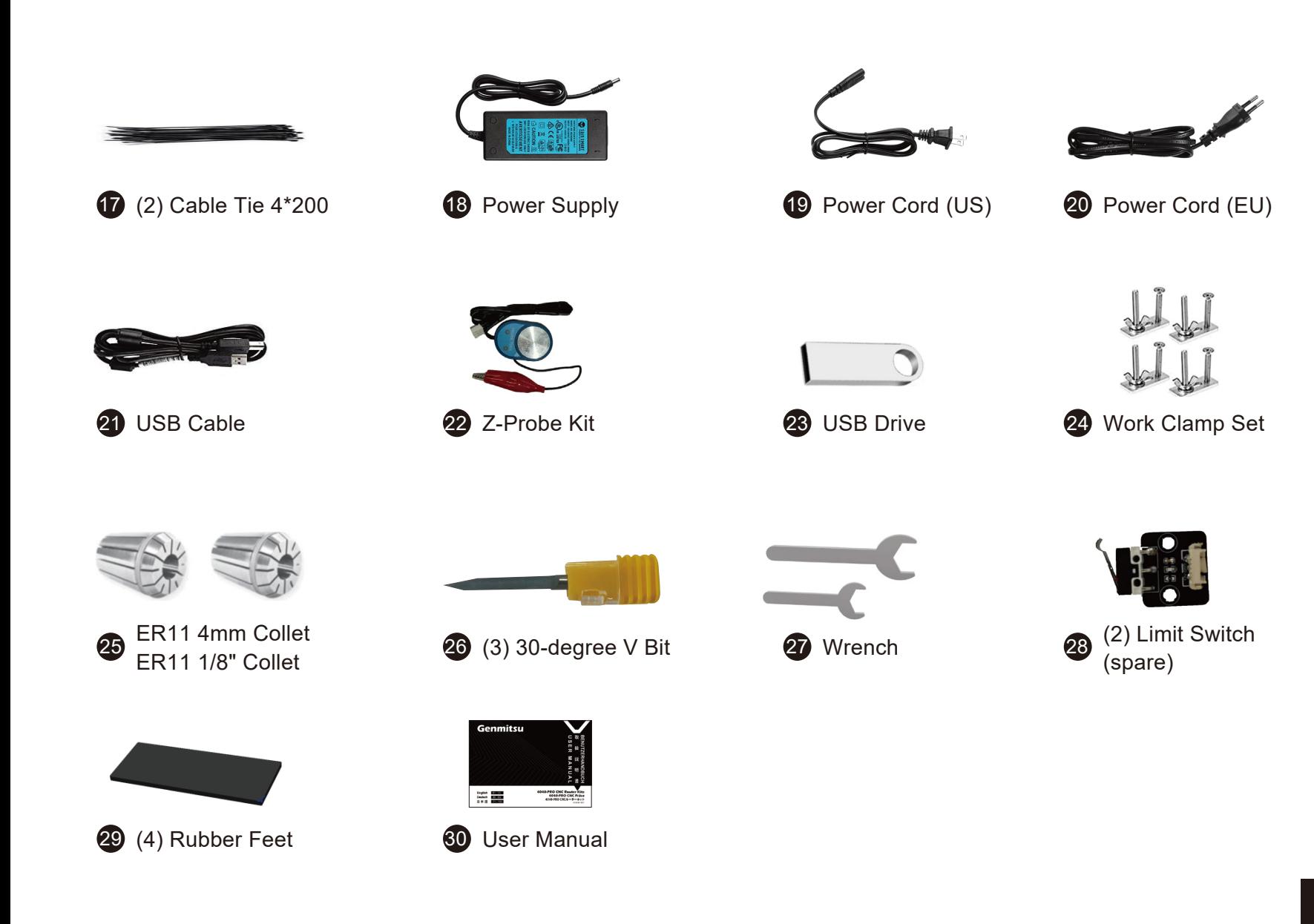

#### **Optional Accessories (Not Included)**

Consider following optional upgrades or accessories to make your CNC experience better! You can find them and more at *www.sainsmart.com*. Save 10% with discount code 4040UM.

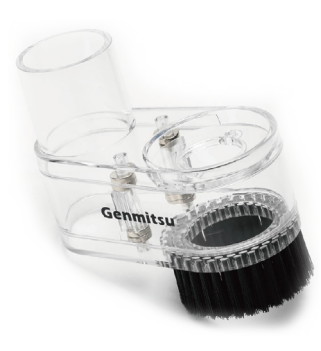

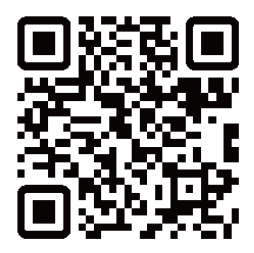

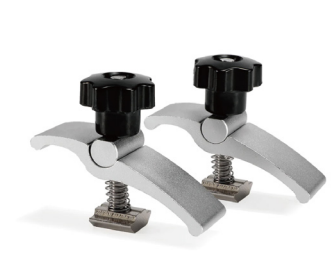

T-Track Mini Hold Down Clamp Kit (×2) Dust Shoe **CNC Router Bits** CNC Router Bits CNC Router Bits

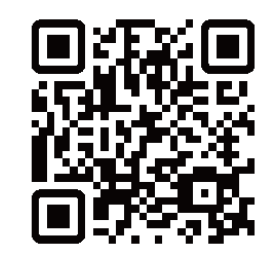

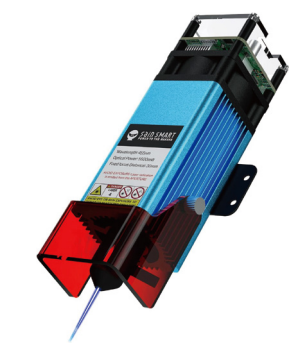

Compressed Spot Fixed Focus FAC Laser Module

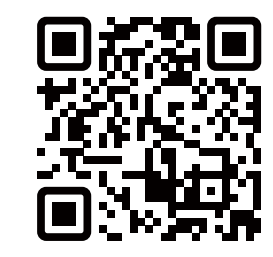

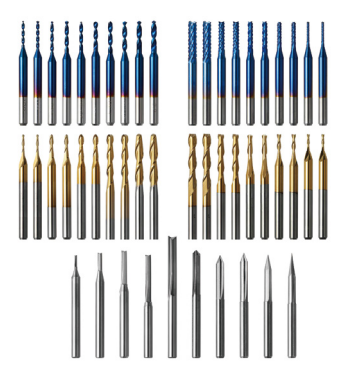

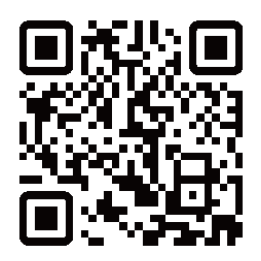

**Scan QR codes to learn more**

### **Part 2- Mechanical Installation**

#### **Step 1: Preparing the machine for assembly**

#### **What you will need**

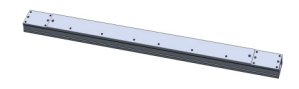

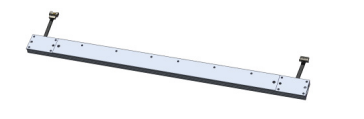

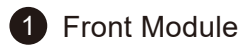

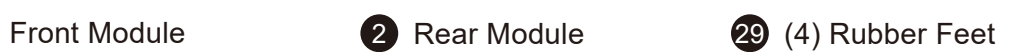

1. Go through the parts list above. Ensure you have all the parts included listed in the packing list. If you are missing anything, or something is damaged, please contact support@sainsmart.com.Before assembly ensure all surfaces and holes are clear and free of any packing materials.

2. Make sure the front and rear modules are clean.

3. As shown in the picture, stick the rubber feet on the bottom grooves of the left and right ends of the front and rear modules respectively.

4. Then place the modules on a flat table as shown.

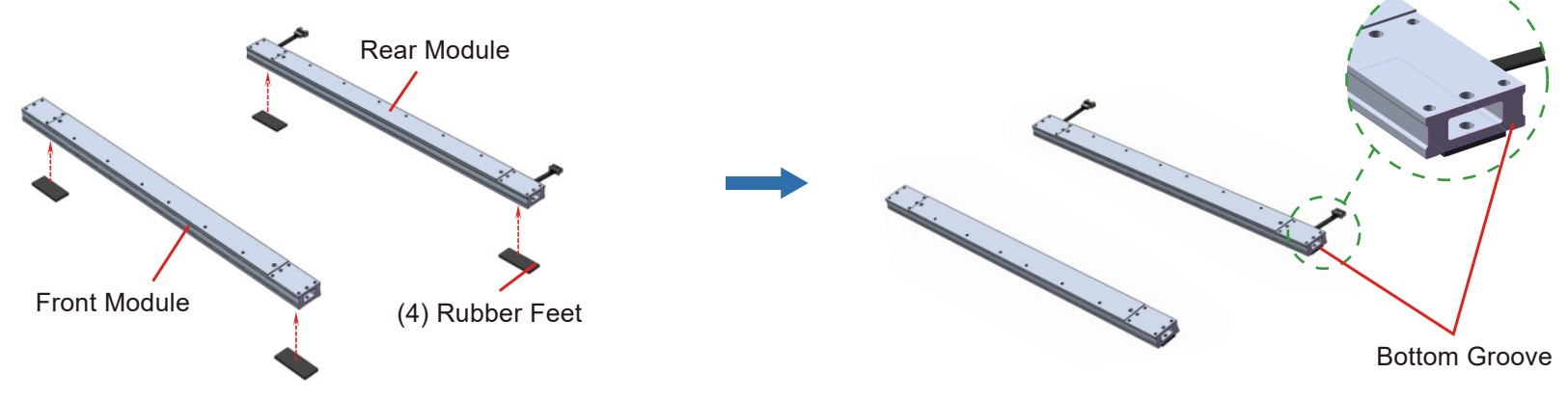

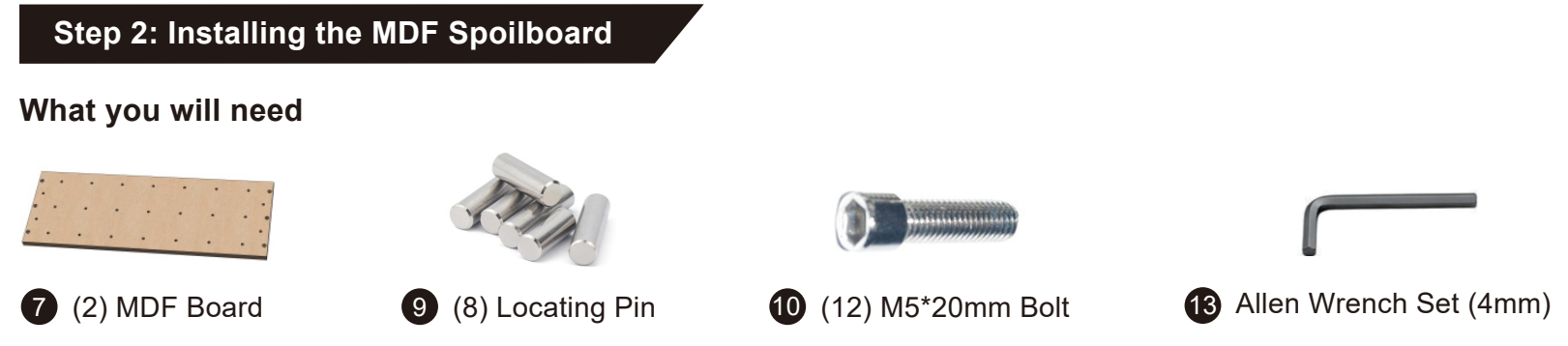

1. Following the diagram below, align the holes of the MDF spoilboard with the screw holes in the front and rear module, with the recesses at the top, then loosely screw into place with the (12) M5\*20 screws.

(DO NOT TIGHTEN ALL THE WAY, allow for small movement between the MDF spoilboard and the front and rear module until later.)

2. As shown in the diagram, insert 8 of the locating pins into the corresponding holes on the front and rear modules respectively. (When inserting the locating pins in the rear module, take care to avoid the wire in its middle square hole to avoid any damage to the wire)

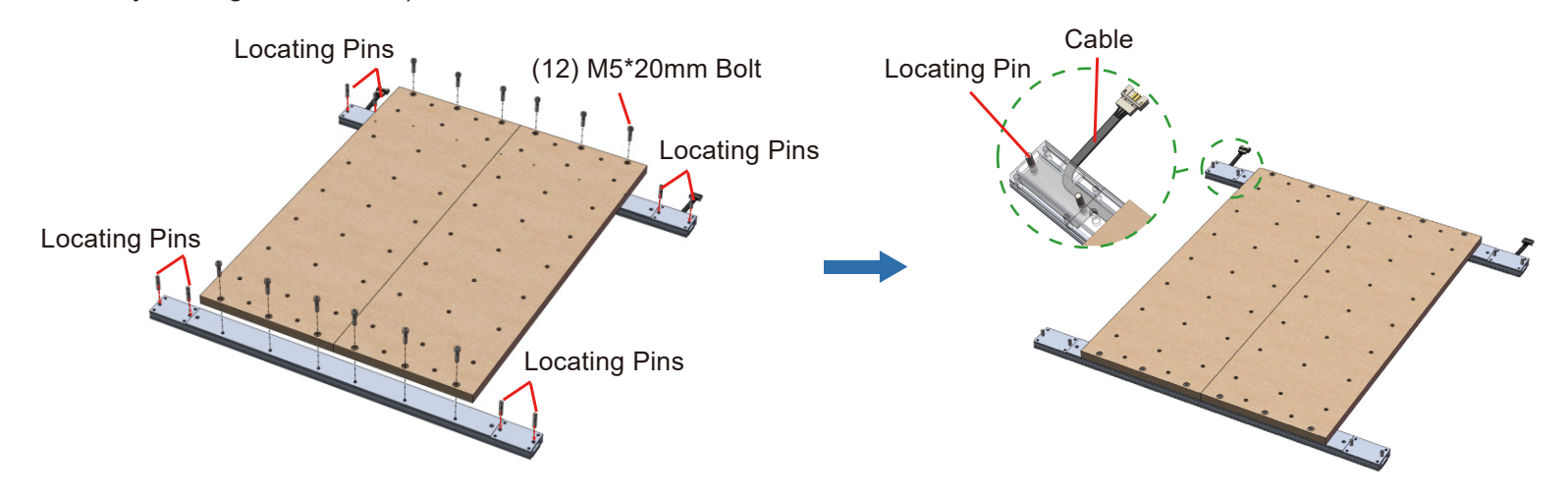

#### **Step 3: Installing the Y-axis Module**

#### **What you will need**

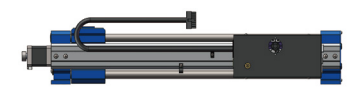

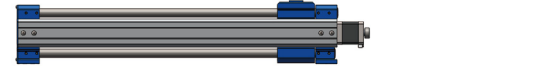

- 
- 

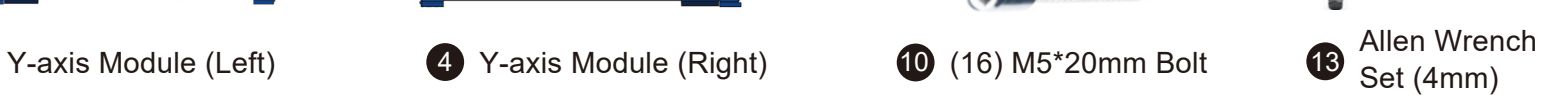

1. Following the diagram, align each of the 4 locating pin holes on the left module with the corresponding locating pins and slowly move the module downward. Allow the locating pins to pass completely through the locating pin holes in the module and continue to push down on the module until it is fully seated on the front and rear modules.

2. Repeat Step 1. for the right module.

3. As shown in the diagram, insert all the M5\*20 screws through the screw holes on the left module and right module into their corresponding screw positions, then tighten them securely with the Allen wrench.

4. Then tighten the MDF spoilboard screws inserted in step 2. Make sure there is no gap between the spoilboard Halves.

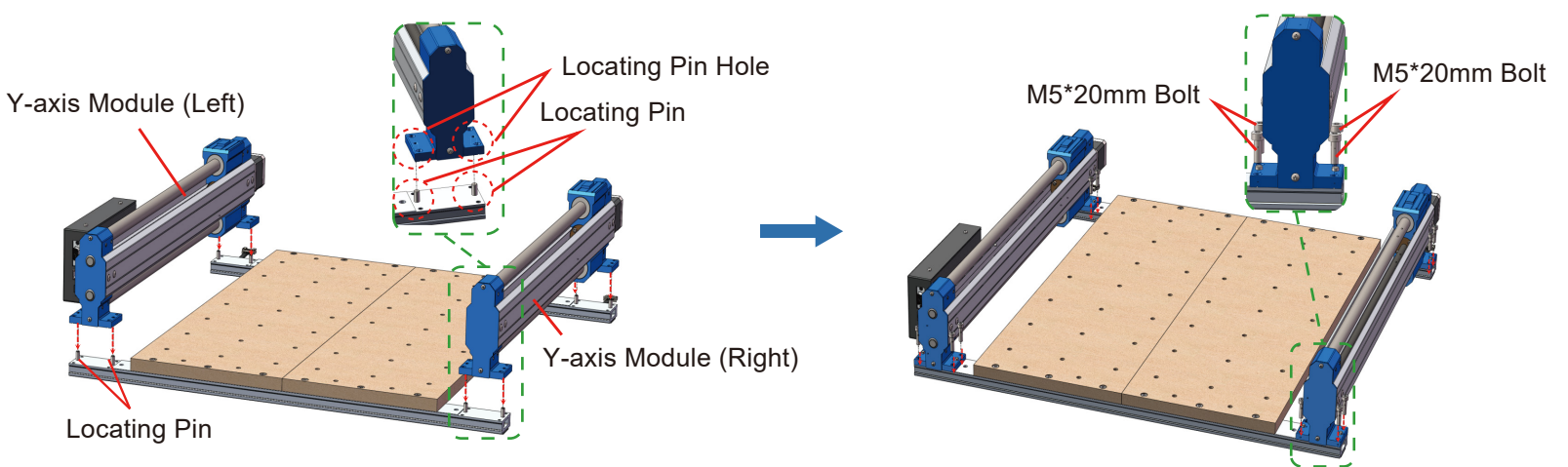

5. Slowly rotate the manual jog wheels on the Y-axis left and right modules until the Y-Axis Blocks are touching the rear retaining bases.

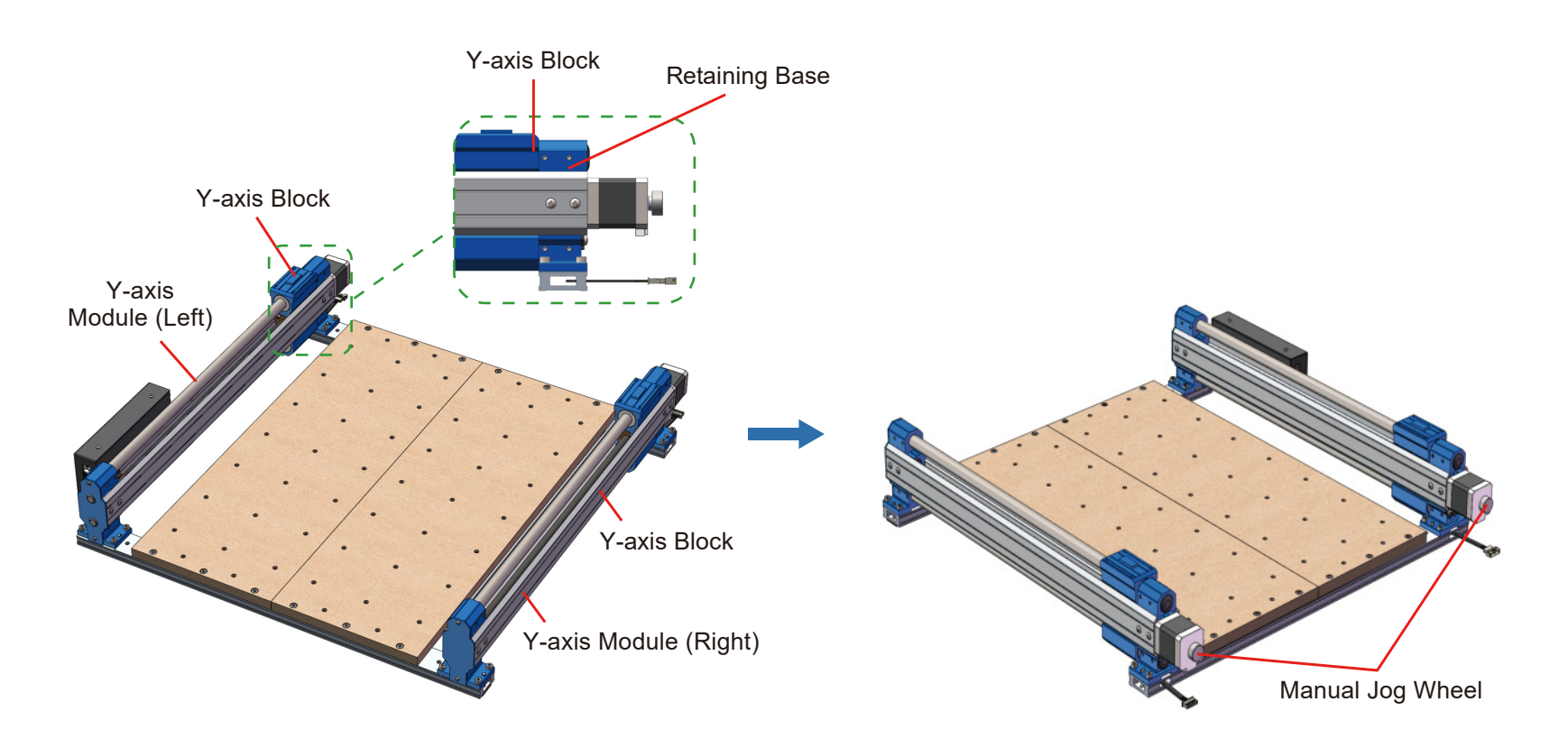

## **Step 4: Installing the X-axis Module What you will need 5** X-axis Module 11 (8) M5<sup>\*</sup>18mm Bolt 13 Allen Wrench Set (4mm)

1. Align the holes of the X-axis module with the corresponding screw holes on the Y-axis left and right module, slowly move the X-axis module downward, as shown in the diagram below, make sure that the raised part of the sliders on the left and right Y axis modules are fully seated in the grooves under the X-axis modules.

2. Tighten the M5\*18 screws through the holes on the X-axis module into the corresponding screw holes on the Y-axis left module and Y-axis right module, and tighten them with an Allen wrench.

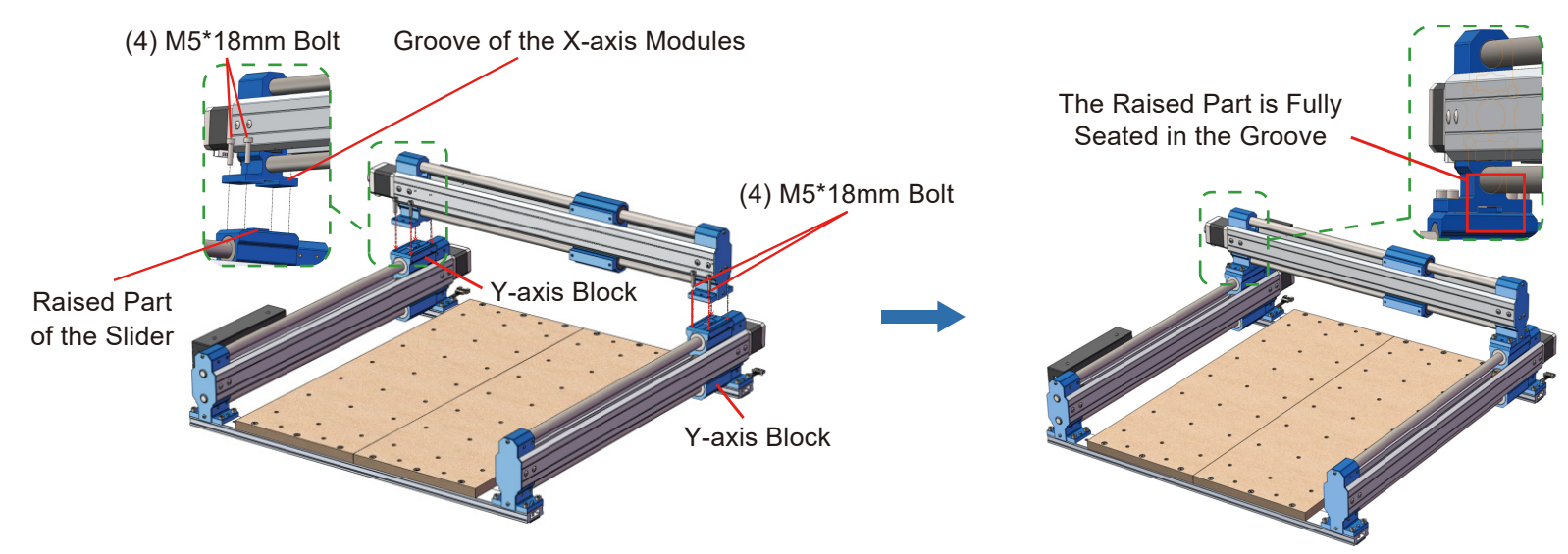

#### **Step 5: Installing the Z-axis Module What you will need** FREE REGISTER DE DE DE DE Z-axis Module Allen Wrench  $\bullet$  (4) M5\*16mm Bolt  $\bullet$  Set (3mm)  $\bullet$  ER11 4mm Collet  $\bullet$  Wrench **6** *Z*-axis module)

1. Unscrew the black collet collar from the spindle and insert the collet at an angle, then push firmly into place while straightening to seat the ring on the collet into the nut. Make sure the collet is locked in place, then screw the collar back onto the spindle.

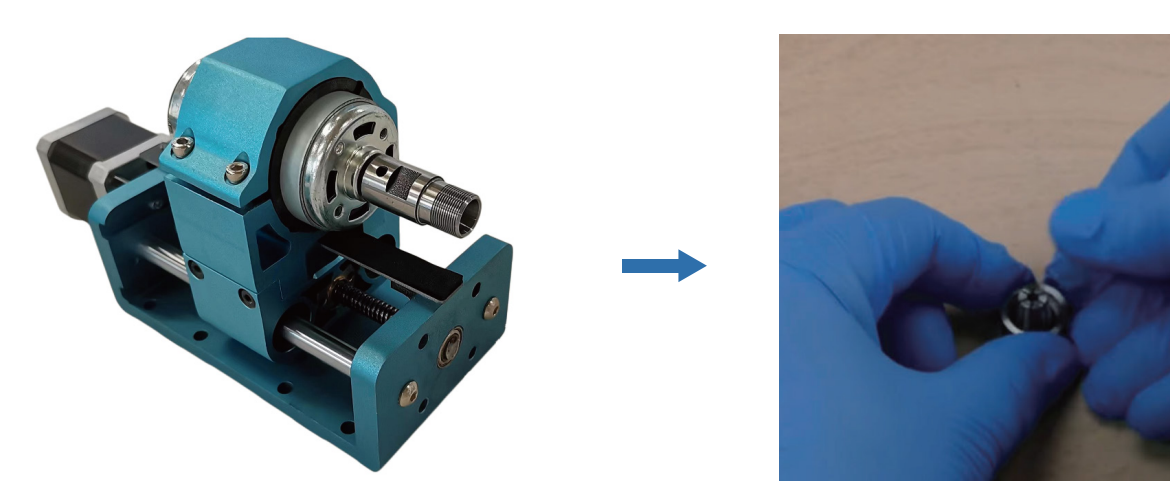

2. Insert the M5\*16 screws through the holes of the XZ Axis Assembly to the corresponding screw holes of the X-axis slider. Then screw them using the 3mm Allen wrench. You could install the screws on the first and third holes or the second and fourth holes which makes a 30mm difference in the motor height. If using thin materials use the first and third holes, for thicker materials use the second and fourth.

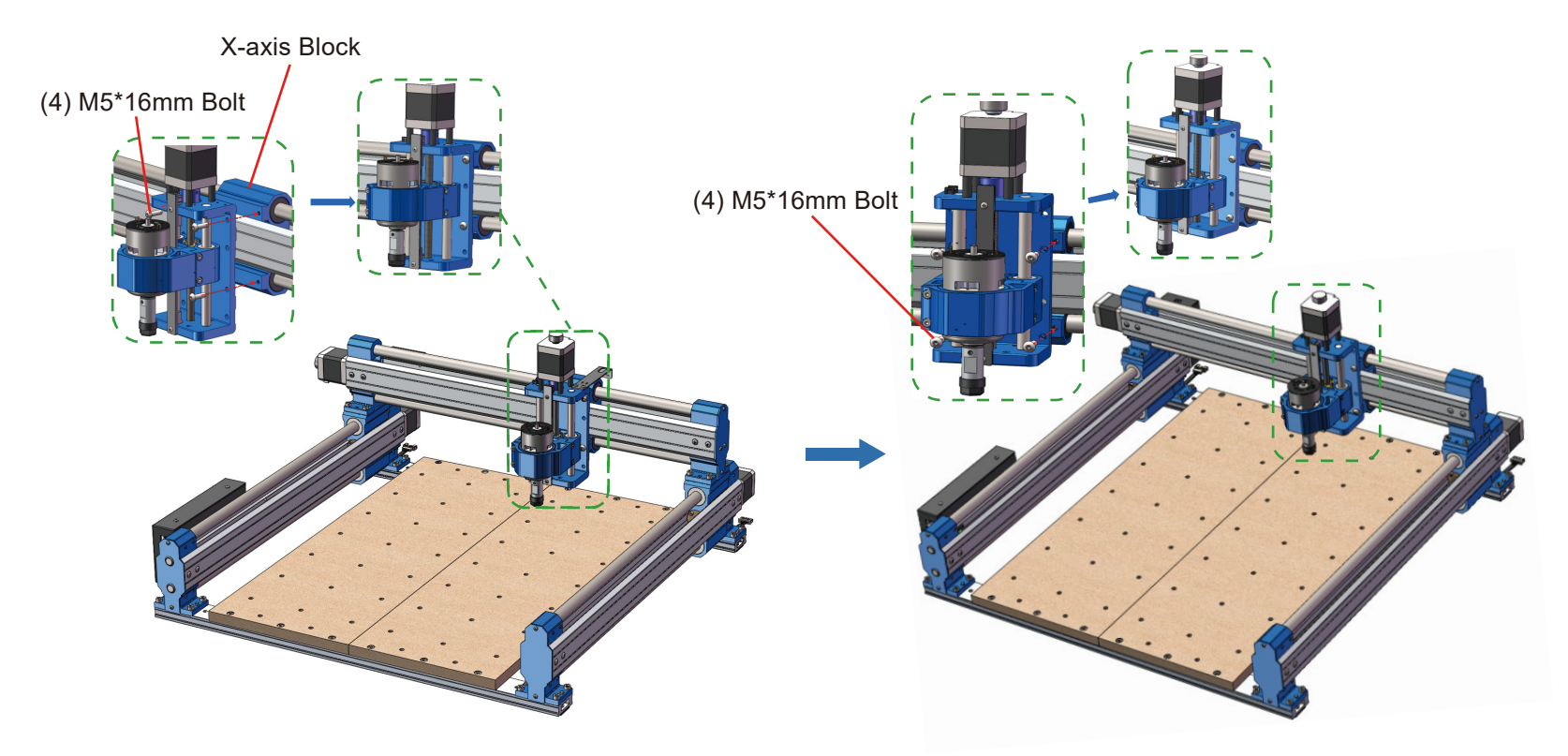

## **Step 6: Installing the Z-axis Cable Mount What you will need** 8 Z-axis Cable Mount 14 (2) M3\*8 Phillips Screw 15 Phillips Screwdriver

1. Screw the M3\*8 screws through the holes in the Z-axis cable mount and screw them into the corresponding holes in the Z-axis module, and tighten the screws with a Phillips screwdriver.

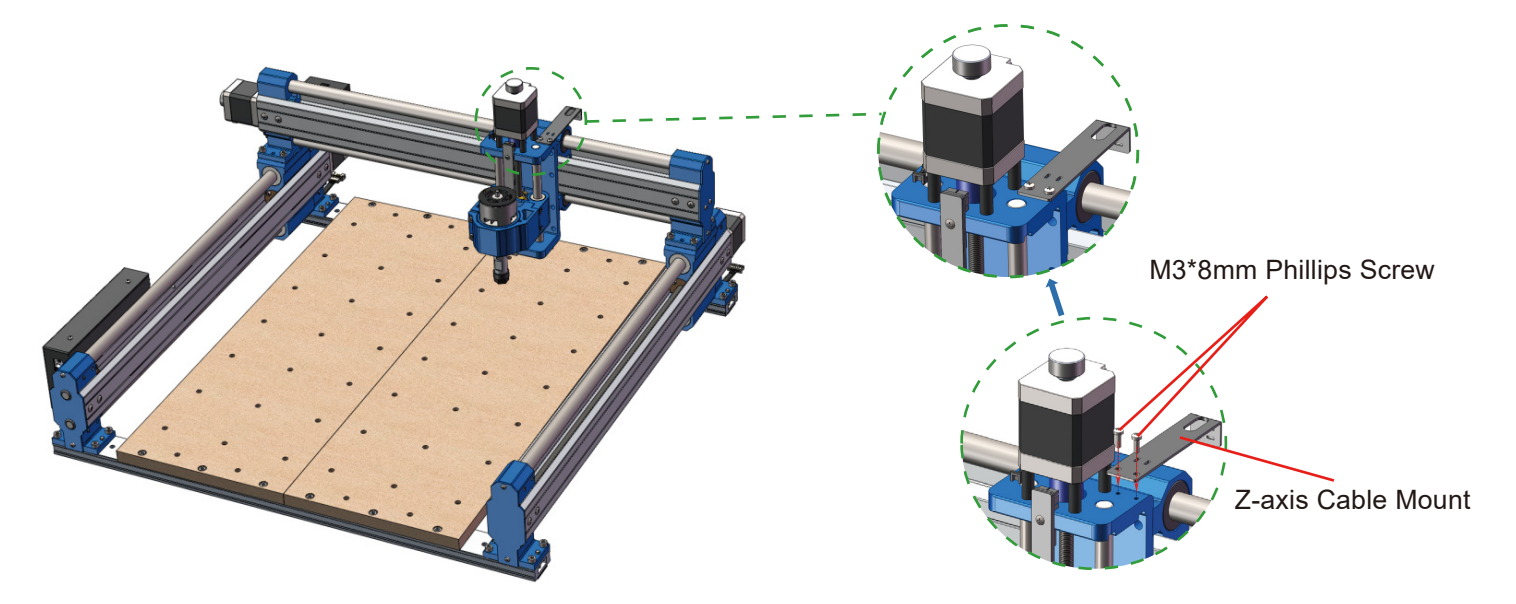

#### **Step 7: Secure the CNC Machine to your workbench or table. (Optional)**

#### **Method 1:**

1. Prepare 4 pieces of M6 screws, 4 pieces of M6 flat washer, 4 pieces of M6 nuts. The length of the screws depends on the thickness of your table.

2. Drill 4 holes with 8mm diameter on the table according to the location of the fixing holes on the machine.

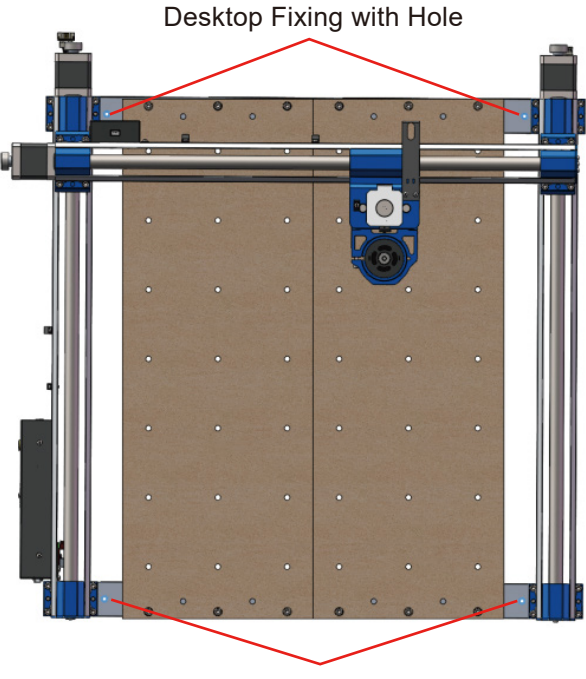

Desktop Fixing with Hole

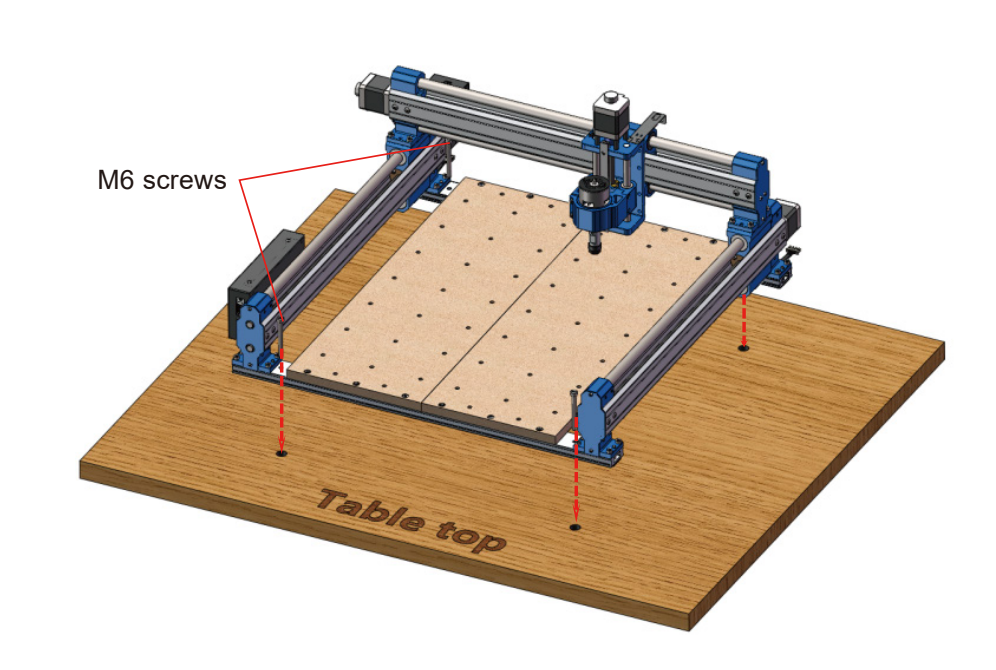

3. Insert M6 screws through the holes in the machine and table, add spacers and secured with nuts to the exposed bolts at the bottom of table respectively.

**Note:** When putting the screws through the two holes in the rear module used to fix the machine on the table, remember to avoid the cables inside the rear module, otherwise it may damage the cables inside.

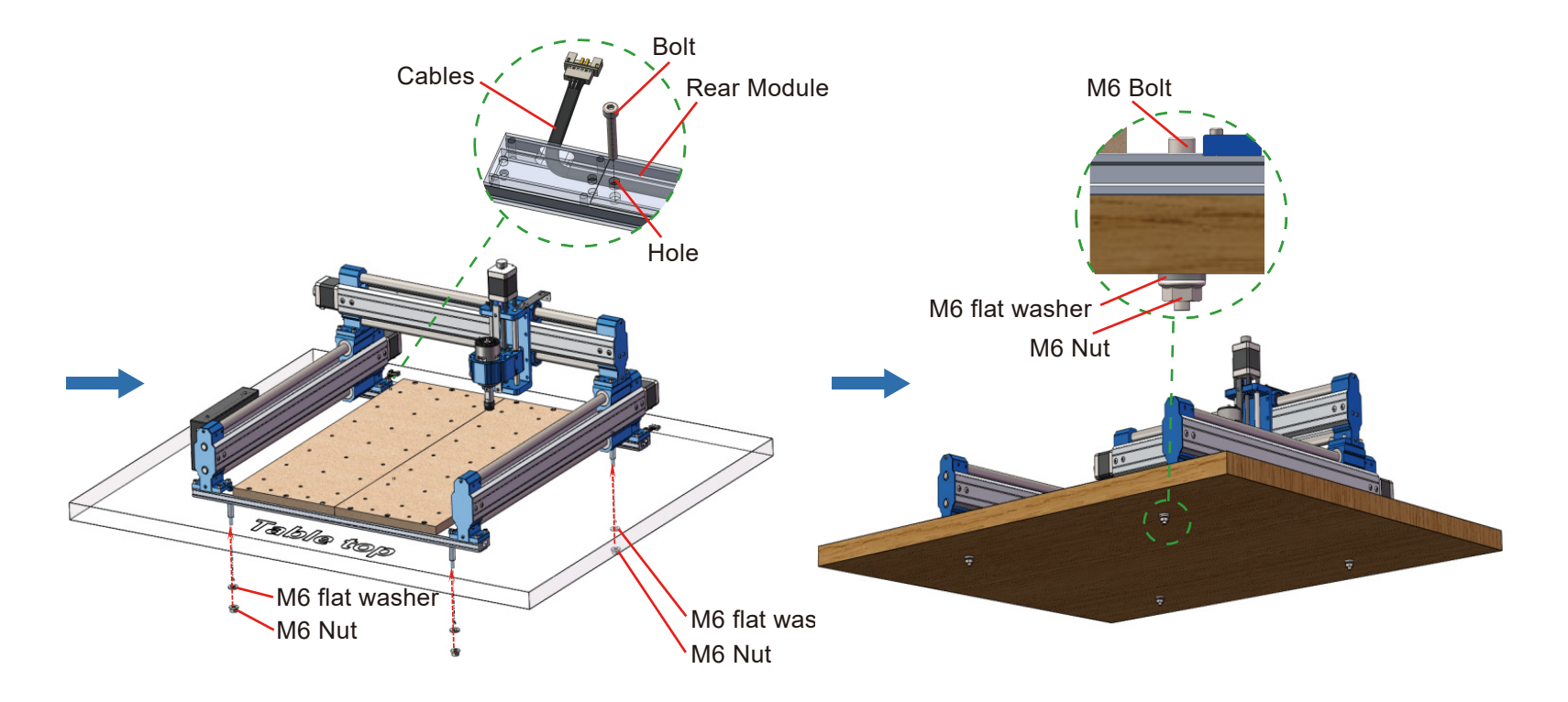

#### **Method 2** (This method may reduce the accuracy of the machine)

1. Remove the base part of the machine.

2. Drill 16 holes with 7mm diameter on the table according to the location of the holes on the machine.

3. Prepare 16 pieces of M5 screws, 16 pieces of M5 flat washer, 16 pieces of M5 nuts. The length of the screws depends on the thickness of your table.

4. Insert M5 screws through the holes in the machine and table, add spacers and secured with nuts to the exposed bolts at the bottom of table respectively.

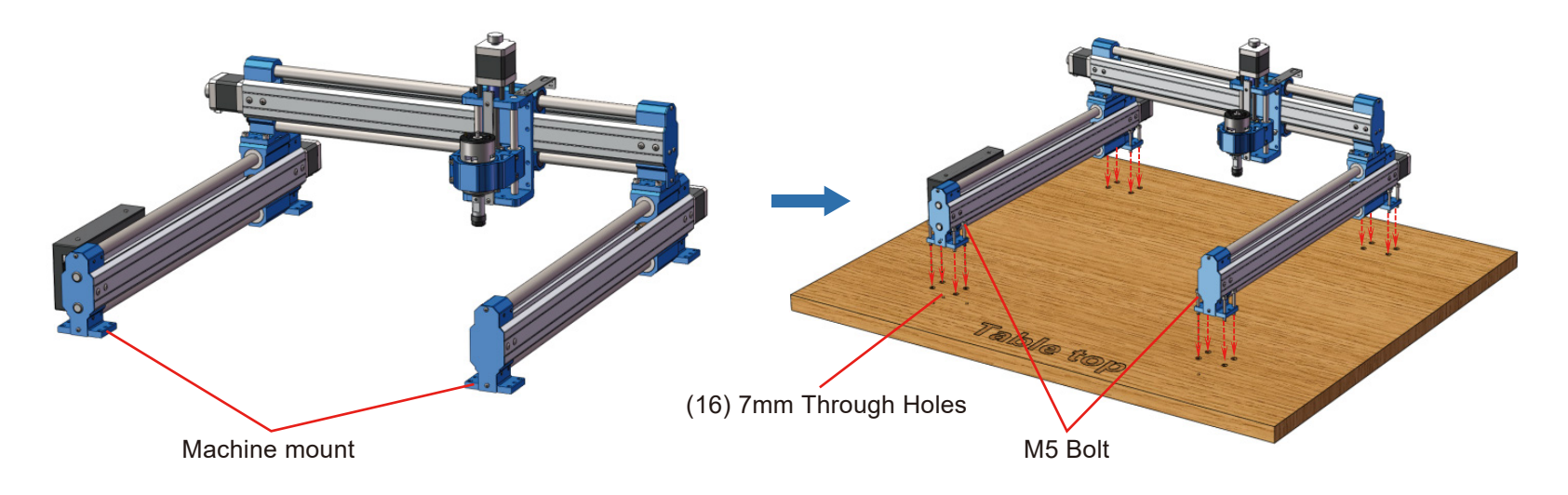

#### **Step 8: Change the Spindle Holder (Optional)**

There needs to be a separate section for mounting 52mm motors and the SainSmart lasers. Or it could be incorporated here.

This machine is compatible with 52mm motors and by changing the spindle holder 65mm and 69mm trimmer routers such as Makita 65mm trimmer router and DEWALT 69mm trimmer router, by changing the spindle holder, You need to order these compatible spindle holders separately.

1. Firstly, loosen the spindle motor fixing screw on the original spindle clamp base and remove the spindle motor and its washer.

2. As shown in the picture, remove the 4 set screws on both sides of the original spindle holder.

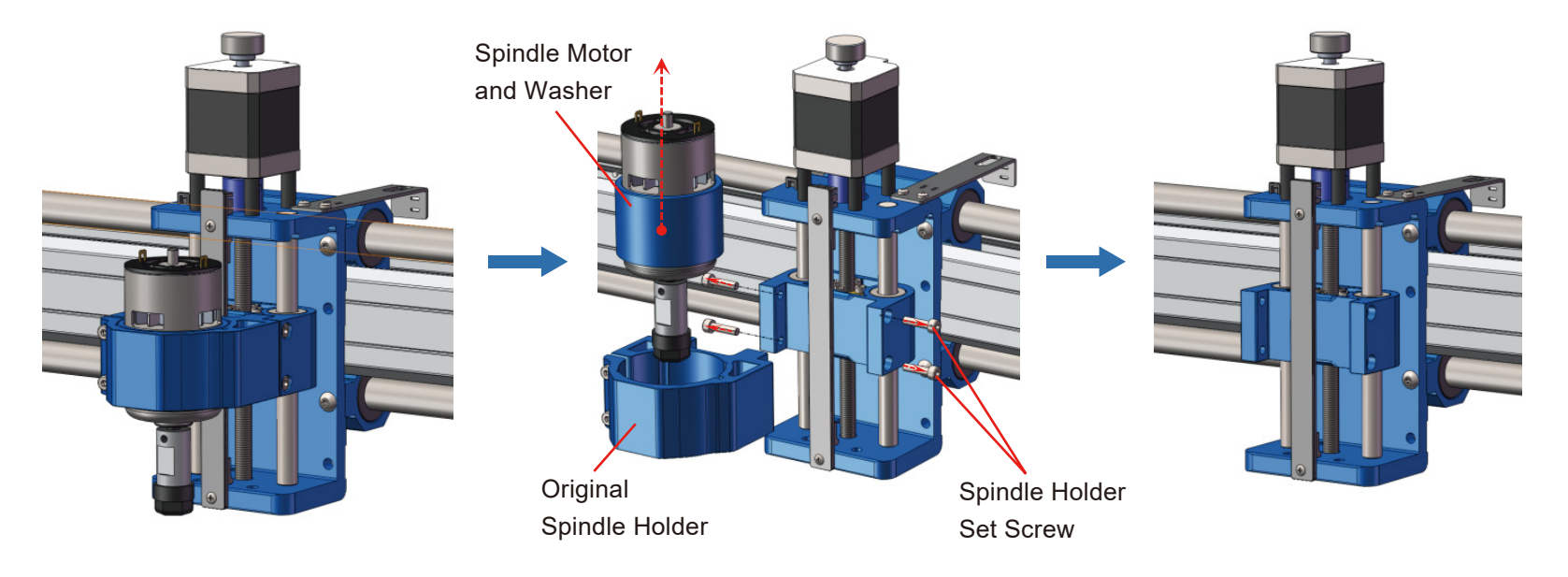

3. Align the screw holes on both sides of the spindle holder you purchased with its fixing holes and tighten the screws on both sides.

4. Attach the new spindle to the spindle holder and tighten the spindle fixing screws

5. Note that the order of the above steps should not be disturbed, otherwise it will make the installation more complicated.

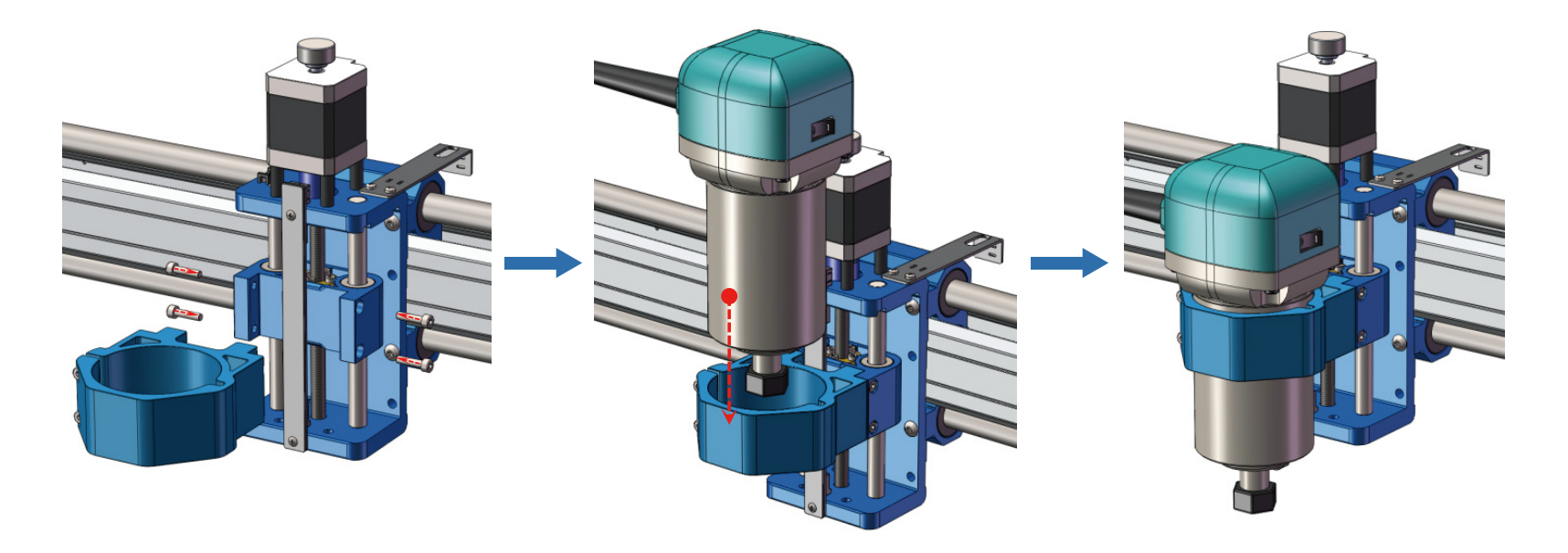

#### **Tips**

1. The distance from the left and right Y-axis sliders to the retaining base of the rear module must be equal. This prevents the X Axis sliders from binding and keeps the X axis aligned at 90 degrees to the Y axis.

2. The machine will get stuck when the distance from the left and right Y-axis slider to the retaining base of the rear module is different. If this occurs, please power off the machine and adjust the distance using the manual jog wheels.

3. If the machine gets stuck or is making unusual noises, check and confirm if the distance from the Y-axis sliders to the retaining base of the rear module are equal or not.

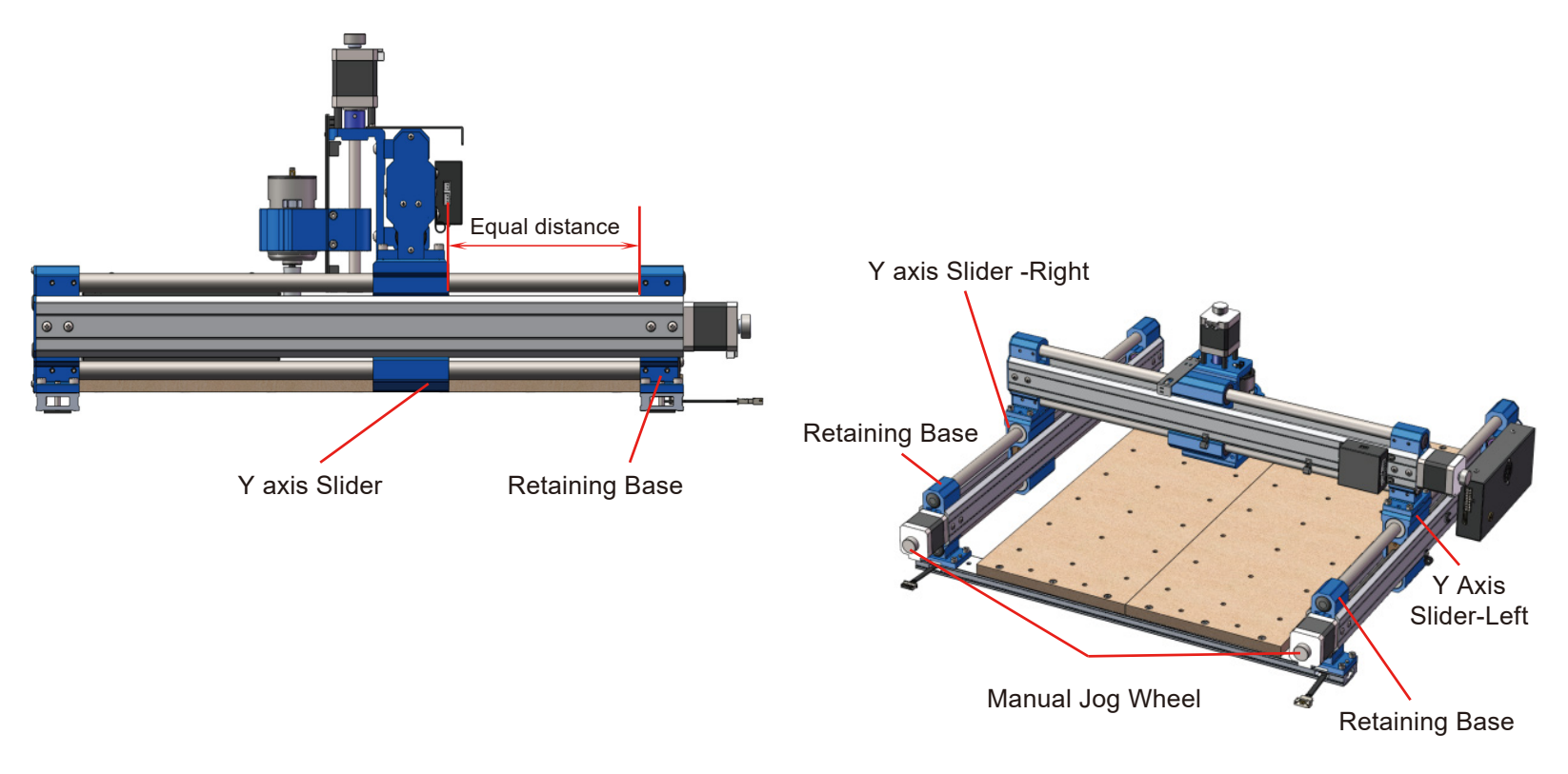

## **Part 3- Wiring**

1. Thread the wire on the X-axis module through the hole of the Z-axis cable mount.

2. Follow the diagram and connect the red cable to the positive pole of the spindle, and connect the black cable to the negative pole of the spindle.

3. Connect the Z-axis limit switch cable (3 pins, with the label "Z") to the Z-axis limit switch. Ensure the cable routing does not touch the Z axis leadscrew coupler.

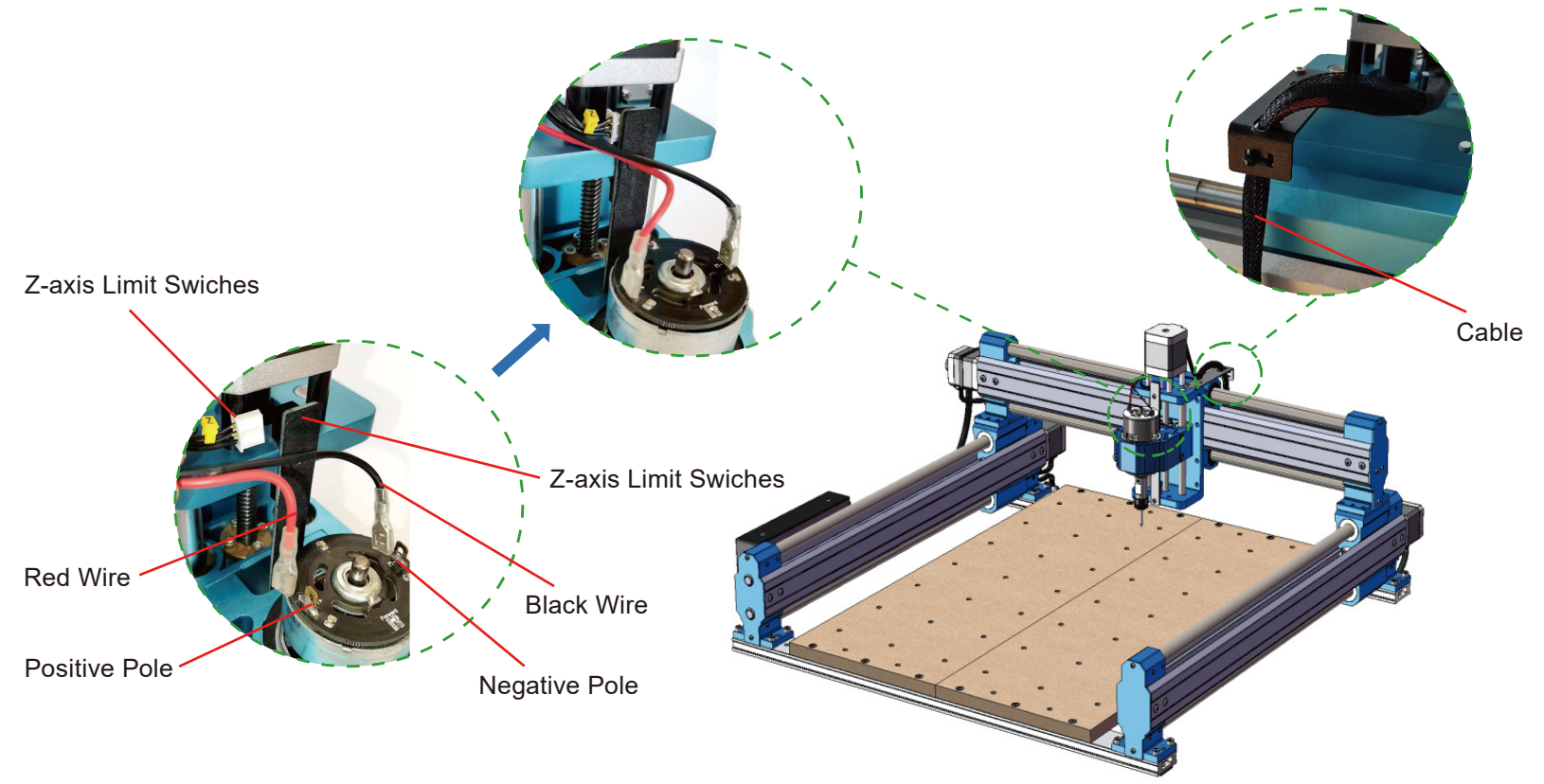

- 4. Insert the Z-axis stepper motor cable (4 pins) to the Z-axis stepper motor connection as shown.
- 5. Connect the X-Z Cable on the Y-axis left module to the X-Z Cable interface on the X module, as shown.

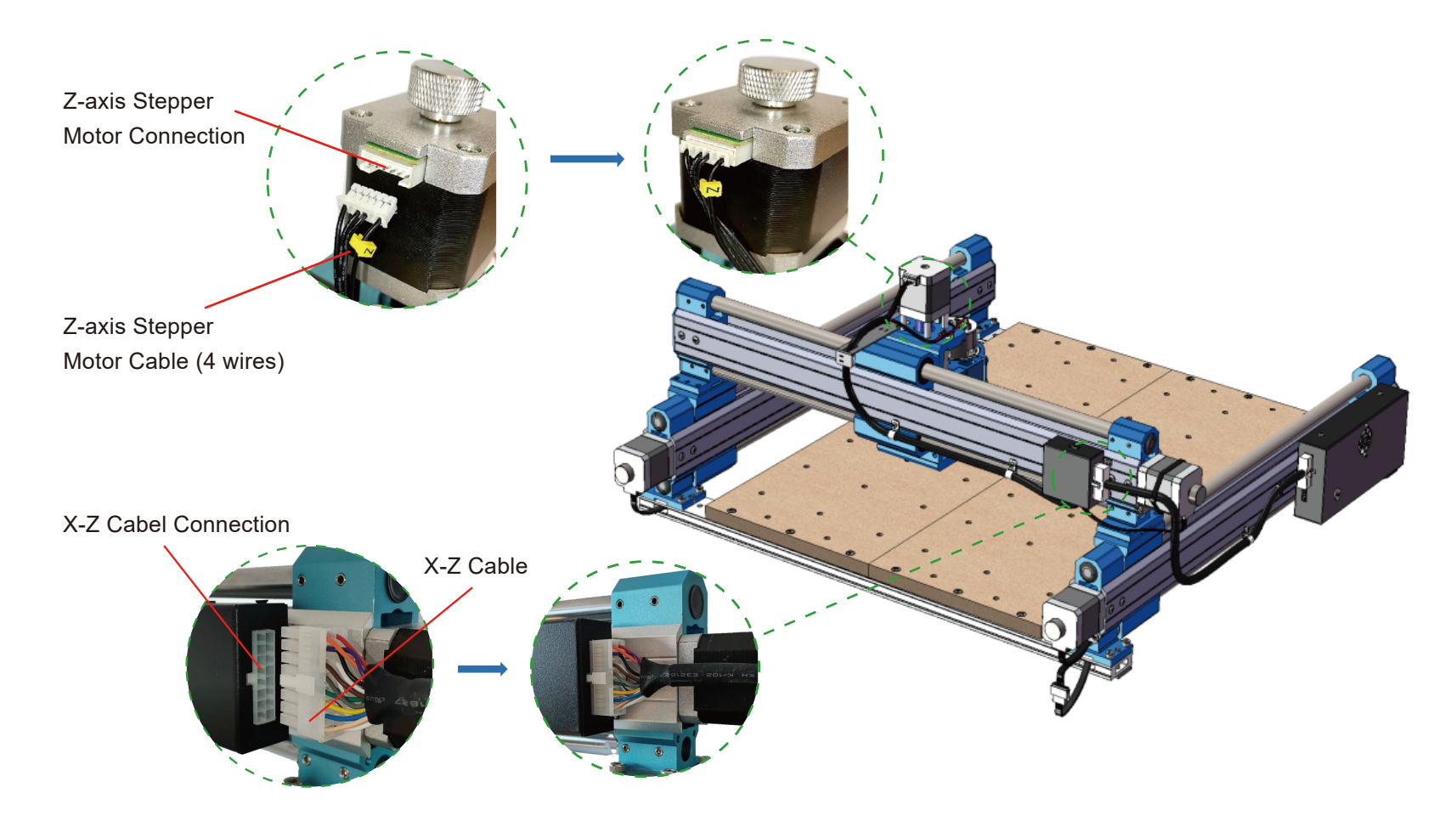

6. Connect the Y-axis right stepper motor extension cable (socket end) to the corresponding Y-axis right stepper motor cable(with the label "Y-R") as shown.

7. Connect the Y-axis right stepper motor extension cable (plug end) to the Y-axis right stepper motor as shown.

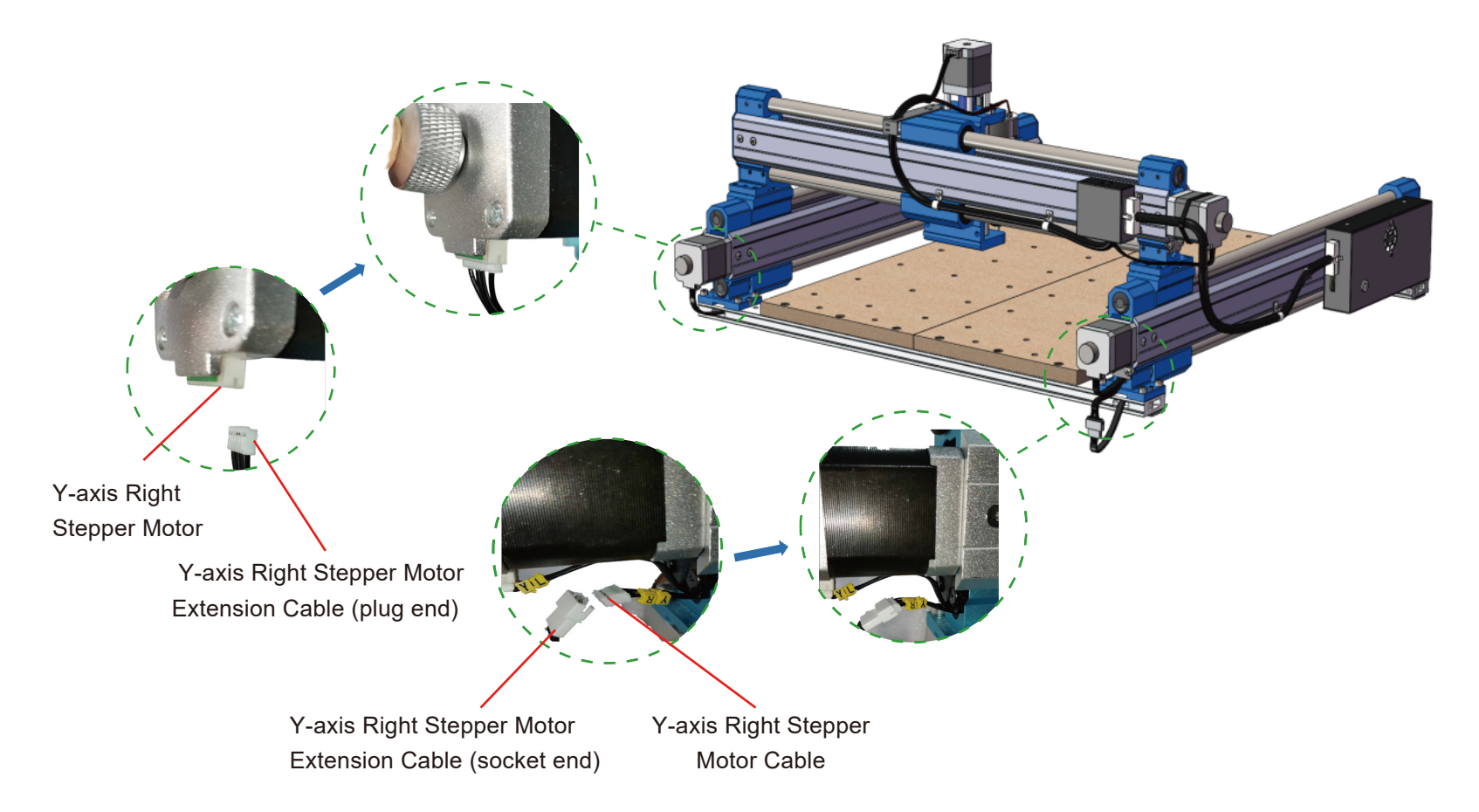

**Cable Management**

#### **What you will need**

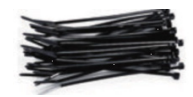

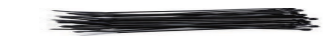

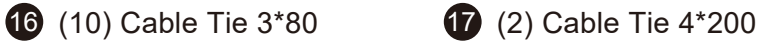

1. Use the cable ties to fix the cable management on the cable holder as shown below.

2. Use the manual jog wheels to move the X,Y,Zaxis fully and make sure they move freely and movement is not restricted by the cables.

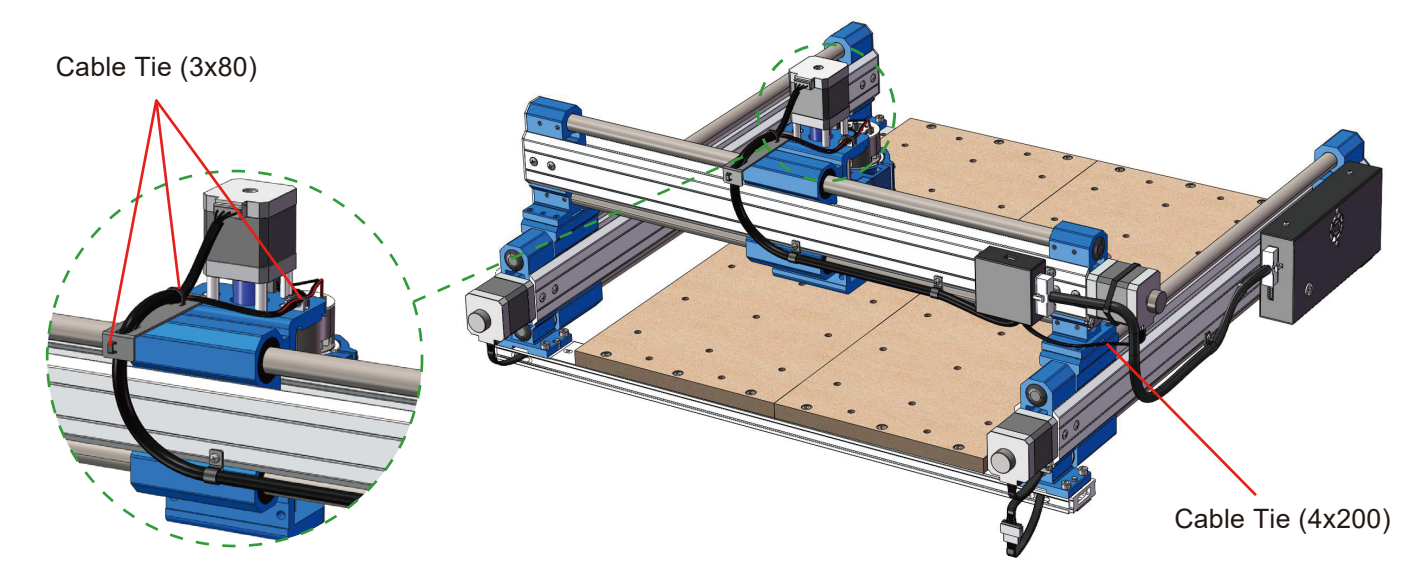

## **Part 4- Software Setup**

#### **1. Driver Installation**

Install the driver (software  $\rightarrow$  Driver  $\rightarrow$  CH340SER.exe)

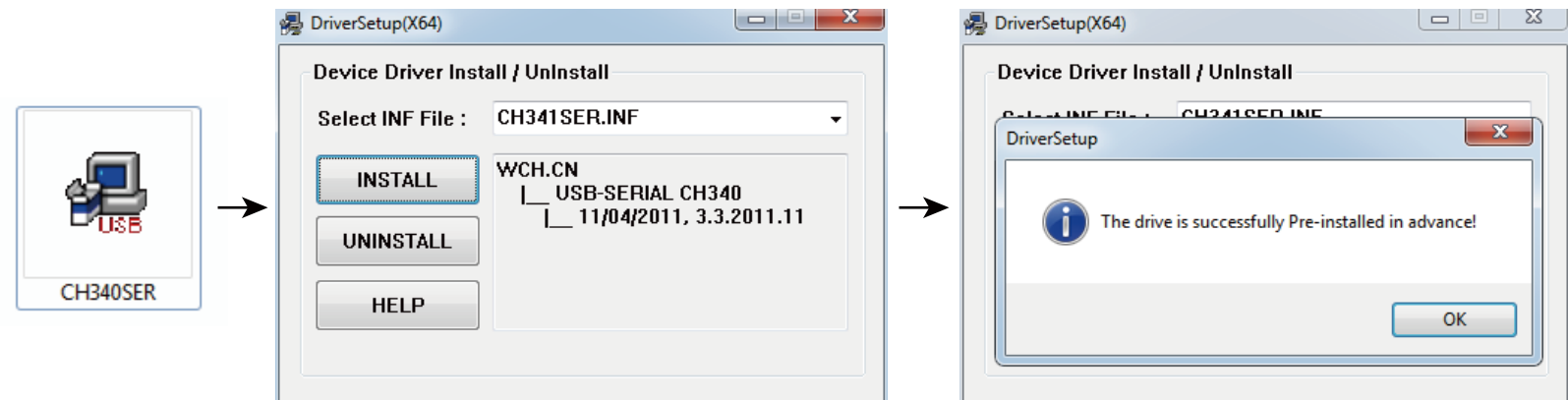

#### **2. To Determine your Machine's COM port:**

- · **Windows XP:** Right click on "My Computer", select "Manage", select "Device Manager".
- · **Windows 7:** Click "Start" → Right click"Computer" → Select "Manage" → Select "Device Manager" from left pane.
- · In the tree, expand "Ports (COM & LPT)"
- · Your machine will be the USB Serial Port(COMX), where the "X" represents the COM number, for example COM12.
- · If there are multiple USB serial ports, right click each one and check the manufacturer, the machine will be "CH340".

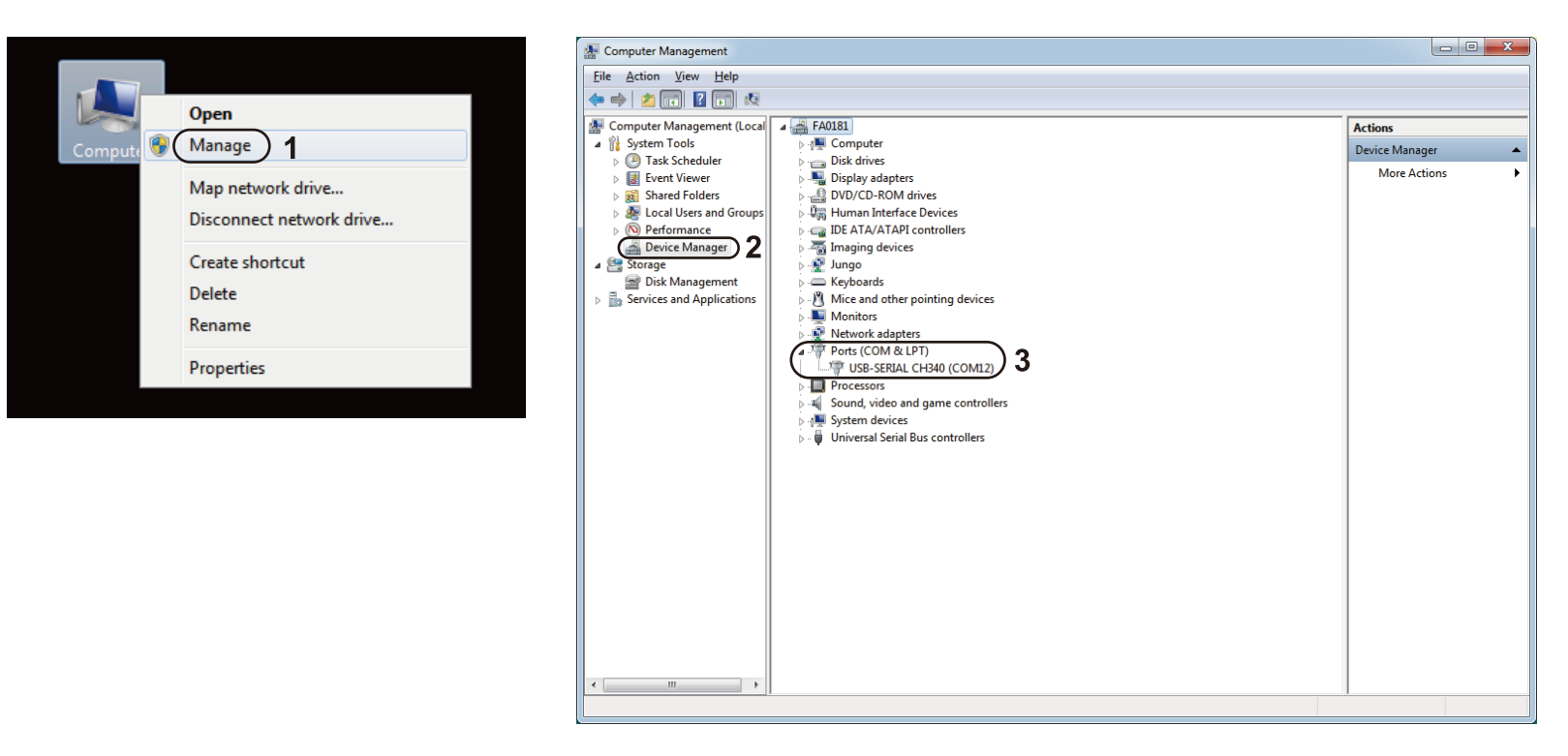

#### **3. Grblcontrol (Candle) Connecting to the Controller**

First time use will require you setup the appropriate COM PORT and Baud rate.

**Step 1:** Software should automatically select the port number.

**Step 2:** If it does not recognize automatically select the "Baud" drop down menu and select 115200.

**Step 3:** Click "OK" to save.

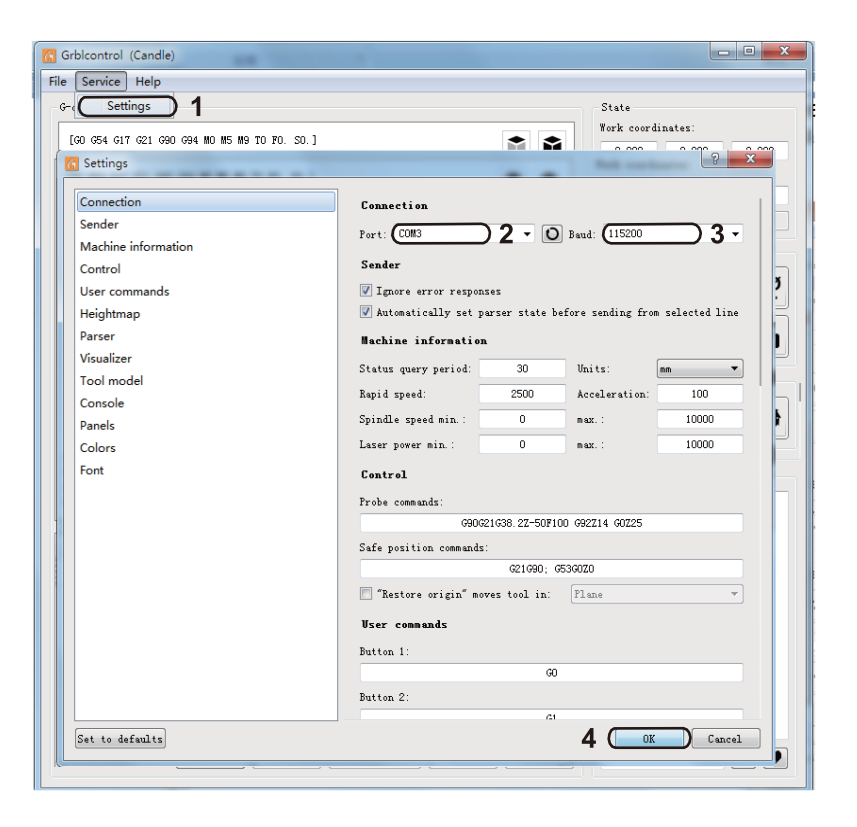

## **Part 5- Test Project**

#### **1. Grblcontrol (Candle)**

3D preview interface, hold the left mouse button, can rotate Angle, scroll the mouse wheel. can be enlarged, or reduced. If you cannot see anything, you need to change to a computer with support for OpenGL2.0 graphics cards

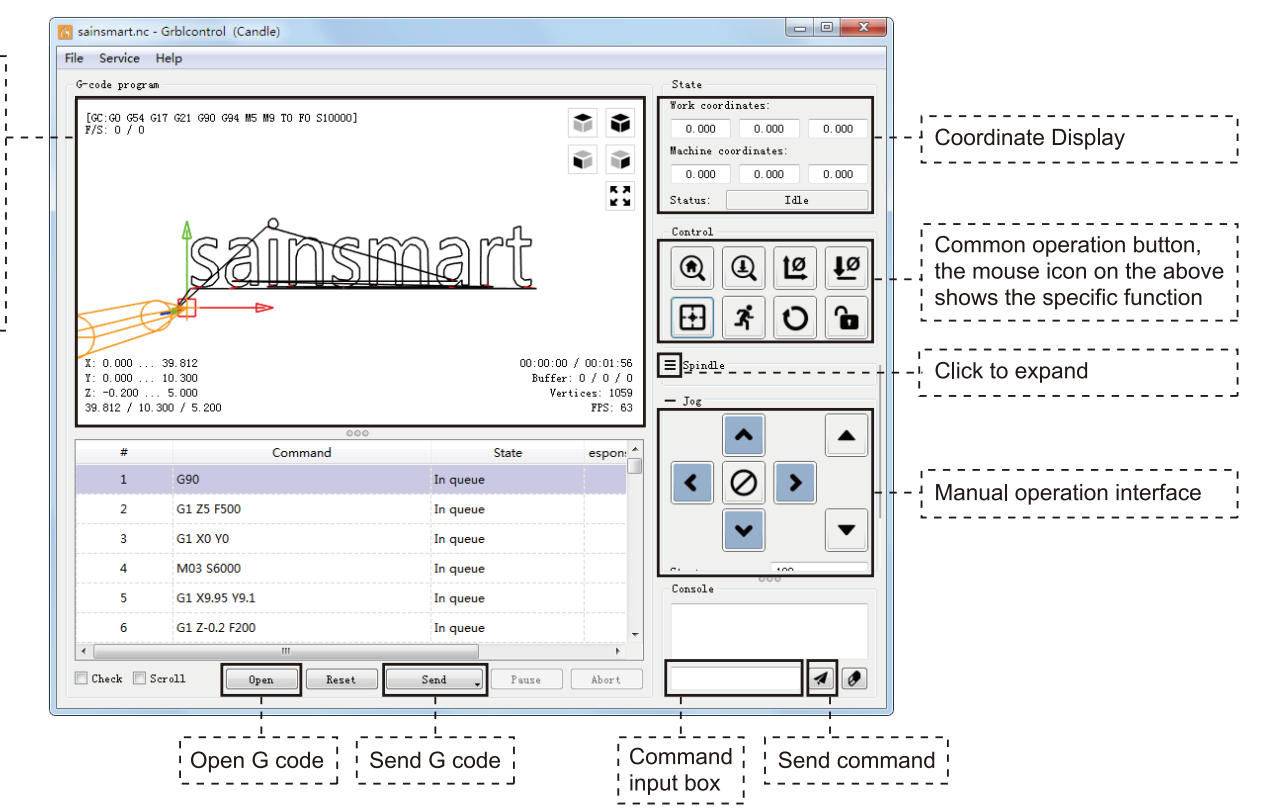

#### **2. Run G code for processing**

1. Click [open], Select the G code to run.

2. Click on the manual operation panel, move the spindle to the starting point of the engraving, so that the tool and the workpiece just touch.

- 3. Click [ZeroXY] [Zero Z] Clear the XYZ axis coordinate.
- 4. Click [Send] running G code.

#### **3. About firmware parameters**

The parameters of the control board have been configured according to 4040-PRO.

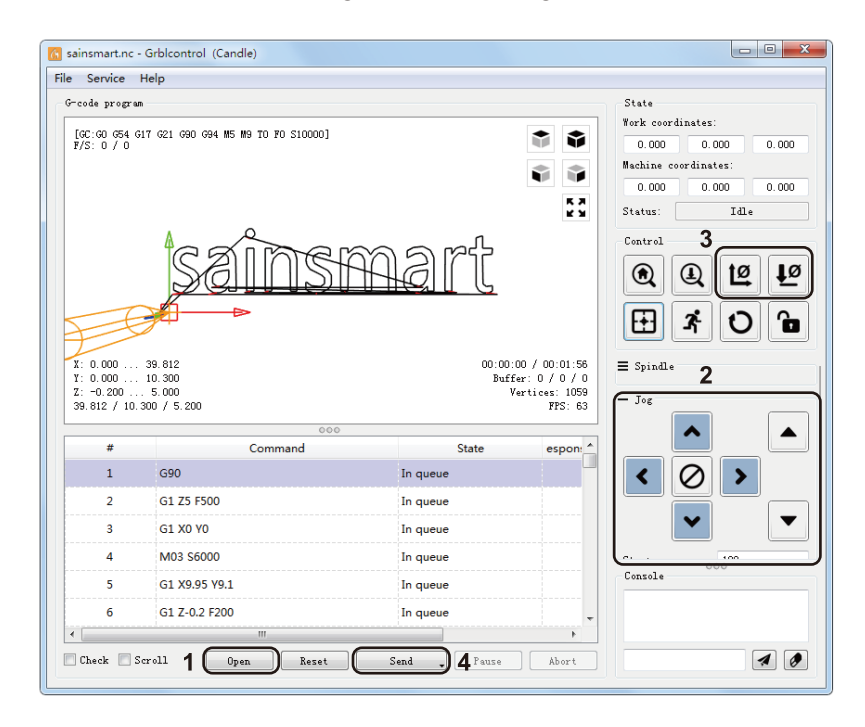

#### **Note:**

1. The limit switch Y Lim+ is triggered during the initial operation of the machine.

2. As shown in the picture, when the machine is connected to Candle, the machine is in the Y Lim + limit trigger alarm state, you should first click the unlock button to lift the alarm state, and then move the machine Y-axis about 50mm in the negative direction before running the machine.

3. To connect the machine to other software or the offline controller, the limit switch Y Lim+ should be released before operation.

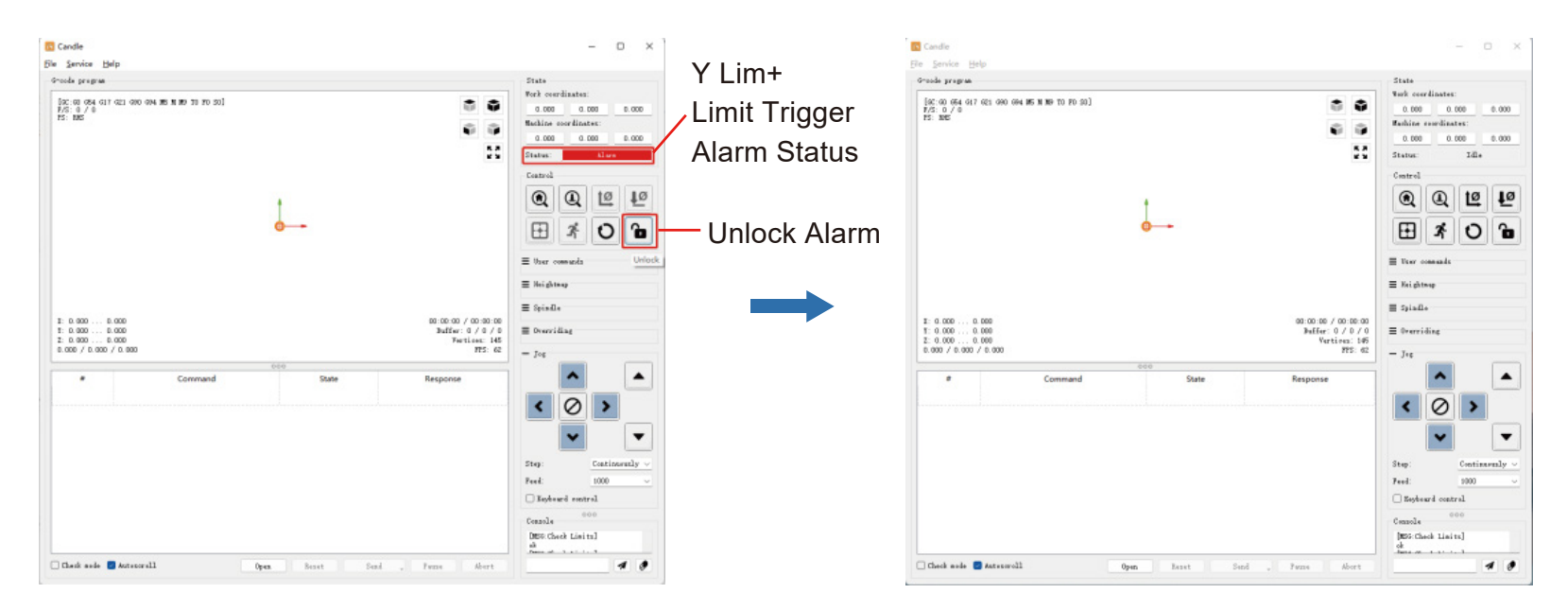

## **Part 6- Z Probe Setup**

#### **Probe Function Introduction**

#### **1. Grblcontrol (Candle) Probe operating instructions**

#### **Step 1: Editing the Probe commands.**

Z14 is the height of the tool setting block, which requires actual measurement, and Z25 is the height of the tool lifting, which can be configured as required.

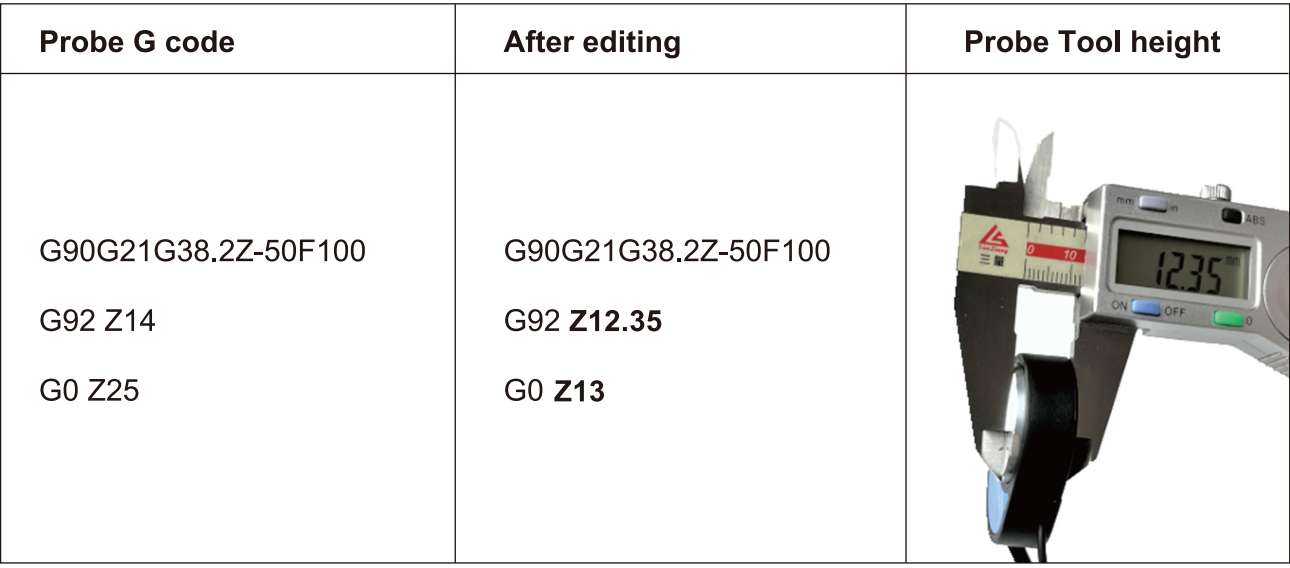

#### **Step 2: Probe commands filled in Grblcontrol (Candle)**

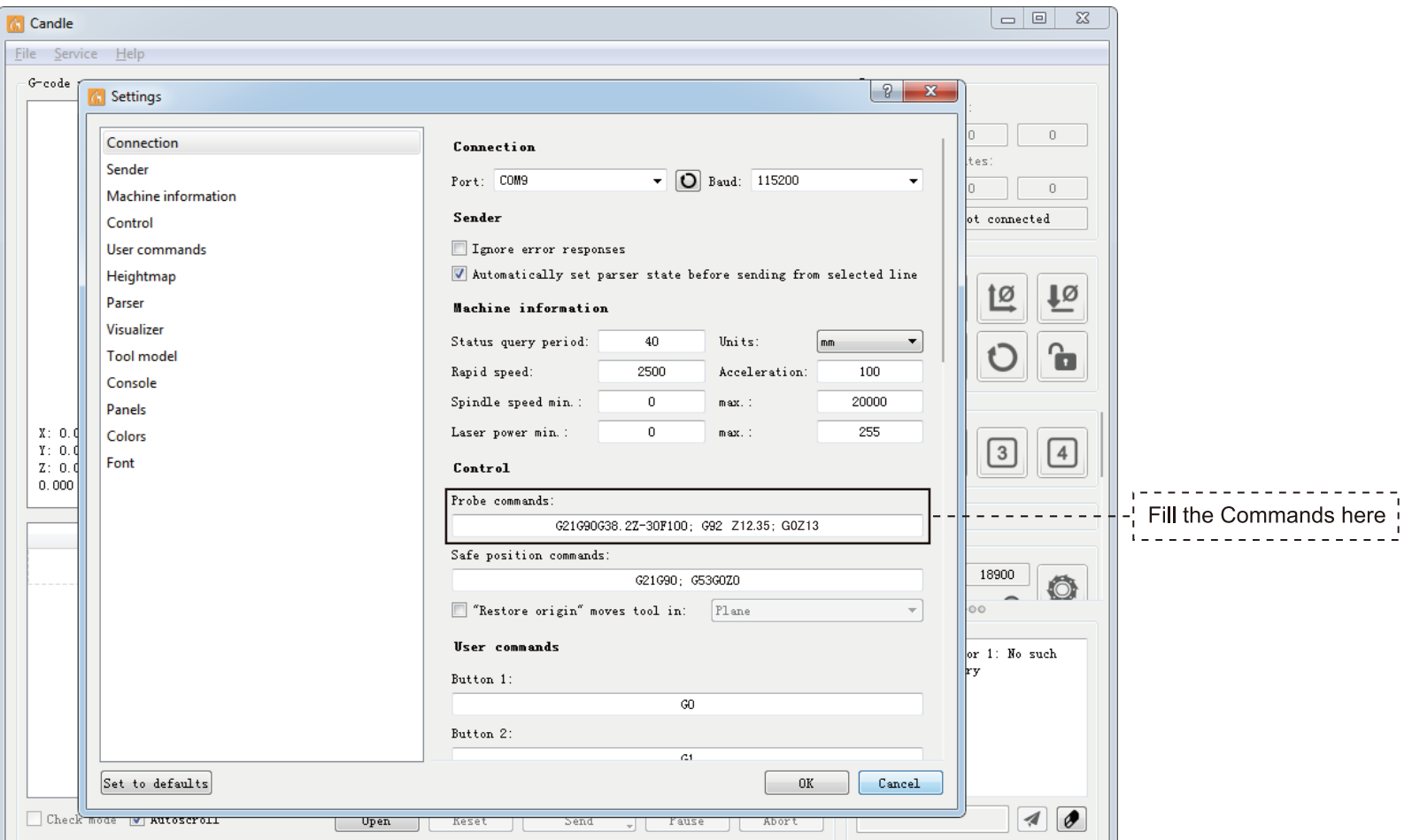

**Step 3: Connect the probe tool to the controller probe interface. Step 4: Click the "Z-probe" button, Z-axis automatic tool to zero.**

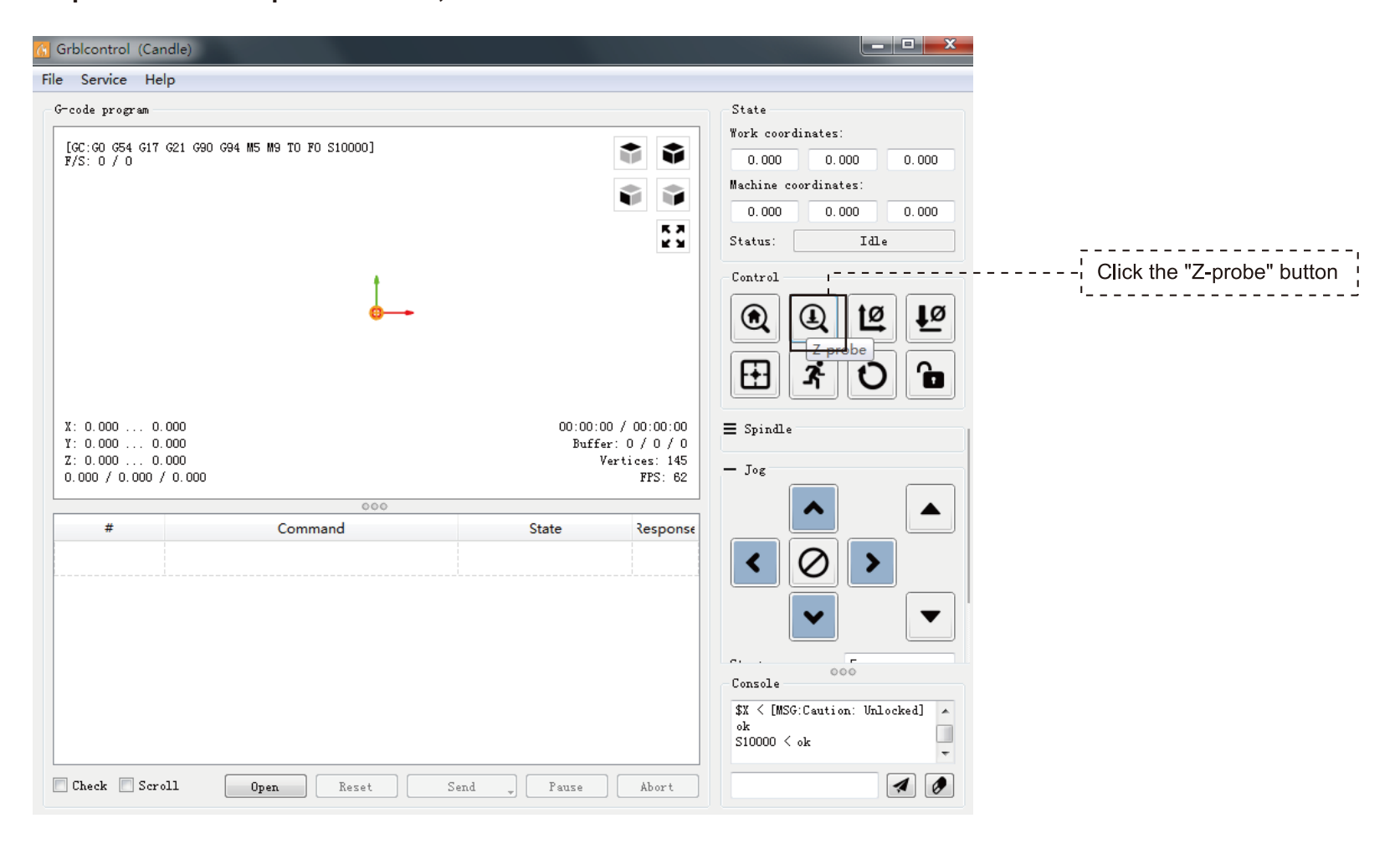

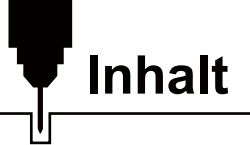

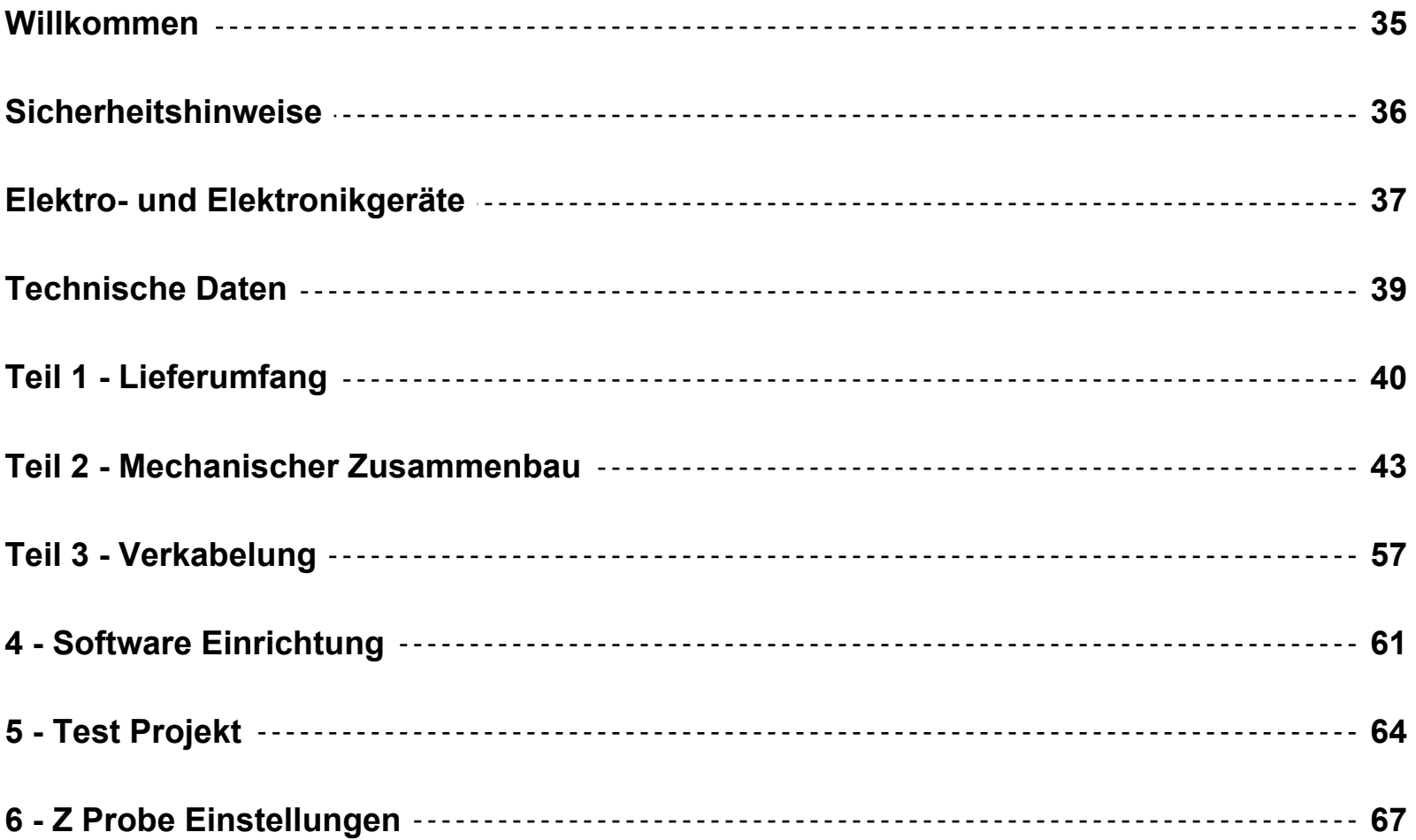
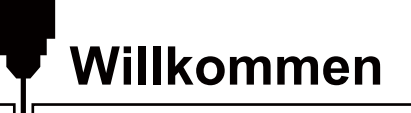

Vielen Dank für den Kauf der Genmitsu 4040-PRO CNC Fräse von SainSmart.

Alle Unterlagen und die dazugehörige Software befinden sich auf dem mitgelieferten USB-Stick, den Sie in der Zubehör Box finden. Darauf befindet sich:

- PDF Version dieses Handbuches
- Windows USB Treiber
- GrbIControl/Candle Software für Windows
- Test Dateien

Bitte besuchen Sie das SainSmart Online Resource Center für Hilfe rund um das Thema Treiberinstallation und CNC-Software für Ihre Fräse: *https://docs.sainsmart.com/4040-pro*

Die Software und die nötigen Treiber befinden sich außerdem auf dem mitgelieferten USB-Stick.

Für technische Unterstützung senden Sie uns bitte eine E-Mail an: *support@sainsmart.com*

Hilfe und Unterstützung erhalten Sie ebenfalls in unserer Facebook Gruppe: (SainSmart Genmitsu CNC Users Group)

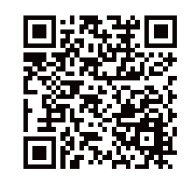

**Scannen Sie den nachfolgenden Code um der Gruppe beizutreten.**

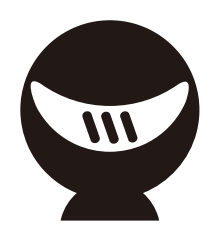

# **Sicherheitshinweise**

Bitte seien Sie vorsichtig, wenn Sie Ihre GENMITSU 4040-PRO CNC-Fräse benutzen. Die Maschine weißt durch sich bewegende Teile gefährliche Bereiche auf und birgt Gefahren durch elektrische Bauteile.

- CNC-Maschinen von Genmitsu sind nur für den Gebrauch innerhalb von Gebäuden bestimmt.
- Um die Maschine bedienen zu dürfen, müssen Sie mindestens 18 Jahre alt sein oder von einem Sachkundigen, der mit der Maschine vertraut ist, beaufsichtigt werden.
- Tragen Sie unbedingt die geeignete Schutzausrüstung (Schutzbrille etc.)
- Stellen Sie sicher, dass die CNC-Maschine immer auf einem stabilen Untergrund steht.
- Für den Betrieb der 4040-PRO wird ein Netzteil mit hoher Leistungsaufnahme verwendet. Es wird empfohlen kein Verlängerungskabel oder Steckdosenleisten zu nutzen, da es sonst zu Beschädigungen kommen kann.
- Stellen Sie sicher, dass der Not-Aus-Schalter zu jeder Zeit leicht zugänglich ist.
- Demontieren Sie niemals das Netzteil oder die elektronischen Bauteile. Dies führt zum Erlöschen jeglicher Garantie-Ansprüche.
- BEHRÜHREN SIE NIEMALS die Spindel und platzieren Sie keine Körperteile im Arbeitsbereich, wenn sich die Maschine im Betrieb befindet. Nichtbeachtung kann schwere Verletzungen hervorrufen.
- Lassen Sie Kinder NICHT unbeaufsichtigt mit der CNC-Maschine allein, auch wenn sich diese nicht im Betrieb befindet. Es besteht Verletzungsgefahr.
- Lassen Sie die Maschine NIEMALS unbeaufsichtigt, wenn sie sich im Betrieb befindet.
- Stellen Sie sicher, dass Ihre CNC-Maschine in einem gut belüfteten Raum aufgestellt ist. Einige Materialien können durch die Bearbeitung Rauch oder Dämpfe freisetzen.

# **Elektro- und Elektronikgeräte**

## **Informationen für private Haushalte**

Das Elektro- und Elektronikgerätegesetz (ElektroG) enthält eine Vielzahl von Anforderungen an den Umgang mit Elektround Elektronikgeräten. Die wichtigsten sind hier zusammengestellt.

#### **1. Getrennte Erfassung von Altgeräten**

Elektro- und Elektronikgeräte, die zu Abfall geworden sind, werden als Altgeräte bezeichnet. Besitzer von Altgeräten haben diese einer vom unsortierten Siedlungsabfall getrennten Erfassung zuzuführen. Altgeräte gehören insbesondere nicht in den Hausmüll, sondern in spezielle Sammel- und Rückgabesysteme.

### **2. Batterien und Akkus sowie Lampen**

Besitzer von Altgeräten haben Altbatterien und Altakkumulatoren, die nicht vom Altgerät umschlossen sind, sowie Lampen, die zerstörungsfrei aus dem Altgerät entnommen werden können, im Regelfall vor der Abgabe an einer Erfassungsstelle vom Altgerät zu trennen. Dies gilt nicht, soweit Altgeräte einer Vorbereitung zur Wiederverwendung unter Beteiligung eines öffentlich-rechtlichen Entsorgungsträgers zugeführt werden.

#### **3. Möglichkeiten der Rückgabe von Altgeräten**

Besitzer von Altgeräten aus privaten Haushalten können diese bei den Sammelstellen der öffentlich-rechtlichen Entsorgungsträger oder bei den von Herstellern oder Vertreibern im Sinne des ElektroG eingerichteten Rücknahmestellen unentgeltlich abgeben.

Rücknahmepflichtig sind Geschäfte mit einer Verkaufsfläche von mindestens 400 m² für Elektro- und Elektronikgeräte sowie diejenigen Lebensmittelgeschäfte mit einer Gesamtverkaufsfläche von mindestens 800 m², die mehrmals pro Jahr oder dauerhaft Elektro- und Elektronikgeräte anbieten und auf dem Markt bereitstellen. Dies gilt auch bei Vertrieb unter Verwendung von Fernkommunikationsmitteln, wenn die Lager- und Versandflächen für Elektro- und Elektronikgeräte mindestens 400 m² betragen oder die gesamten Lager- und Versandflächen mindestens 800 m² betragen. Vertreiber haben die Rücknahme grundsätzlich durch geeignete Rückgabemöglichkeiten in zumutbarer Entfernung zum jeweiligen Endnutzer zu gewährleisten.

Die Möglichkeit der unentgeltlichen Rückgabe eines Altgerätes besteht bei rücknahmepflichtigen Vertreibern unter anderem dann, wenn ein neues gleichartiges Gerät, das im Wesentlichen die gleichen Funktionen erfüllt, an einen Endnutzer abgegeben wird. Wenn ein neues Gerät an einen privaten Haushalt ausgeliefert wird, kann das gleichartige Altgerät auch dort zur unentgeltlichen Abholung übergeben werden; dies gilt bei einem Vertrieb unter Verwendung von Fernkommunikationsmitteln für Geräte der Kategorien 1, 2 oder 4 gemäß § 2 Abs. 1 ElektroG, nämlich "Wärmeüberträger", "Bildschirmgeräte" oder "Großgeräte" (letztere mit mindestens einer äußeren Abmessung über 50 Zentimeter). Zu einer entsprechenden Rückgabe-Absicht werden Endnutzer beim Abschluss eines Kaufvertrages befragt. Außerdem besteht die Möglichkeit der unentgeltlichen Rückgabe bei Sammelstellen der Vertreiber unabhängig vom Kauf eines neuen Gerätes für solche Altgeräte, die in keiner äußeren Abmessung größer als 25 Zentimeter sind, und zwar beschränkt auf drei Altgeräte pro Geräteart.

#### **4. Datenschutz-Hinweis**

Altgeräte enthalten häufig sensible personenbezogene Daten. Dies gilt insbesondere für Geräte der Informations- und Telekommunikationstechnik wie Computer und Smartphones. Bitte beachten Sie in Ihrem eigenen Interesse, dass für die Löschung der Daten auf den zu entsorgenden Altgeräten jeder Endnutzer selbst verantwortlich ist.

## 5. Bedeutung des Symbols "durchgestrichene Mülltonne"

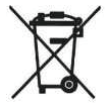

Das auf Elektro- und Elektronikgeräten regelmäßig abgebildete Symbol einer durchgestrichenen Mülltonne weist darauf hin, dass das jeweilige Gerät am Ende seiner Lebensdauer getrennt vom unsortierten Siedlungsabfall zu erfassen ist.

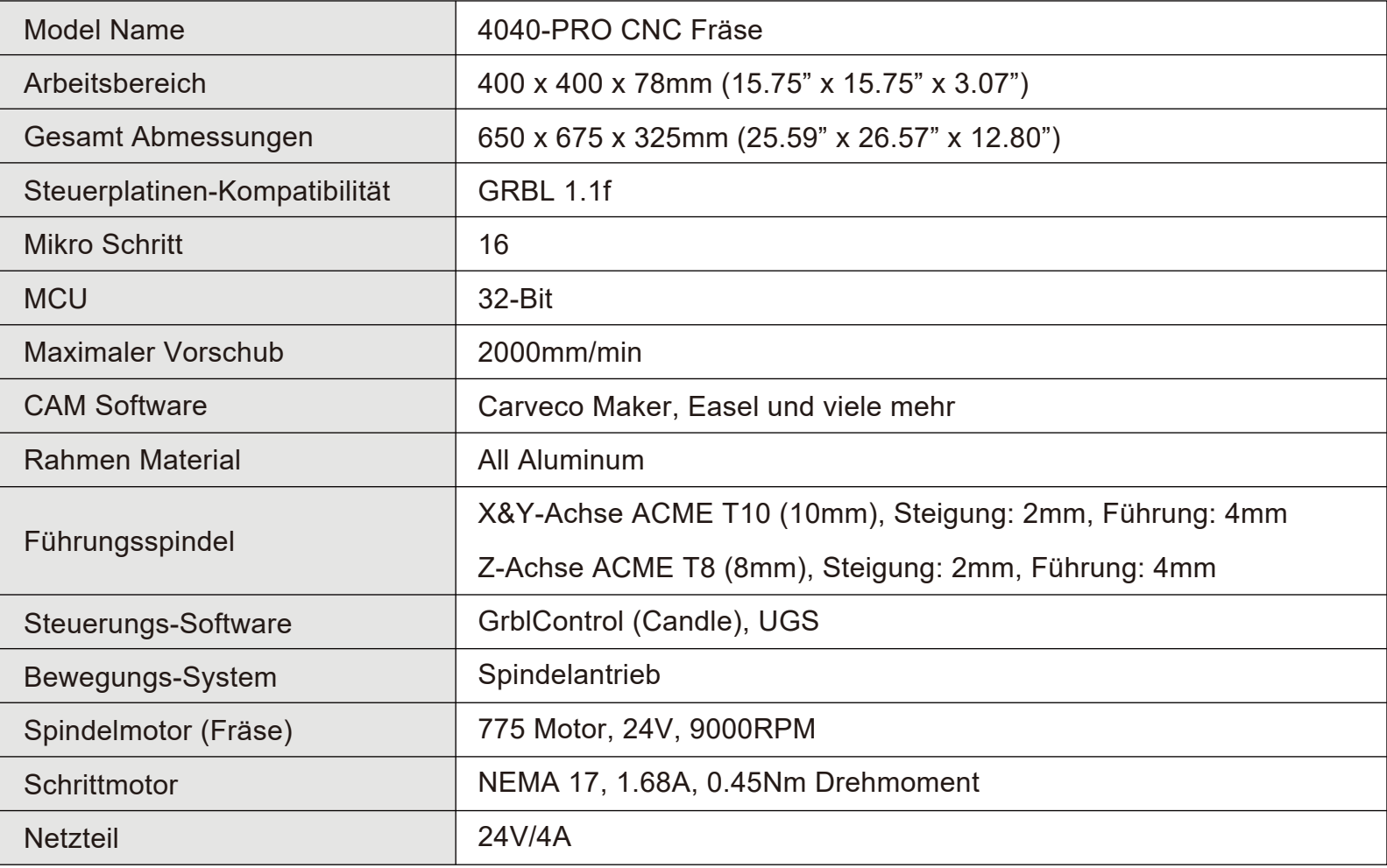

**Teil 1 - Lieferumfang**

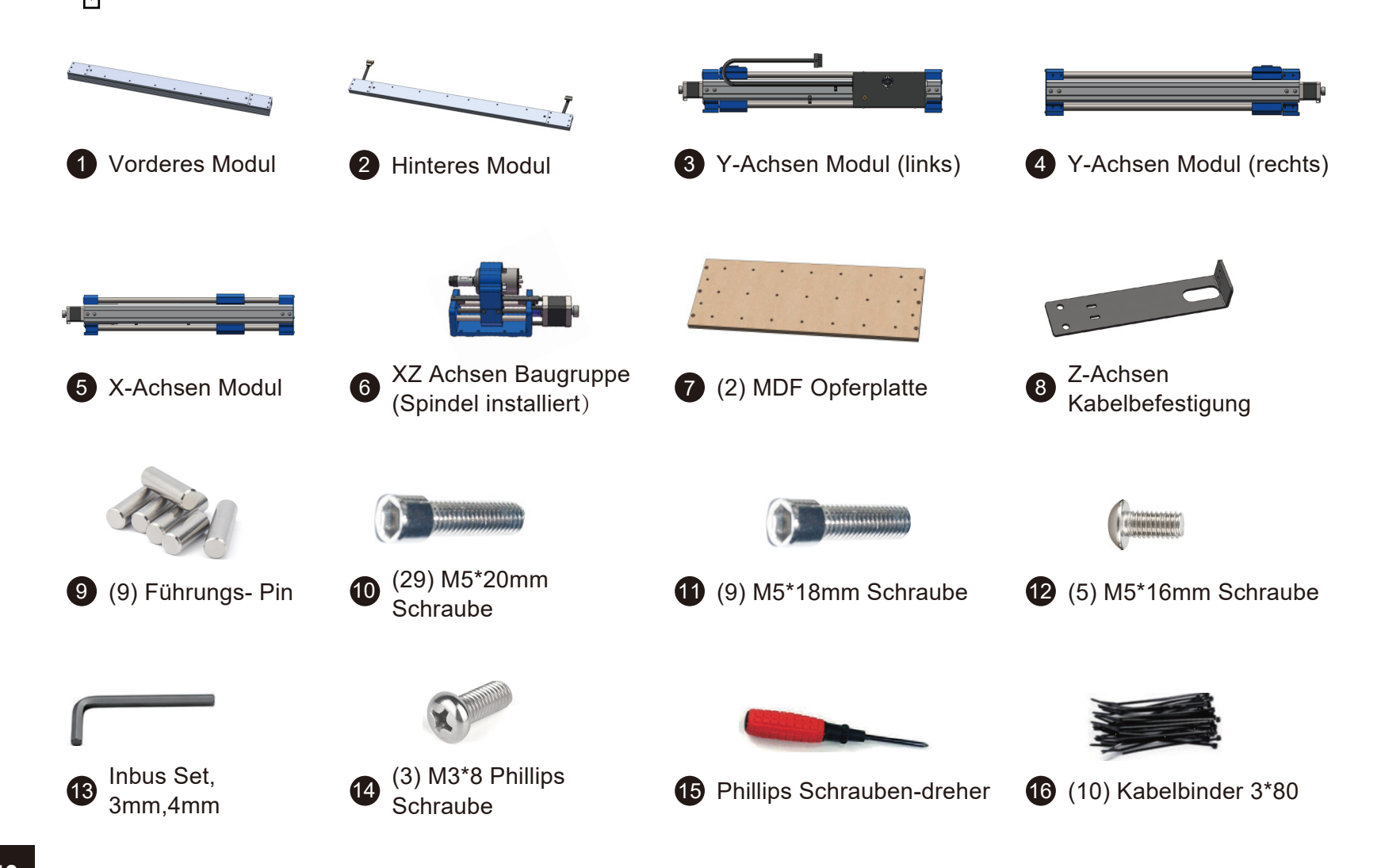

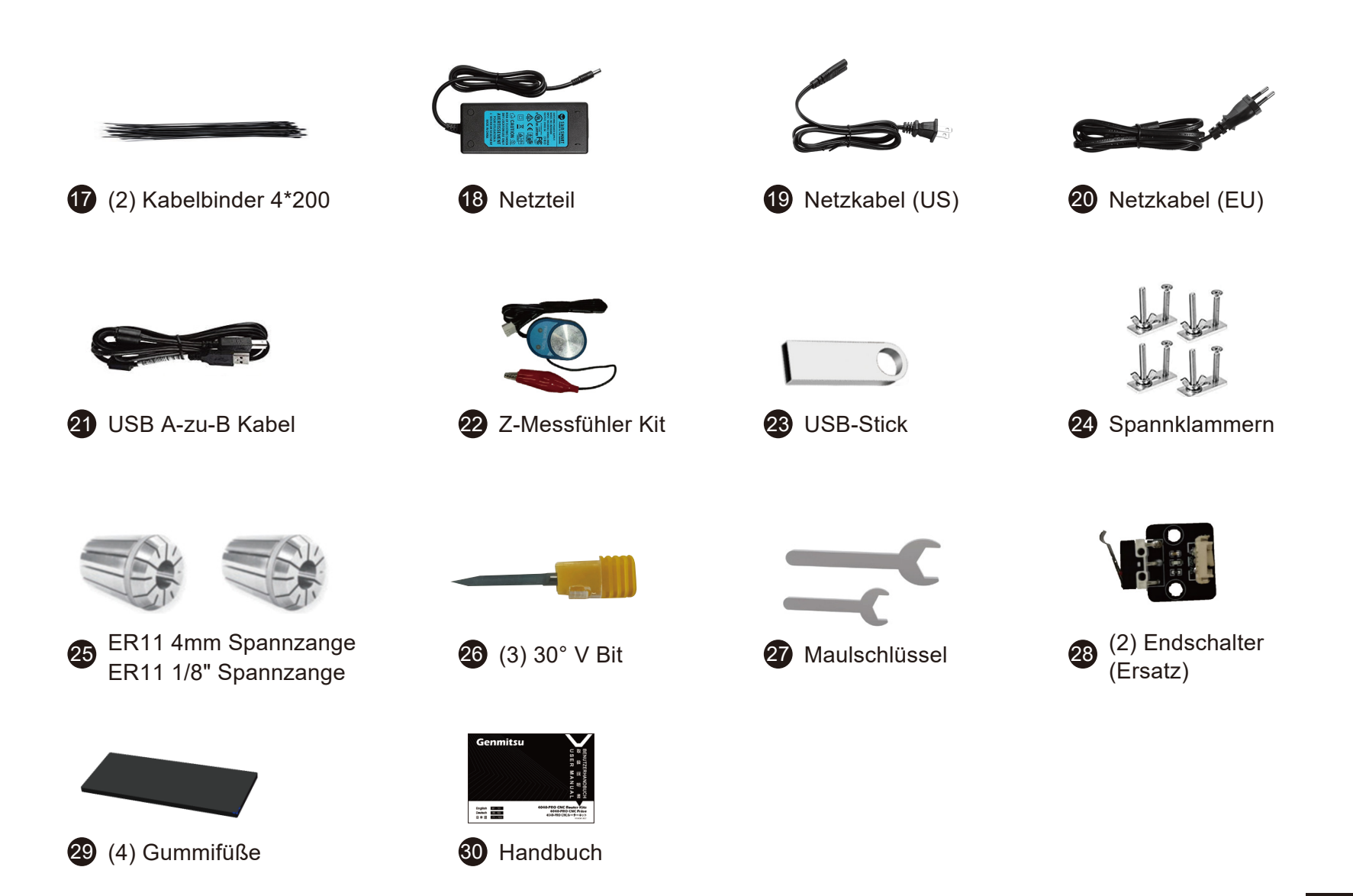

# **Optionales Zubehör (nicht im Lieferumfang enthalten)**

Ziehen Sie die folgenden optionalen Upgrades oder Zubehörteile in Betracht, um Ihre CNC-Erfahrung zu verbessern! Sie finden sie auf *www.sainsmart.com*. Sparen Sie 10% mit dem Rabattcode 4040UM

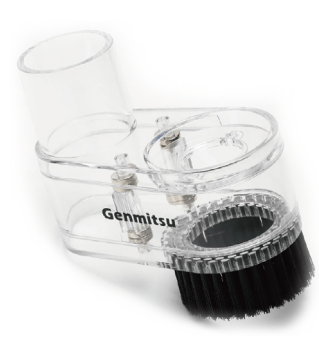

CNC Staubschuh

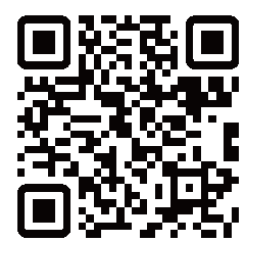

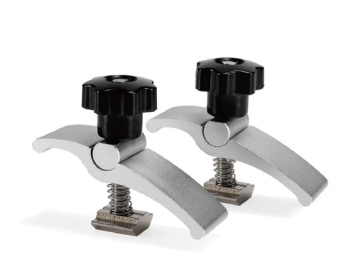

Stück T-Track Mini-Halteklammer

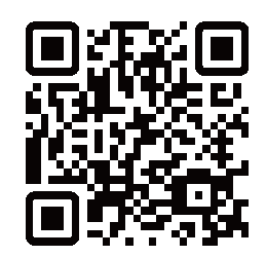

5,5W Fixfokus-Lasermo dul mit Luftdüse

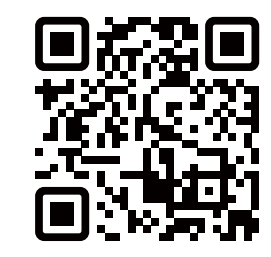

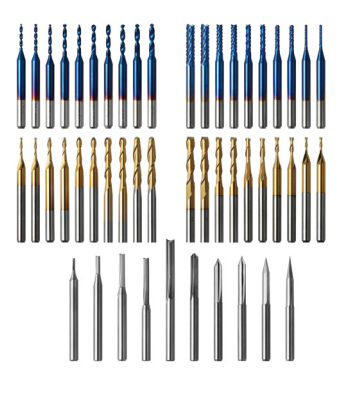

CNC Fräser Router Bits

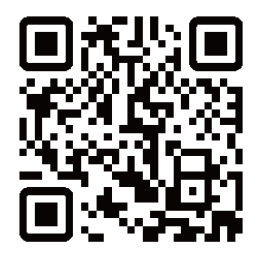

**QR-Codes scannen, um mehr zu erfahren**

# **Teil 2 - Mechanischer Zusammenbau**

# **Schritt 1: Vorbereitung für den Zusammenbau**

**Was Sie benötigen**

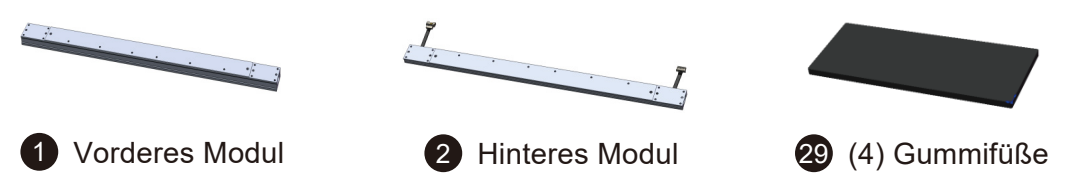

1. Prüfen Sie den gesamten Lieferumfang und stellen Sie sicher, dass Sie alle Teile erhalten haben. Sollten Ihnen Teile fehlen oder diese beschädigt sein, kontaktieren Sie uns unter support@sainsmart.com.

2. Entfernen Sie das Schutzpapier der Gummifüße.

3. Kleben Sie die Füße, wie im Bild zu sehen, rechts und links neben die untere Nut auf das vordere sowie hintere Modul.

4. Legen Sie die Module anschließend auf eine gerade Unterlage.

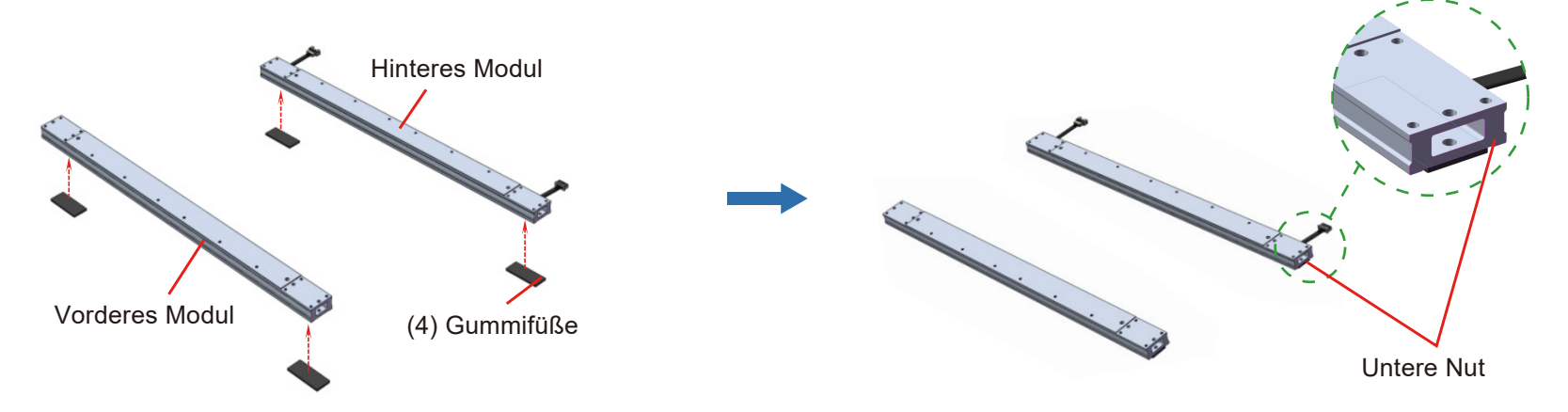

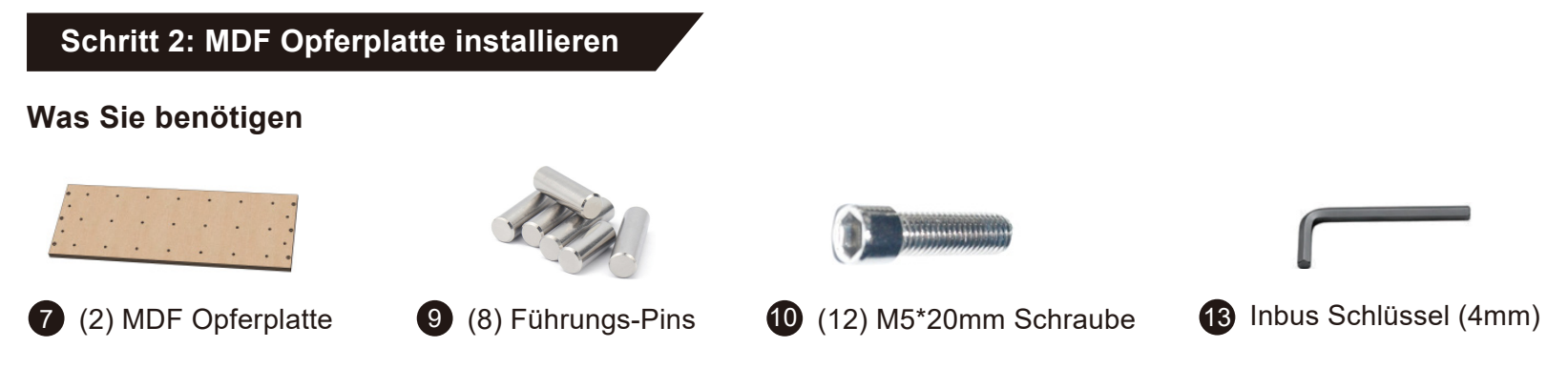

1. Halten Sie sich an die nachfolgende Abbildung und bringen Sie die Löcher der MDF Opferplatte mit denen des vorderen und hinteren Modules überein. Befestigen Sie beides nur leicht mit den 12 M5\*20mm, sodass noch etwas Spiel gegeben ist.

 2. Stecken Sie jetzt die 8 Führungs-Pins in die entsprechenden Bohrungen im vorderen und hinteren Modul. Achten Sie darauf das Kabel hinter der mittleren Bohrung nicht zu beschädigen.

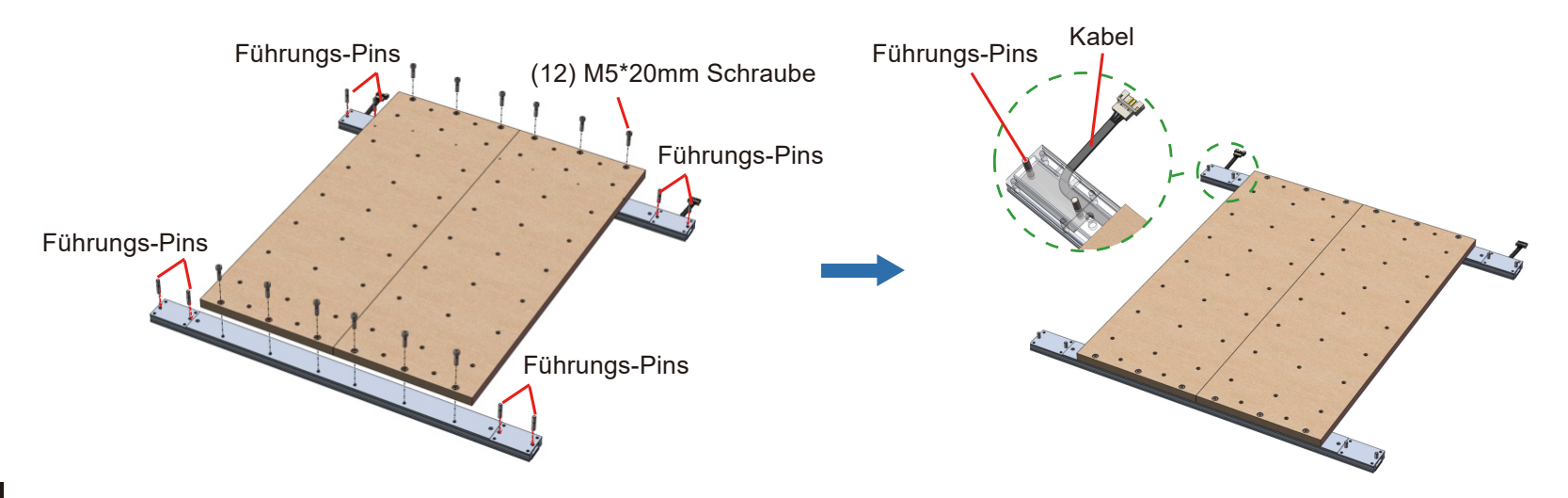

# **Schritt 3: Installation des Y-Achsen Moduls**

## **Was Sie benötigen**

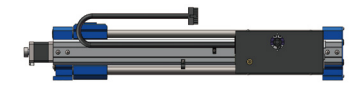

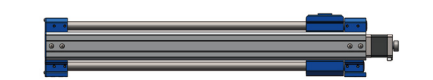

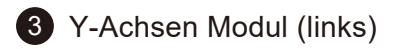

Y-Achsen Modul (links) 4 Y-Achsen Modul (rechts)

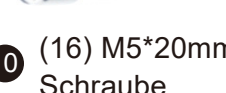

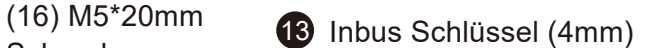

1. Folgen Sie der Abbildung und bringen Sie jeweils 4 Führungs-Pins je Seite mit dem entsprechenden Y-Achsen Modul überein. Drücken Sie das Modul herunter, sodass die Führungs-Pins komplett umfasst sind und das Modul, wie im rechten Bild zu sehen, komplett aufliegt.

2. Wiederholen Sie die Schritte für das zweite Modul.

3. Befestigen Sie die Module mit den 16 M5\*20mm Schrauben, wie in der Abbildung gezeigt und schrauben diese mit dem Inbus Schlüssel fest.

4. Befestigen Sie nun auch die nur leicht angezogenen Schrauben aus Schritt 2 vollständig.

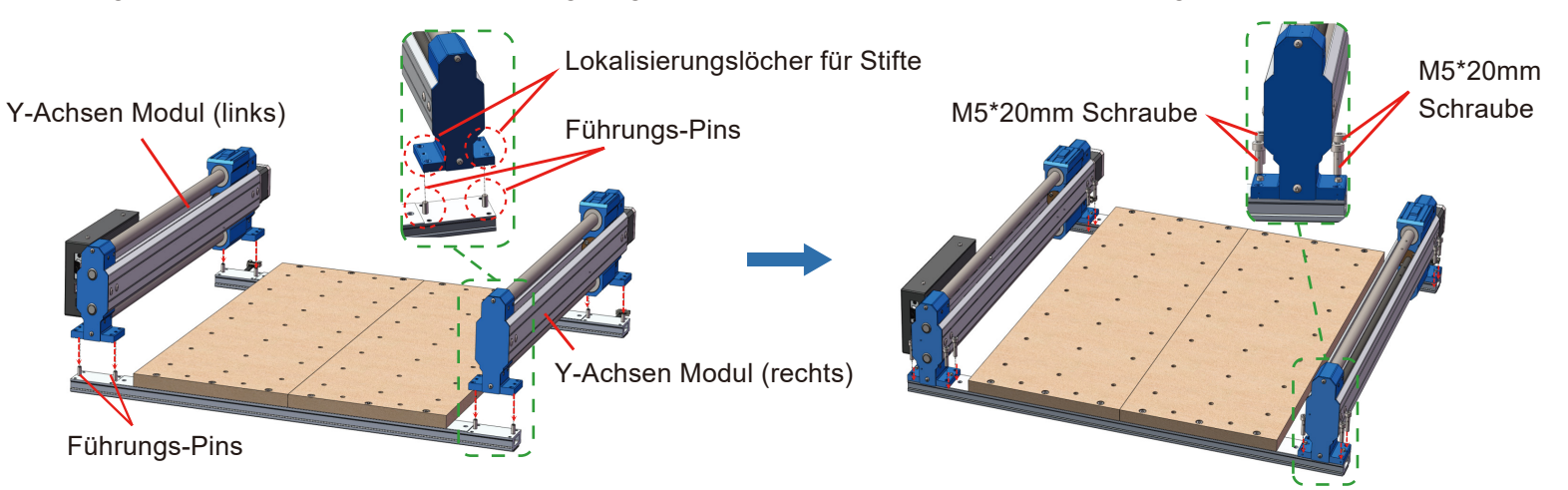

5. Drehen Sie das manuelle Verstellrad an beiden Achsen, um sicher zu gehen, dass der Y-Achsen Schlitten genau auf der Achse läuft. Drehen Sie den Schlitten an beiden Achsen auf Endstellung, auf Seite des Schrittmotors.

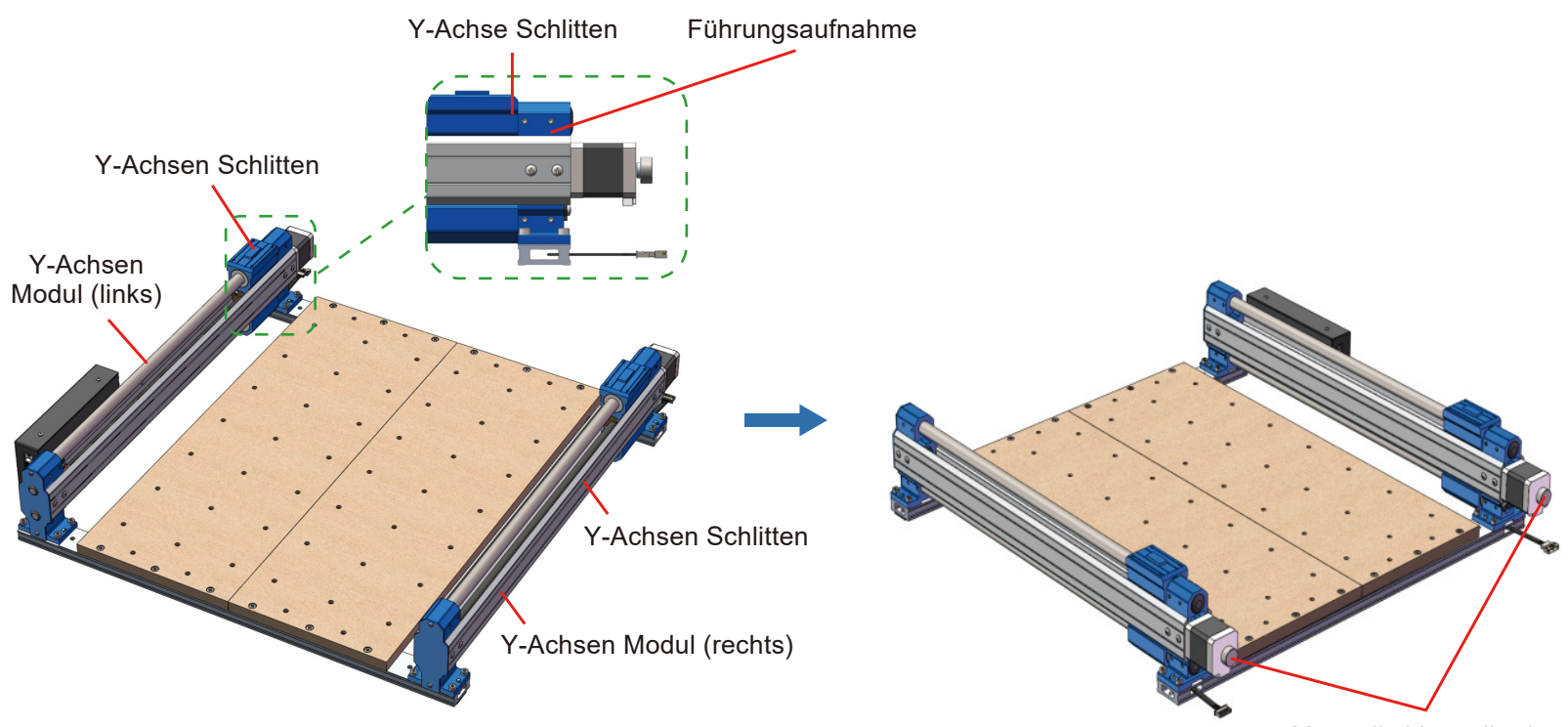

Manuelle Verstellräder

# **Schritt 4: Installation des X-Achsen Moduls**

## **Was Sie benötigen**

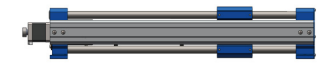

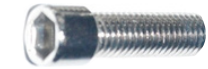

**5** X-Achsen Modul 11 (8) M5<sup>\*</sup>18mm Schraube 13 Inbus Schlüssel (4mm)

1. Bringen Sie die Bohrungen des X-Achsen Moduls mit denen des rechten sowie linken Y-Achsen Moduls überein. Stecken Sie die Module zusammen und stellen Sie sicher, dass die Ausbuchtungen der Y-Achsen Module komplett mit den Nuten der X-Achse ineinander greifen.

2. Nutzen Sie die M5\*18 mm Schrauben zur Befestigung.

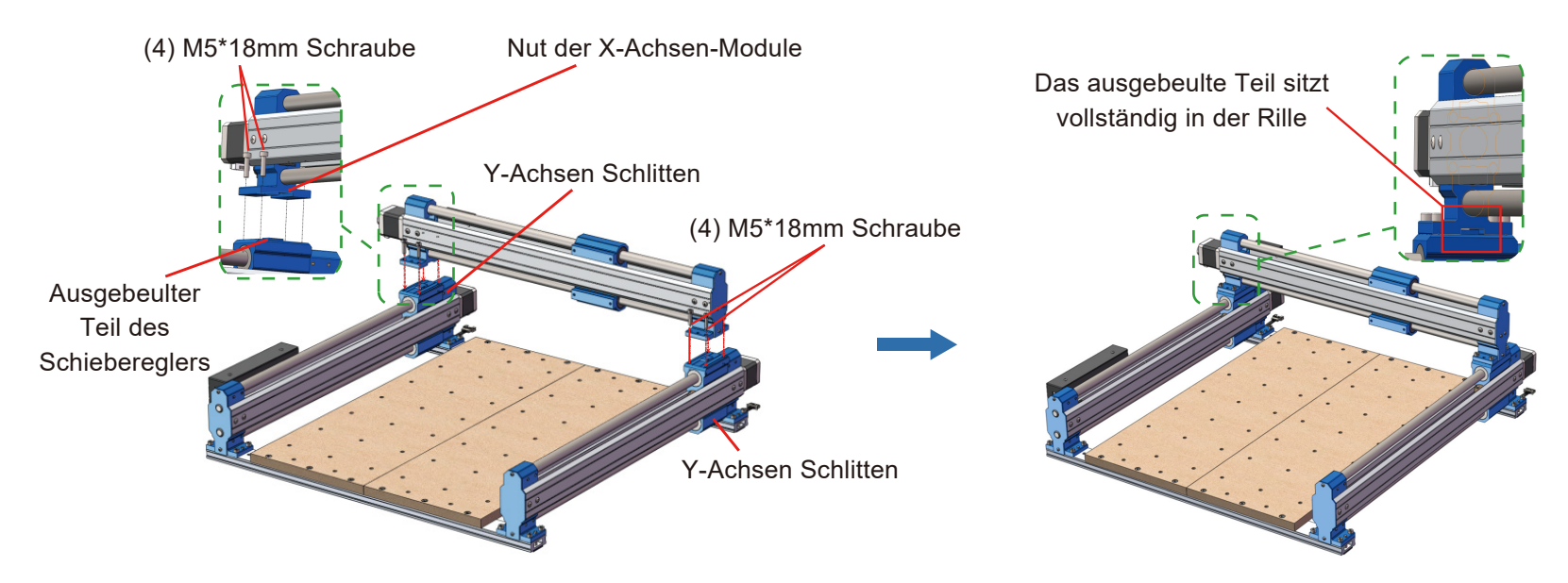

## **Schritt 5: Installation der XZ-Achsen Baugruppe**

## **Was Sie benötigen**

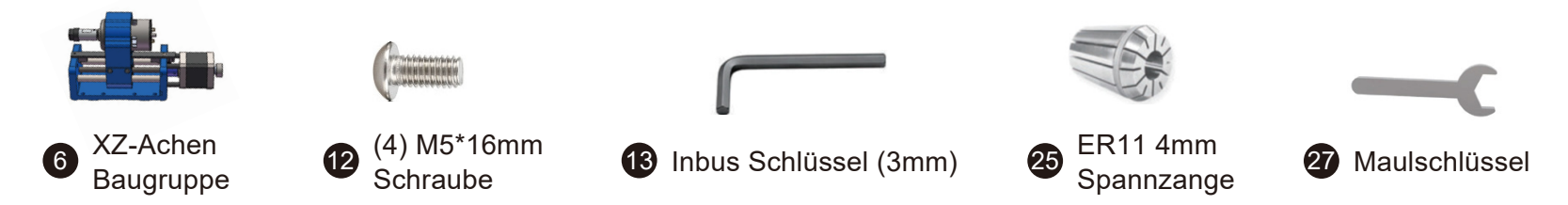

1. Schrauben Sie den schwarzen Überwurf der Spindel ab und stecken die ER11 1/8" Spannzange hinein. Stellen Sie durch drücken sicher, dass die Spannzange korrekt installiert ist und schrauben nun den Überwurf wieder an die Spindel.

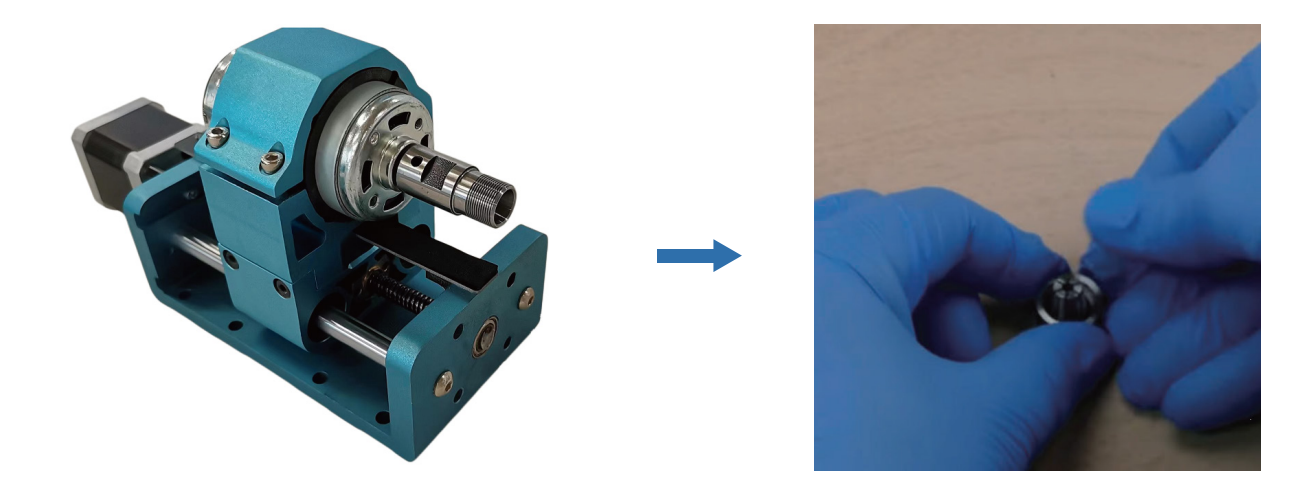

2. Stecken Sie die M5\*16mm Schrauben durch die Löcher der XZ- Achsen Baugruppe sowie die entsprechenden Bohrungen des X-Achsen Schlittens. Schrauben Sie nun die Schrauben mittels Inbus Schlüssel fest. Dabei können Sie zwischen dem 1. und 3. Loch sowie 2. und 4. Loch wählen und somit die Höhe unterhalb der Baugruppe, je nach Bedarf bestimmen.

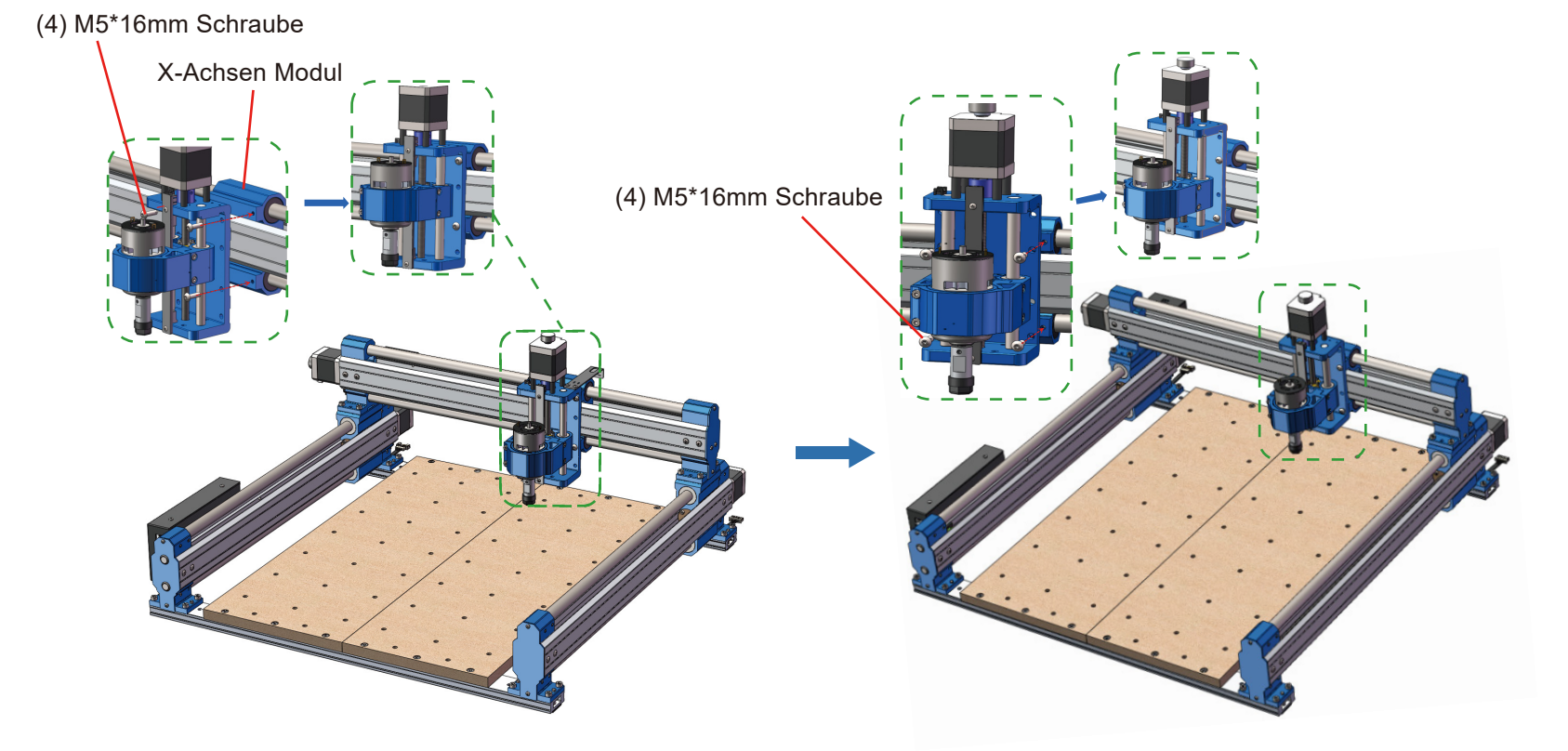

## **Schritt 6: Z-Achsen Kabelbefestigung installieren**

### **Was Sie benötigen**

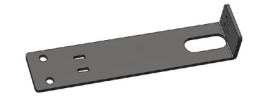

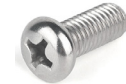

- 
- 8 Z-Achsen Kabelbefestigung 14 (2) M3\*8mm Phillips Schrauben 15 Phillips Schraubendreher

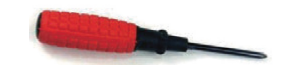

1. Stecken Sie die M3\*8mm Schrauben durch die Löcher der Kabelbefestigung und schrauben diese in die entsprechenden Bohrungen am Z-Achsen Modul. Nutzen Sie den Phillips Schraubendreher zur Befestigung.

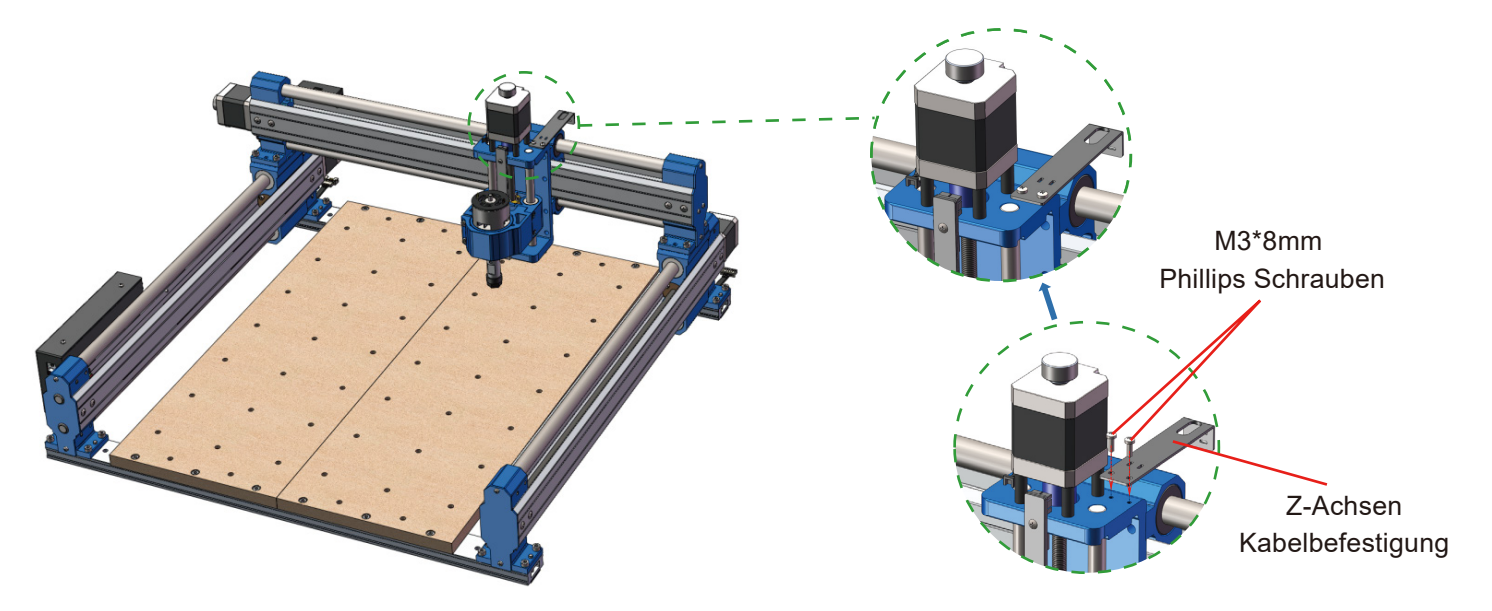

## **Schritt 7 (optional): Befestigen Sie die 4040-PRO CNC auf Ihrer Arbeitsfläche**

### **Methode 1:**

1. Bereiten Sie 4 Sätze, bestehend aus M6 Schrauben (Länge entsprechend der Dicke Ihrer Arbeitsfläche entsprechend), M6 Unterlegscheiben sowie M6 Muttern vor.

2. Bohren Sie 4 8mm Löcher in Ihre Arbeitsfläche, entsprechend der Befestigungslöcher der CNC-Maschine.

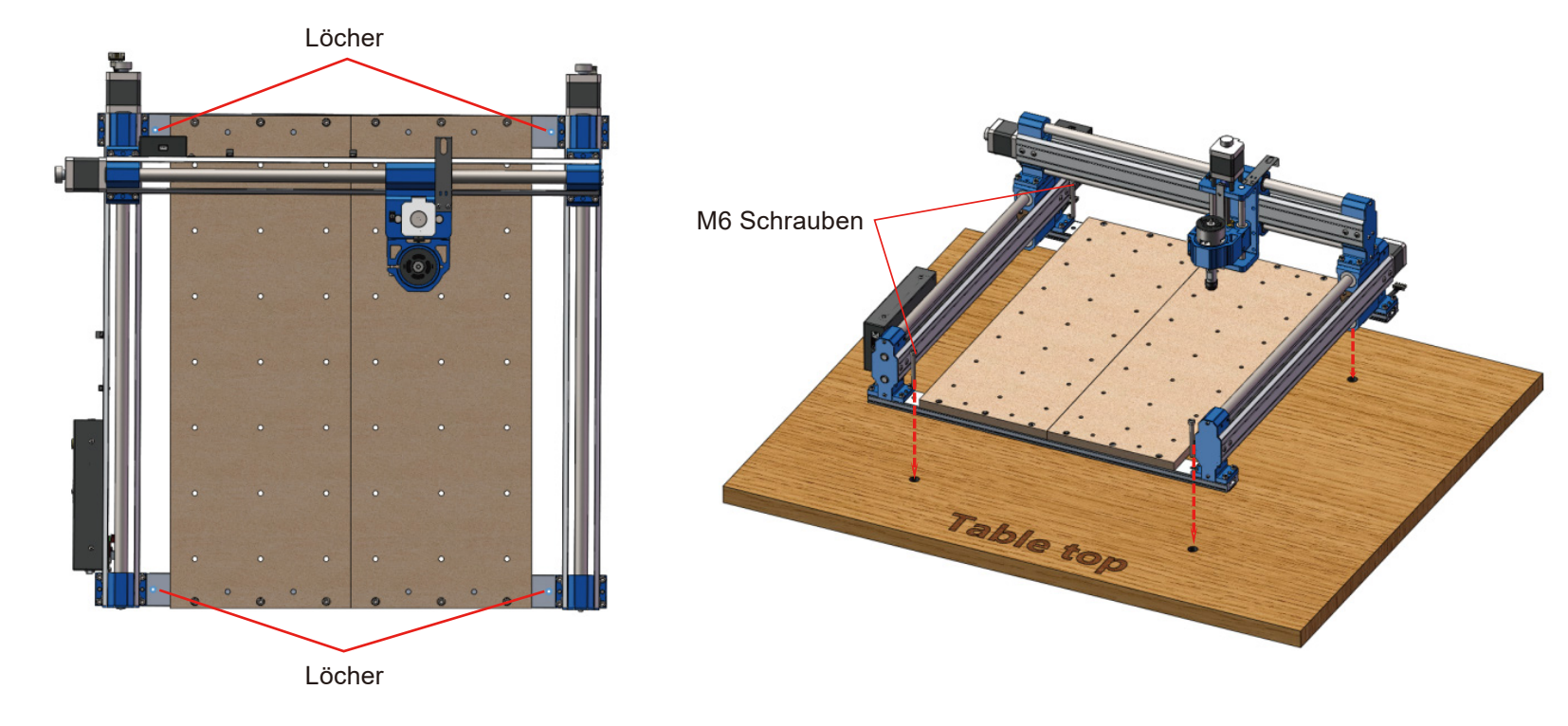

3. Stecken Sie die M6 Schrauben durch die Bohrungen der Maschine sowie der Arbeitsfläche und befestigen Sie diese mit den Scheiben und Muttern.

**Hinweis:** Wenn Sie die hinteren Schrauben durch das Profil stecken, denken Sie daran die darin geführten Kabel nicht zu beschädigen.

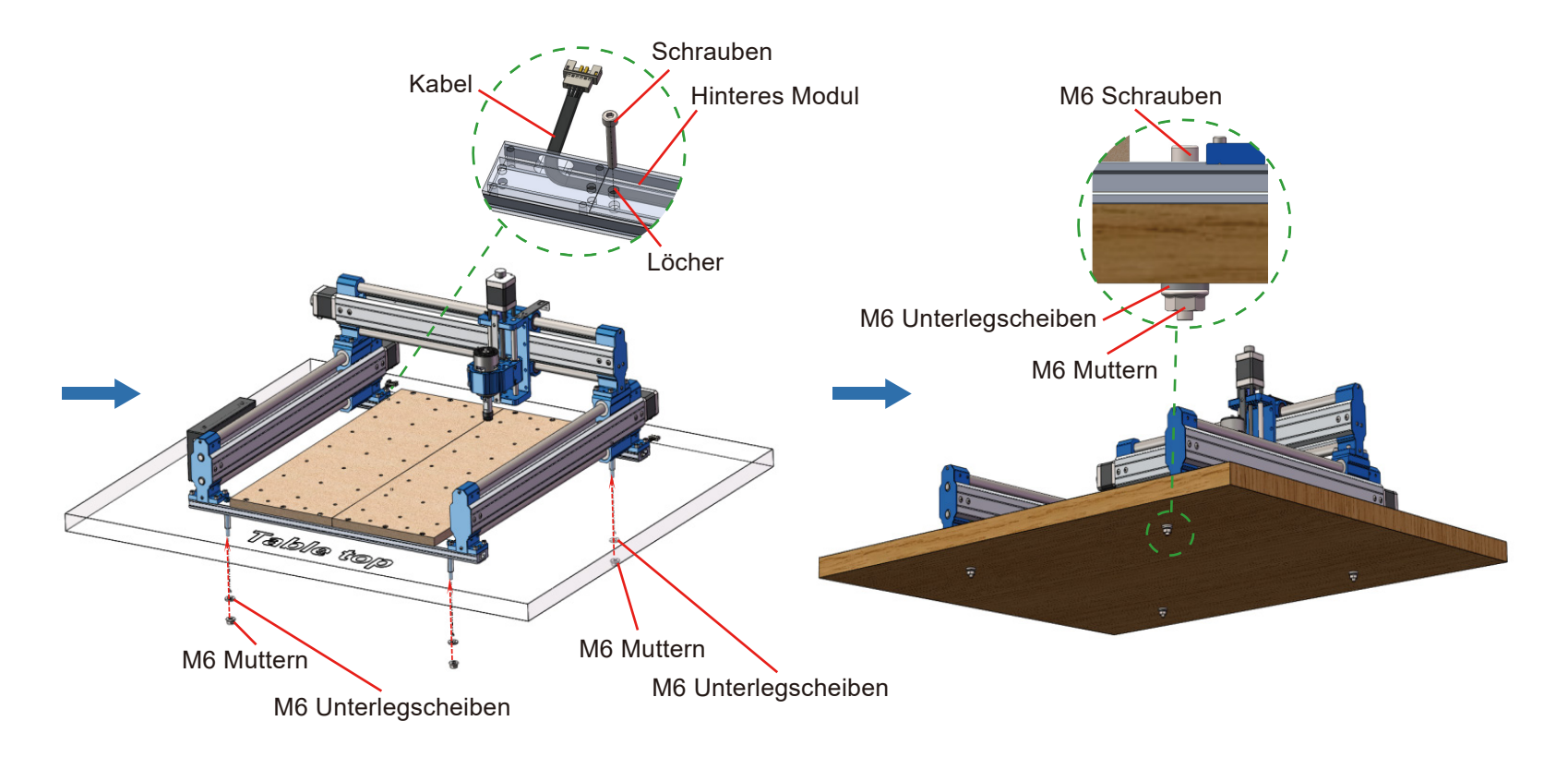

**Methode 2** (kann sich negativ auf die Genauigkeit auswirken)

1. Entfernen Sie die Grundplatte der Maschine.

2. Bohren Sie 16 Löcher mit 7mm Durchmesser in die Arbeitsfläche, entsprechend der Bohrungen der Y-Achsen Module.

3. Bereiten Sie 16 Sätze, bestehend aus M5 Schrauben (Länge entsprechend der Dicke Ihrer Arbeitsfläche entsprechend), M5 Unterlegscheiben sowie M5 Muttern vor.

4. Stecken Sie die M5 Schrauben durch die Bohrungen der Maschine sowie der Arbeitsfläche und befestigen Sie diese mit den Scheiben und Muttern.

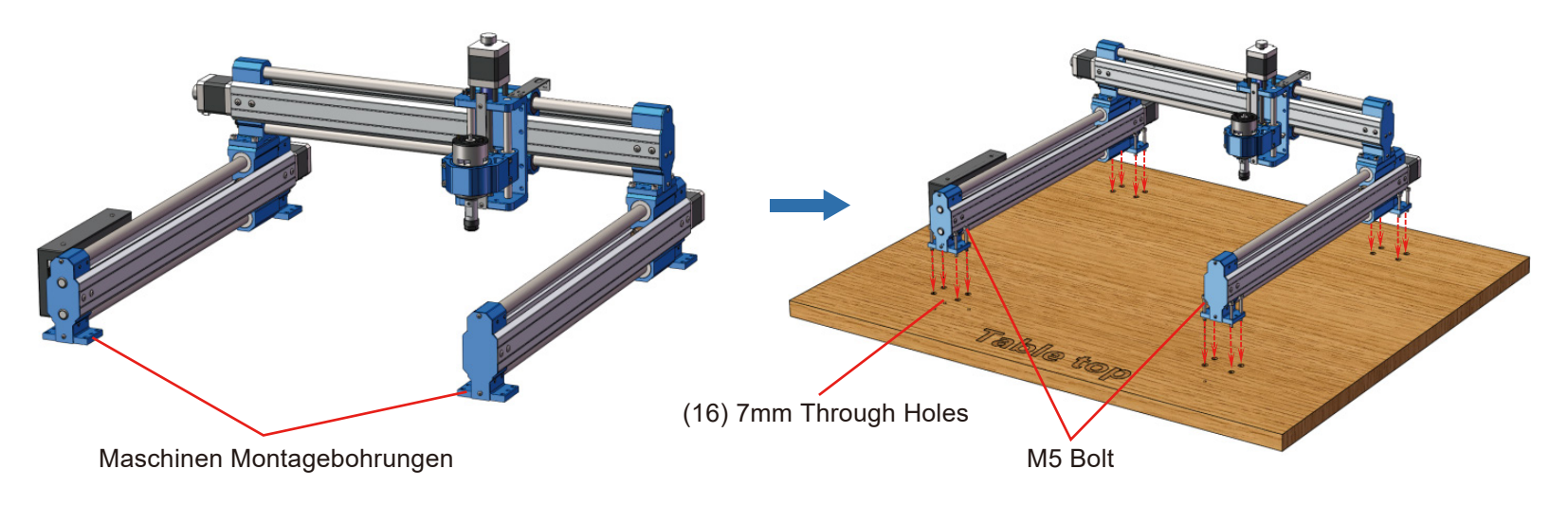

## **Schritt 8 (optional): Wechseln des Spindel Halters**

Die 4040-PRO ist kompatibel mit 65mm Makita und 69mm DEWALT Oberfräsen, wenn der Spindel Halter ausgetauscht wird. Der Spindel Halter muss separat erworben werden.

1. Zuerst lösen Sie die Schraube des originalen Motors und entfernen diesen mitsamt der Hülse.

2. Wie in der Abbildung gezeigt, werden jetzt die 4 Schrauben an beiden Seiten des originalen Spindel Halters entfernt.

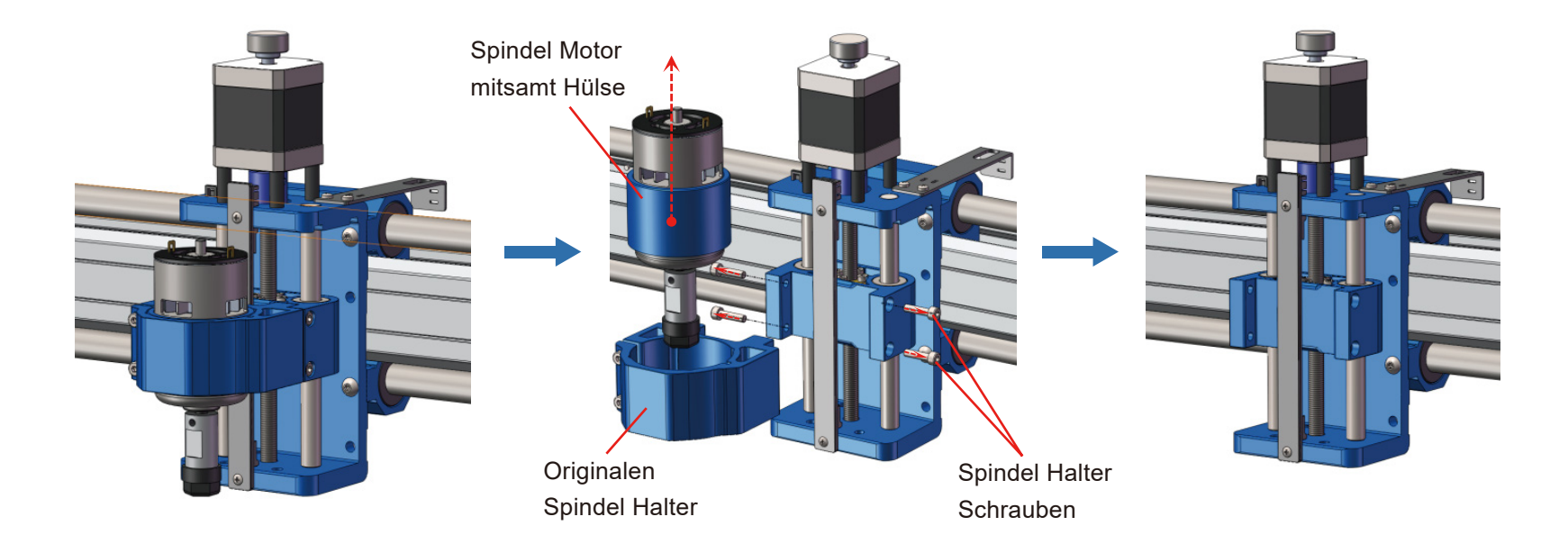

3. Befestigen Sie nun den neuen Spindel Halter mit den selben 4 Schrauben rechts und links an der Aufnahme.

4. Stecken Sie nun Ihren neuen Motor in die Halterung und befestigen Sie diesen.

**Hinweis:** Folgen Sie der Reihenfolge der oben genannten Schritte und weichen Sie nicht ab, ansonsten kann es zu Komplikationen kommen.

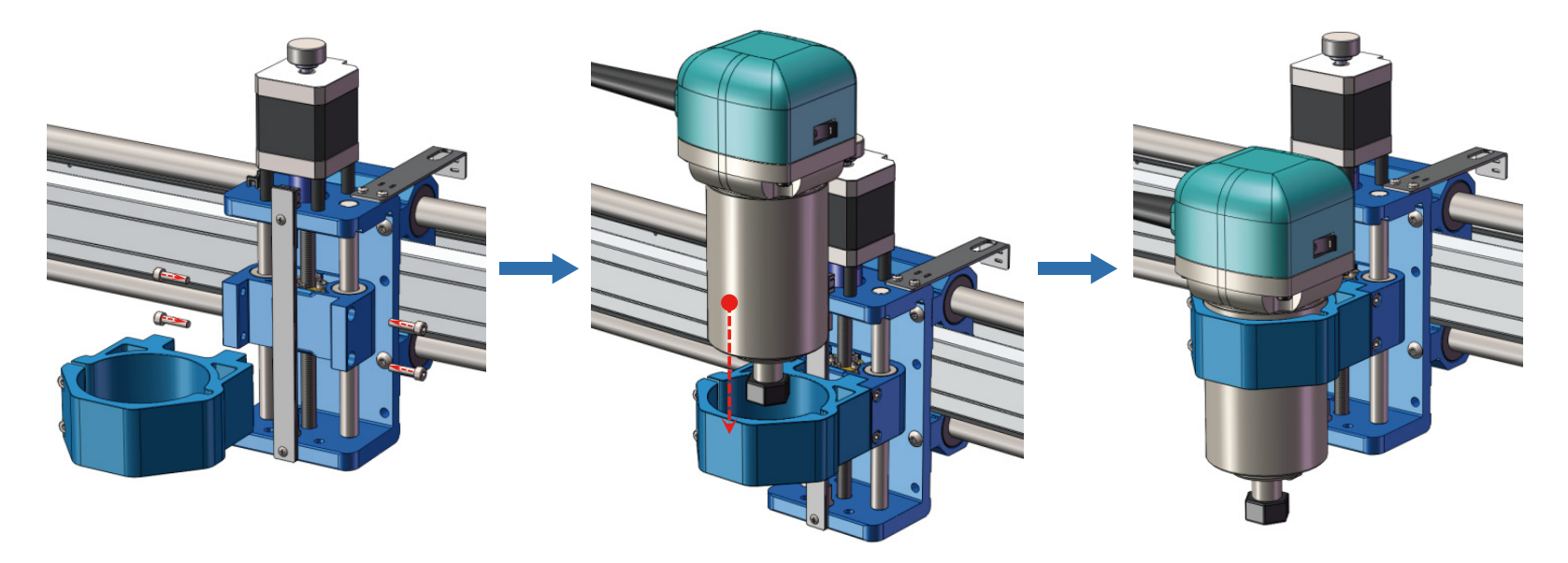

## **Tipps**

1. Der Abstand beider Y-Achsen Schlitten zur hinteren Halteplatte sollte immer identisch sein.

2. Bei zu großer Abweichung von links zu rechts, kann die Maschine ins Stocken geraten. Wenn dies passiert, stoppen Sie die Maschine umgehend und stellen Sie das Maß mittels der Handräder am Schrittmotor ein.

2. Falls die Maschine ins Stocken gerät oder ungewöhnliche Geräusche von sich gibt, stoppen Sie die Maschine und prüfen Sie, dass der Abstand auf beiden Seiten immer noch identisch ist.

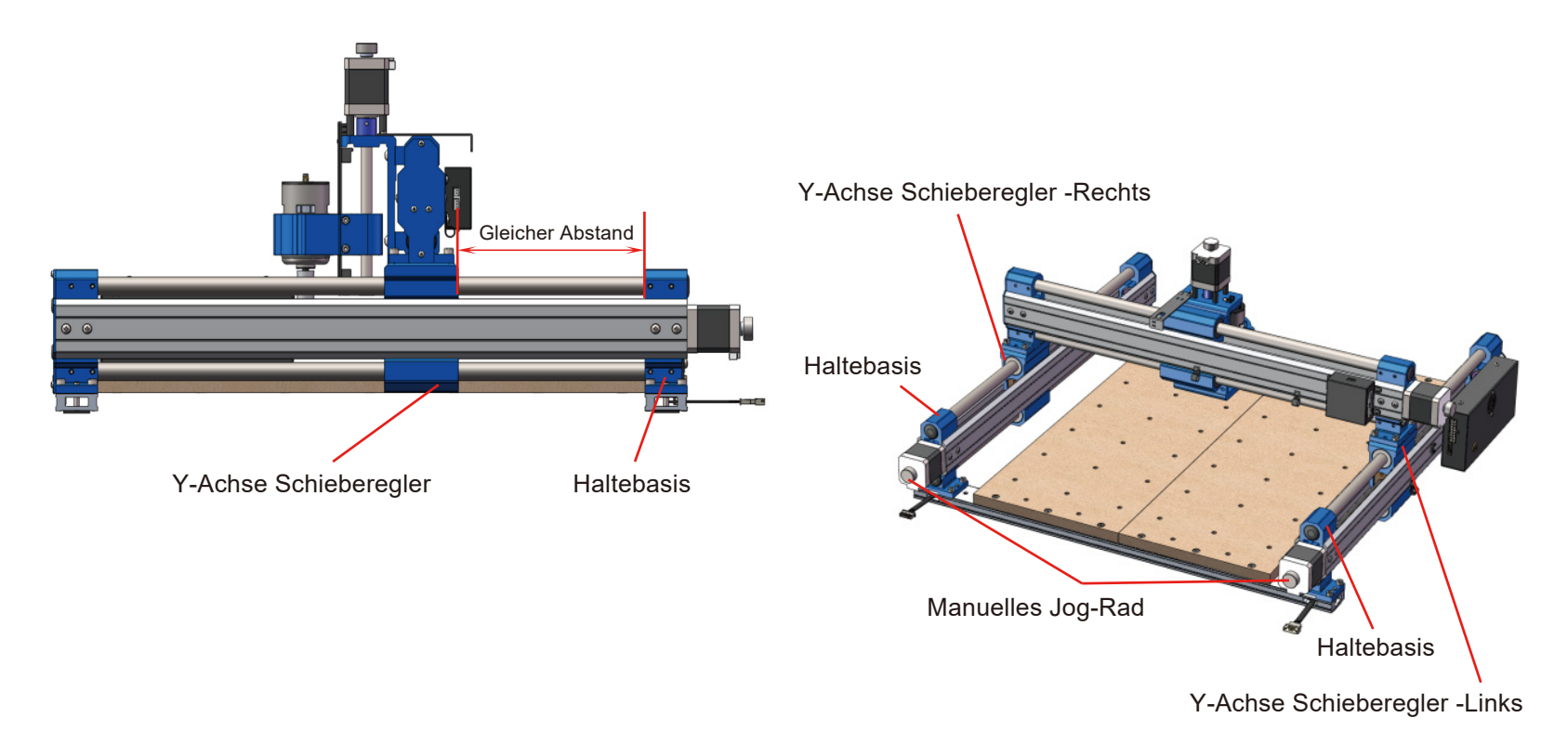

# **Teil 3 - Verkabelung**

1. Schieben Sie das Kabel des X-Achsen Modules durch das Loch in der Z-Achsen Kabelbefestigung.

2. Befolgen Sie den Schaltplan und verbinden Sie das rote Kabel mit dem Pluspol der Spindel sowie das schwarze Kabel mit dem Minuspol der Spindel.

3. Stecken Sie das Kabel für den Z-Achsen Endschalter ein (3 Pins mit Markierung "Z").

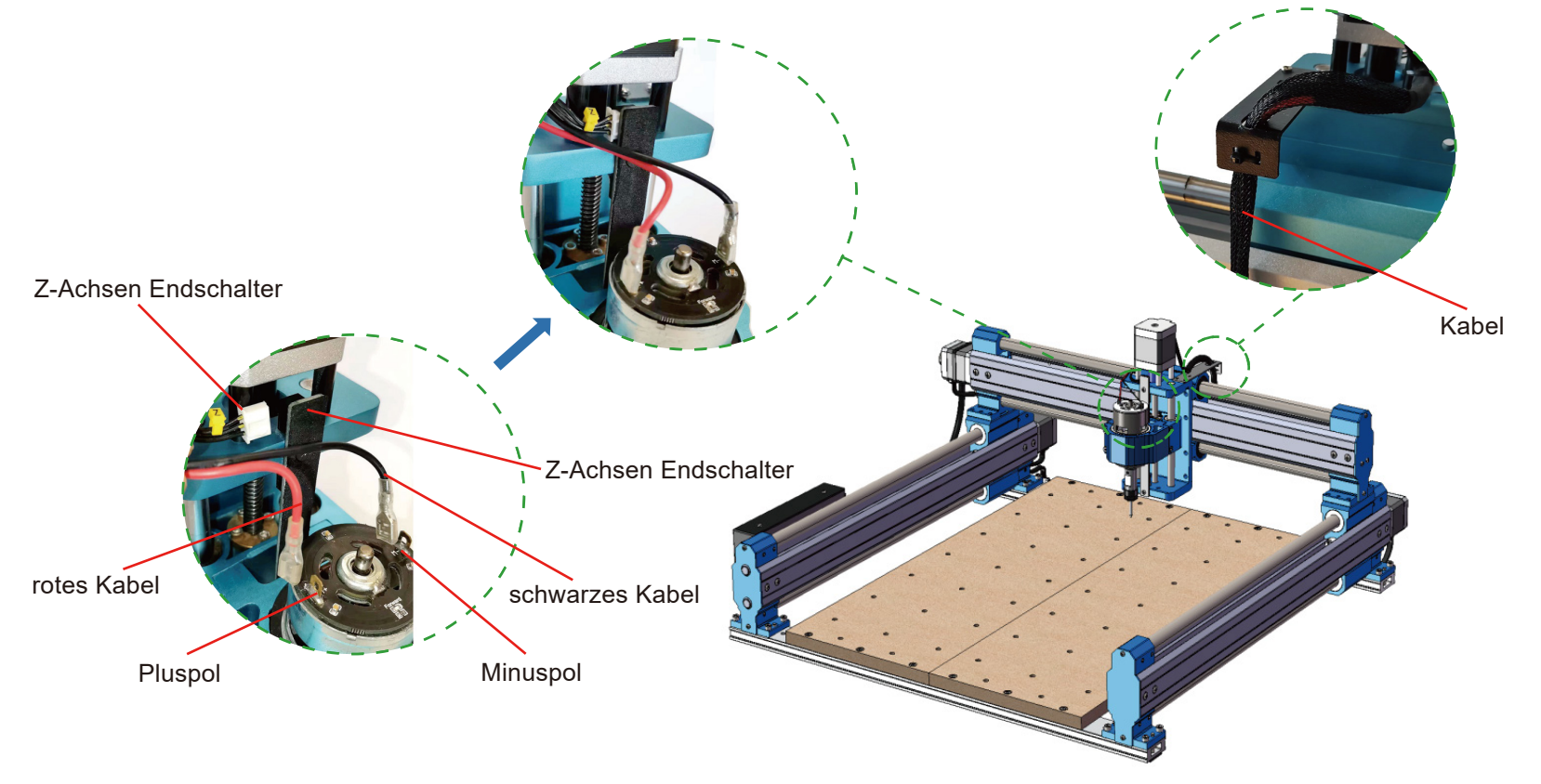

4. Verbinden Sie das Kabel für den Z-Achsen Schrittmotor (4 Pins), wie abgebildet.

5. Verbinden Sie nun das XZ-Kabel am linken Y-Achsen Modul mit der Steuereinheit am X Modul. (siehe nachfolgendes Bild).

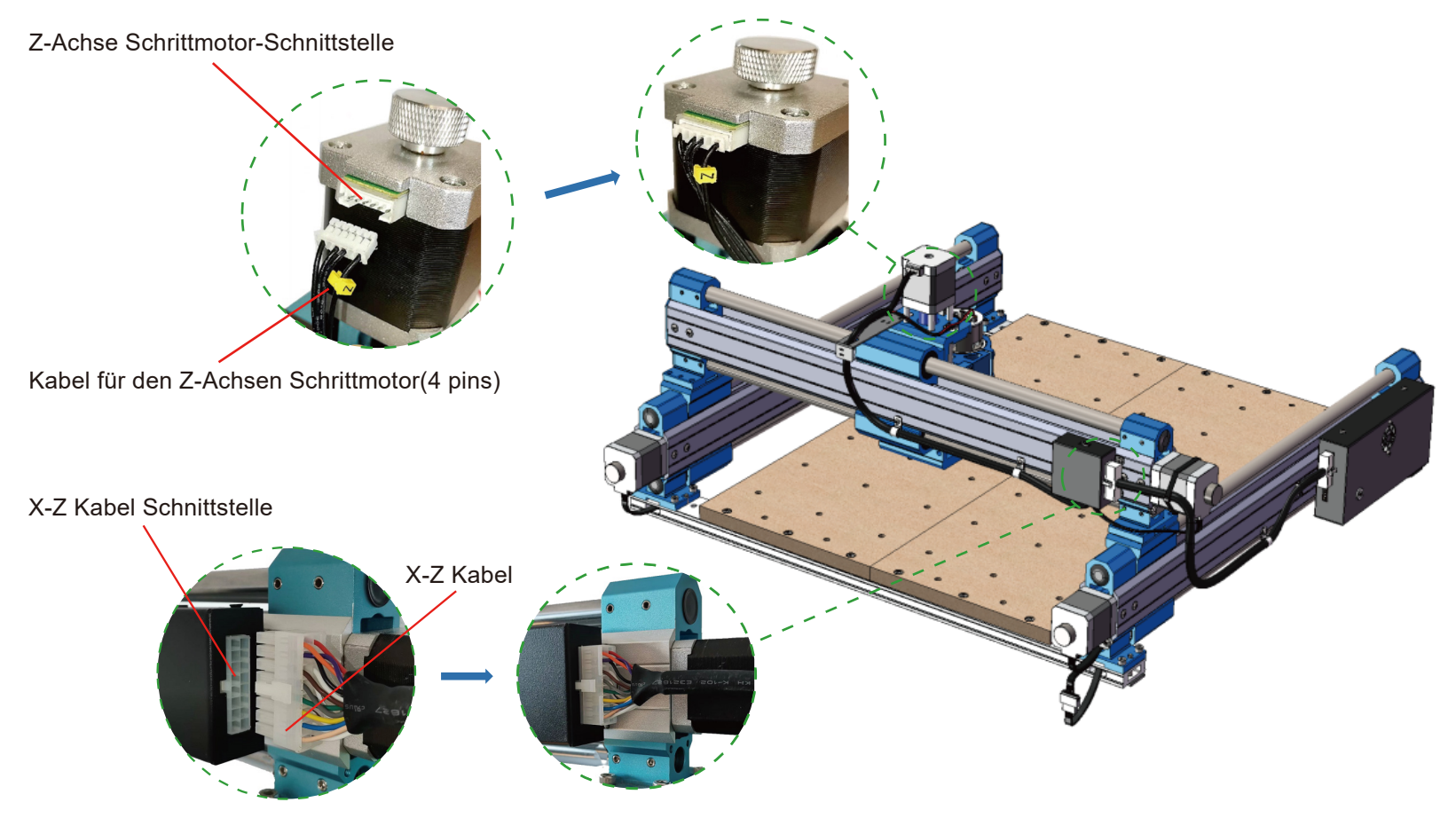

6. Verbinden Sie das Verlängerungskabel des rechten Y-Achsen Schrittmotors (Buchsen Seite) mit dem entsprechenden Y-Achsen Kabel, markiert mit "Y-R".

7. Verbinden Sie nun das Steckerende mit dem rechten Y-Achsen Schrittmotor.

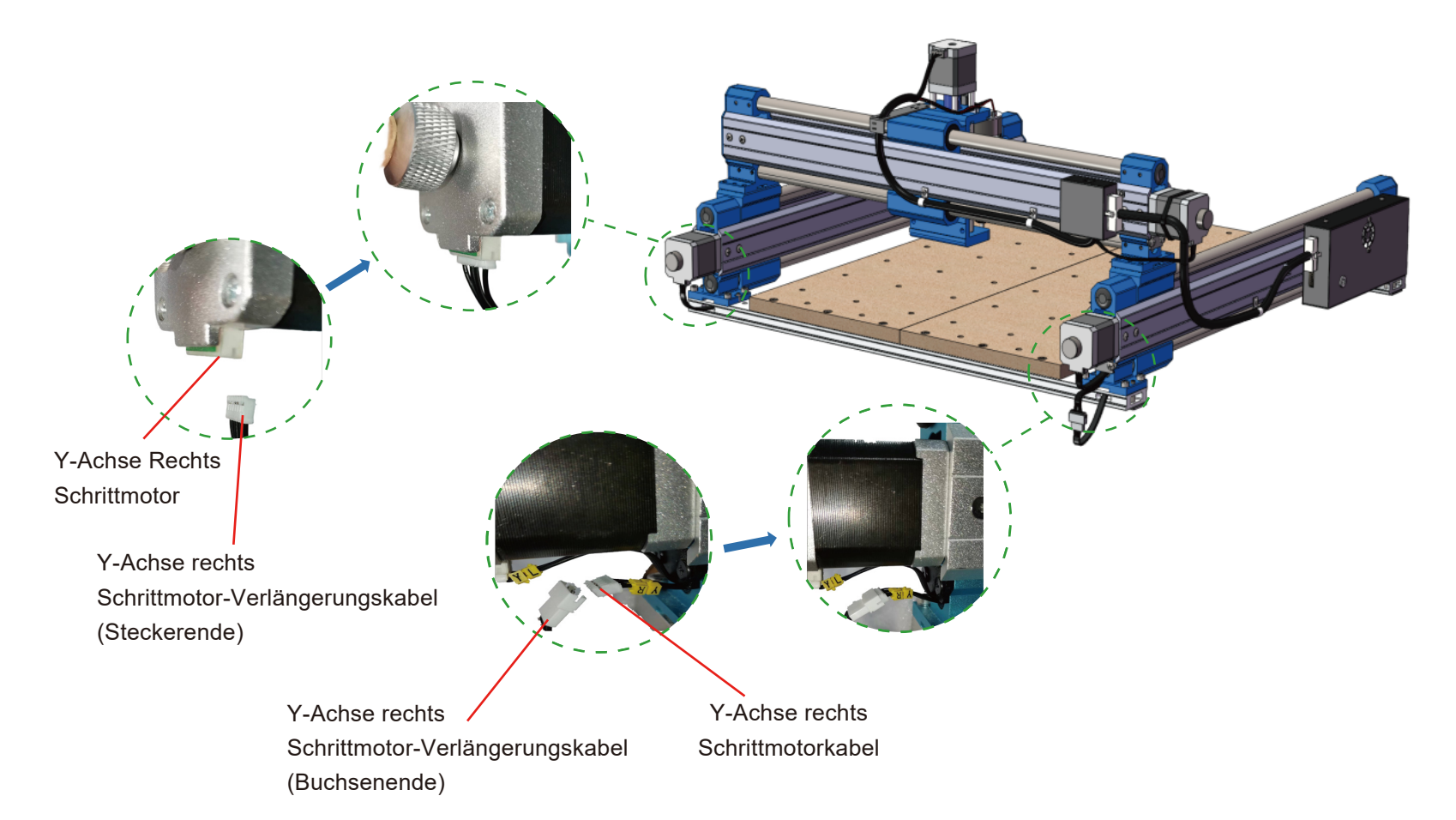

**Kabelmanagement**

#### **Was Sie benötigen**

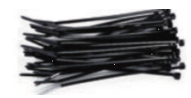

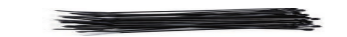

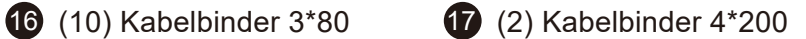

1. Nutzen Sie die mitgelieferten Kabelbinder um alle Leitungen entsprechend an den Kabelhaltern zu befestigen.

2. Mittels der Handräder müssen alle Achsen komplett in alle Richtungen gefahren werden, um sicherzustellen, dass sie sich frei bewegen können und keine Leitungen oder Kabel eingeklemmt oder beschädigt werden.

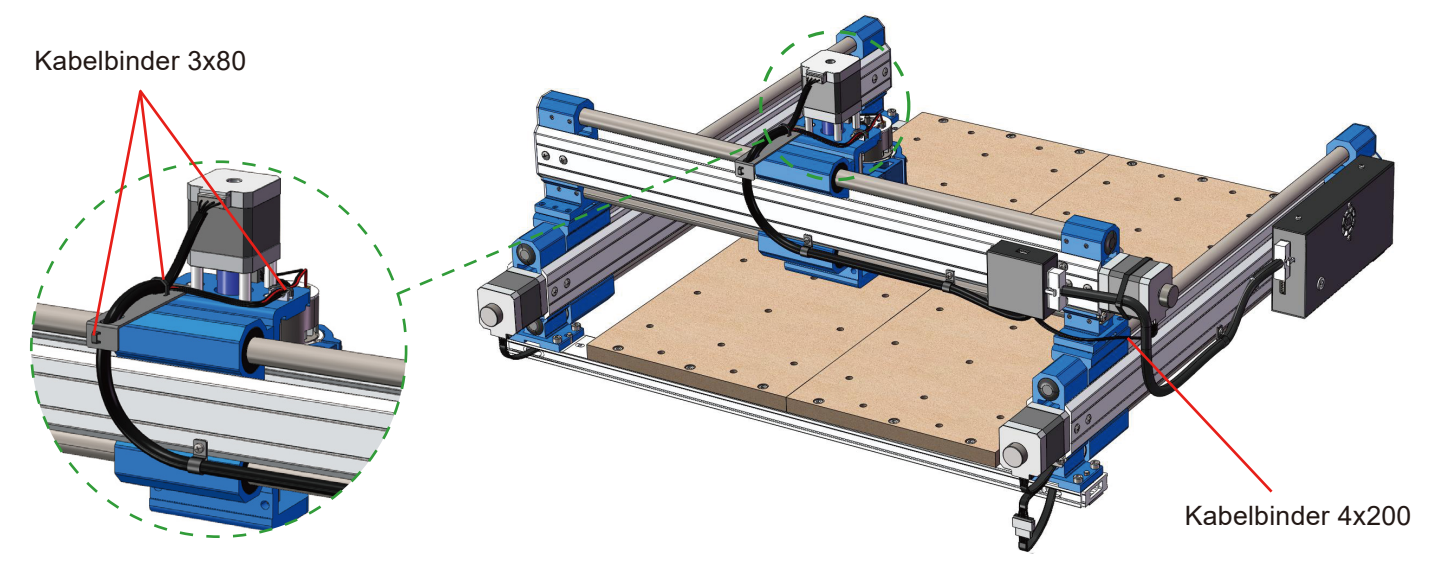

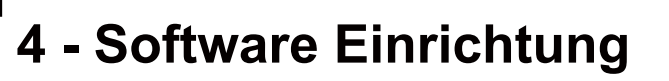

### **1. Treiber Installation**

Installieren Sie die Treiber, zu finden auf dem mitgelieferten USB-Stick unter Software / Driver / CH340SER.exe

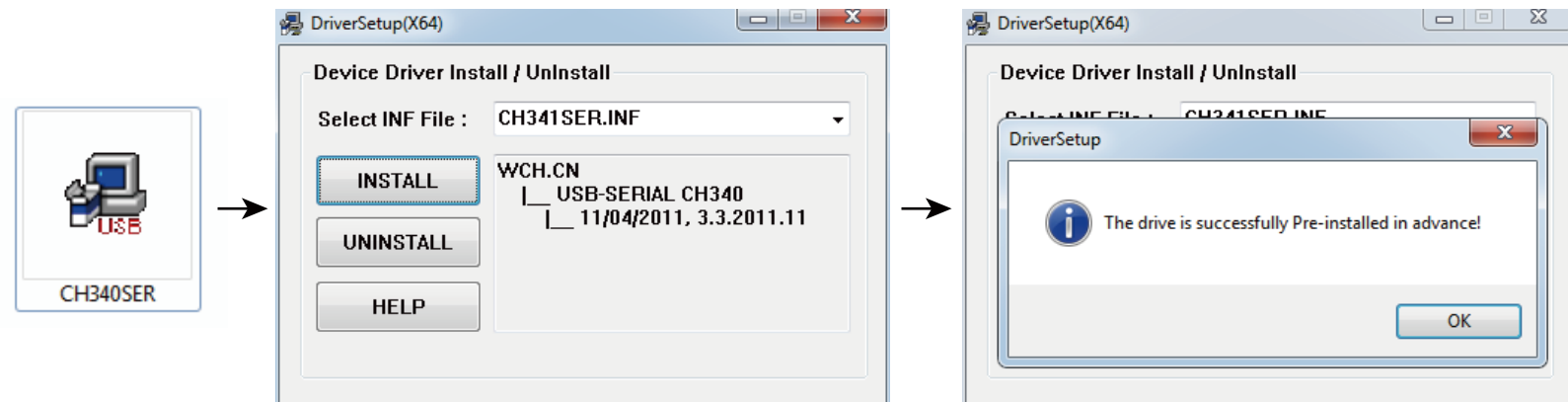

#### **2. COM-Anschluss Ihres Rechners ermitteln:**

- · **Windows XP:** Rechtsklick auf "Arbeitsplatz", "Verwalten" auswählen, "Geräteman ager" öffnen.
- · **Windows 7:** Klick auf "Start", Rechtsklick auf "Computer", "Verwalten", "Geräteman ager" öffnen.
- · •Erweitern Sie im Baum "Ports (COM & LPT)".
- · Ihr Gerät ist der serielle USB-Anschluss (COMx), wobei das "x" für die COM -Nummer steht, zum Beispiel COM12.
- · Wenn es mehrere serielle USB-Anschlüsse gibt, prüfen Sie den Hersteller, der richtige ist "CH340".

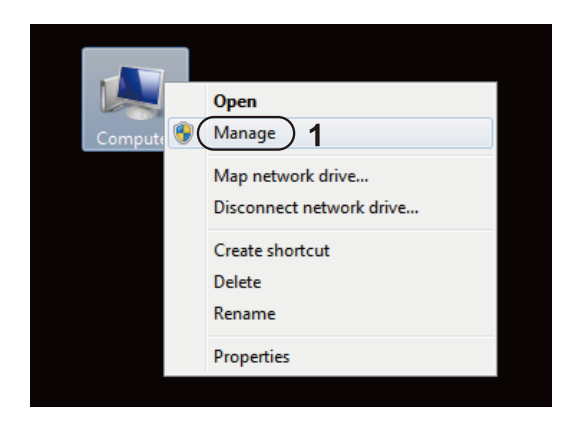

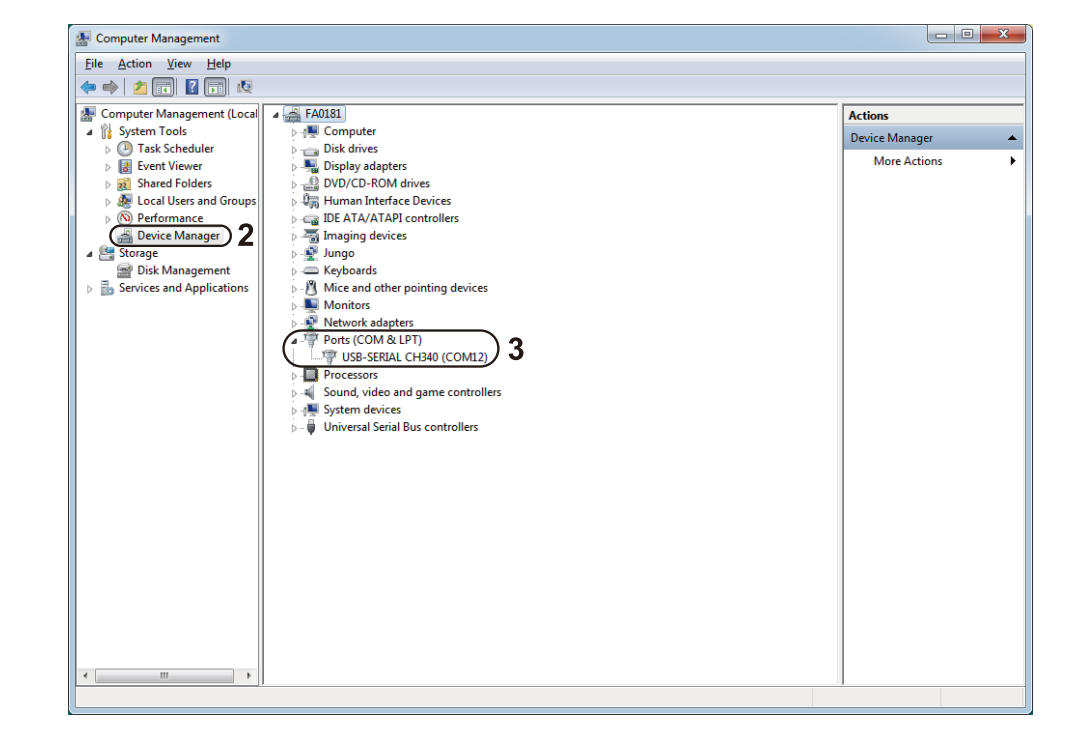

## **3. Steuerung mittels Grblcontrol (Candle)**

Bei der erstmaligen Verwendung müssen Sie den entsprechenden COM Port und die Baudrate einstellen:

**Schritt 1:** Die Software sollte die Portnummer automatisch auswählen, falls nicht, entsprechend unter "Port" den eben ermittelten COM Port auswählen.

**Schritt 2:** Wenn die Baudrate nicht automatisch erkannt wird, wählen Sie im Dropdown-Menü "Baud" 115200 aus.

**Schritt 3:** "OK" klicken zum Speichern.

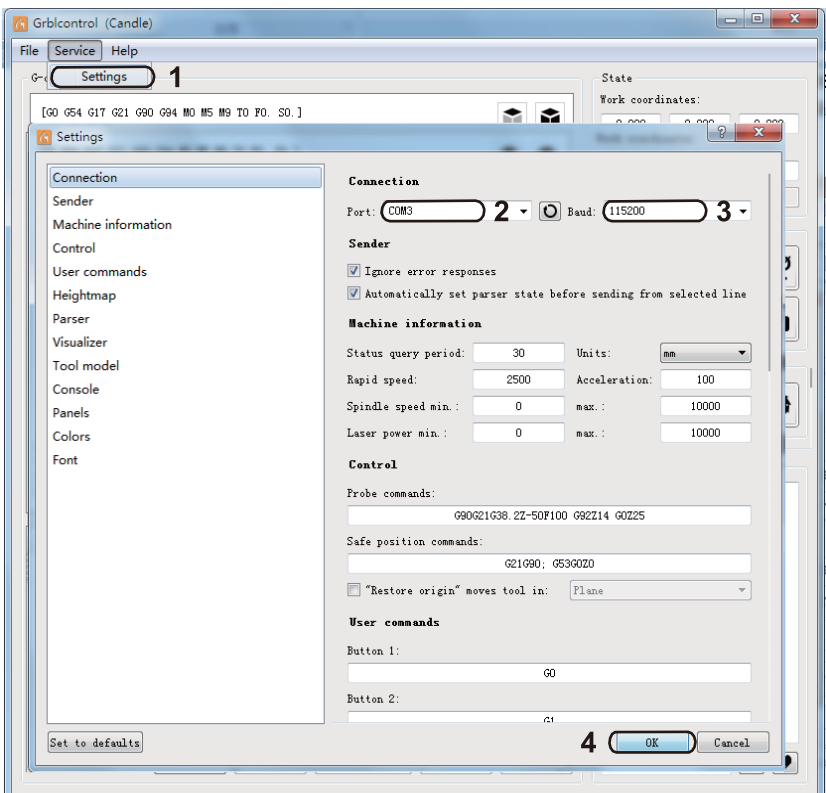

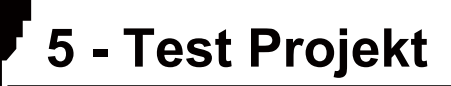

## **1. Grblcontrol(Candle)**

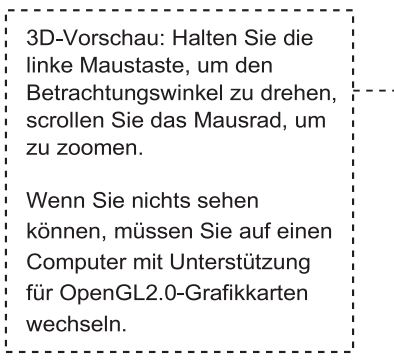

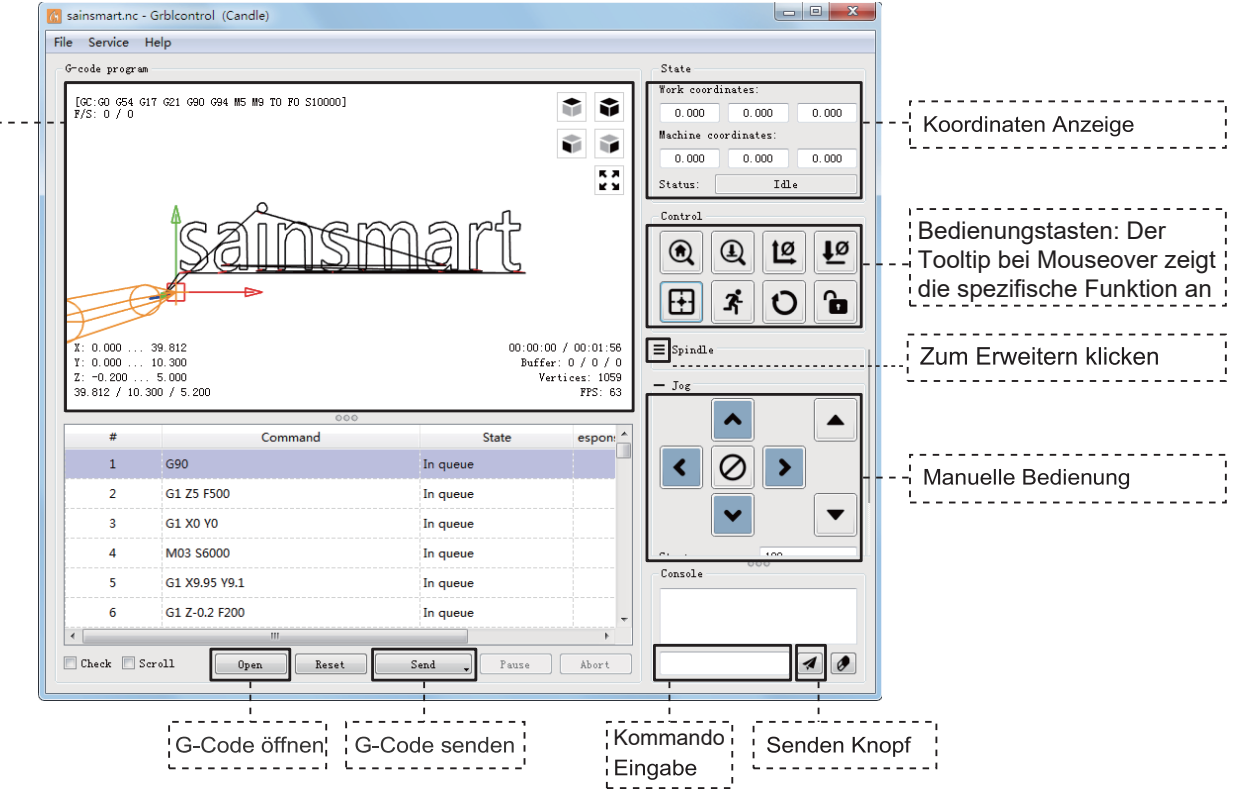

**2. G-Code zur Bearbeitung ausführen**

1. Klicken Sie 【open 】und wählen Sie den auszuführenden G-Code aus.

2. Klicken Sie auf das manuelle Bedienfeld und fahren Sie die Spindel auf den Startpunkt der Gravur, so dass sich das Werkzeug und das Werkstück gerade berühren.

3. Klicken Sie 【ZeroXY】【Zero Z 】um die Koordinaten zu nullen.

4. Klicken Sie 【Send 】um den G-Code auszuführen.

## **3. Über Firmware Einstellungen**

Die Einstellungen des Control Boards wurden für die 4040-PRO konfiguriert.

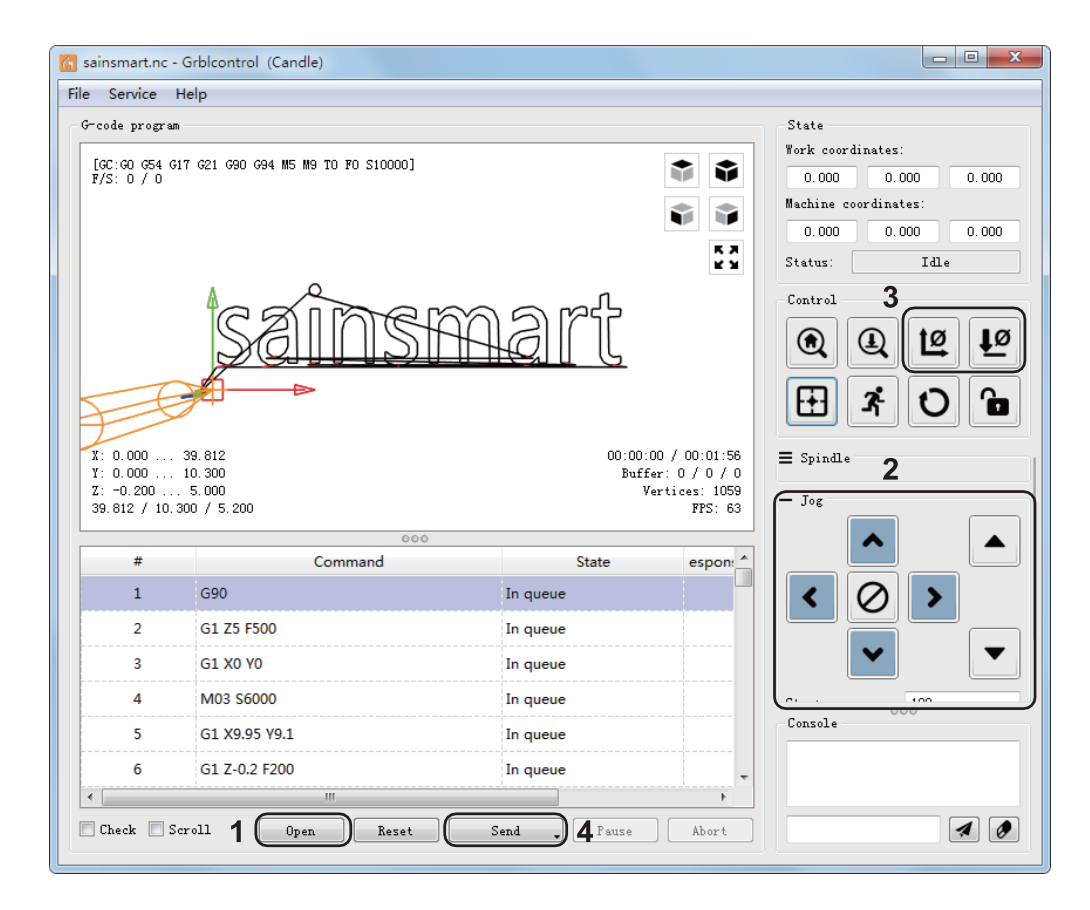

#### **Hinweis:**

1. Der Y + Endschalter wird während des Einschaltens der 4040-PRO aktiviert.

2. Wie im Bild zu sehen, wird hierdurch nach verbinden mit Candle ein Alarm generiert. Sie sollten diesen Alarm zuerst durch einen Klick auf das Schloss deaktivieren und die Maschine vor Benutzung 50 mm in Y – bewegen.

3. Wenn die 4040-PRO mit anderer Software verwendet werden soll, ist darauf zu achten, dass der Y + Endschalter vor Start des Projektes nicht betätigt wird.

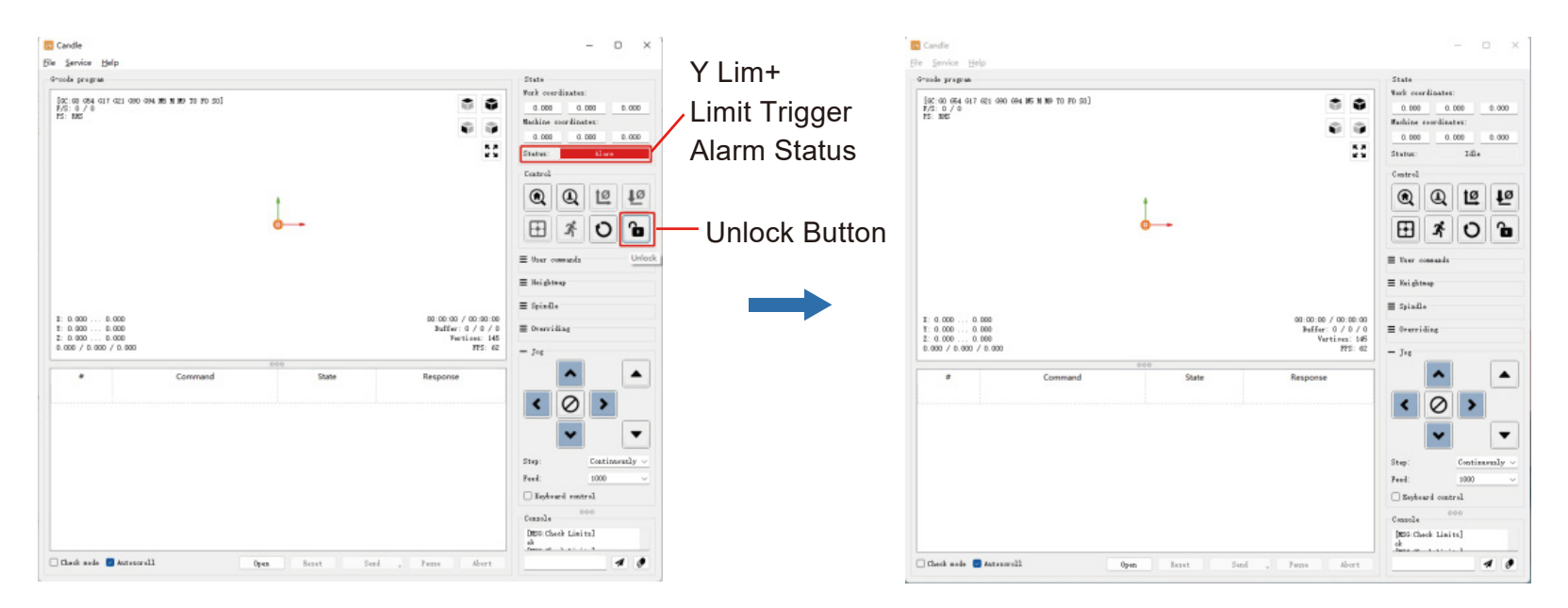

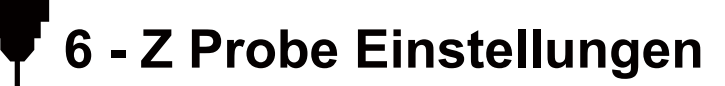

# **Übersicht der Funktionalität**

### **1. Grblcontrol (Candle) Probe Anleitung**

#### **Schritt 1: Probe Befehle bearbeiten**

Z14 (14 mm) ist der Standardwert. Dieser muss entsprechend der tatsächlichen Dicke des Messwerkzeugs angepasst werden.

Z25 (25 mm) ist die Höhe, auf die das Werkzeug angehoben wird, welche ebenfalls verändert werden kann.

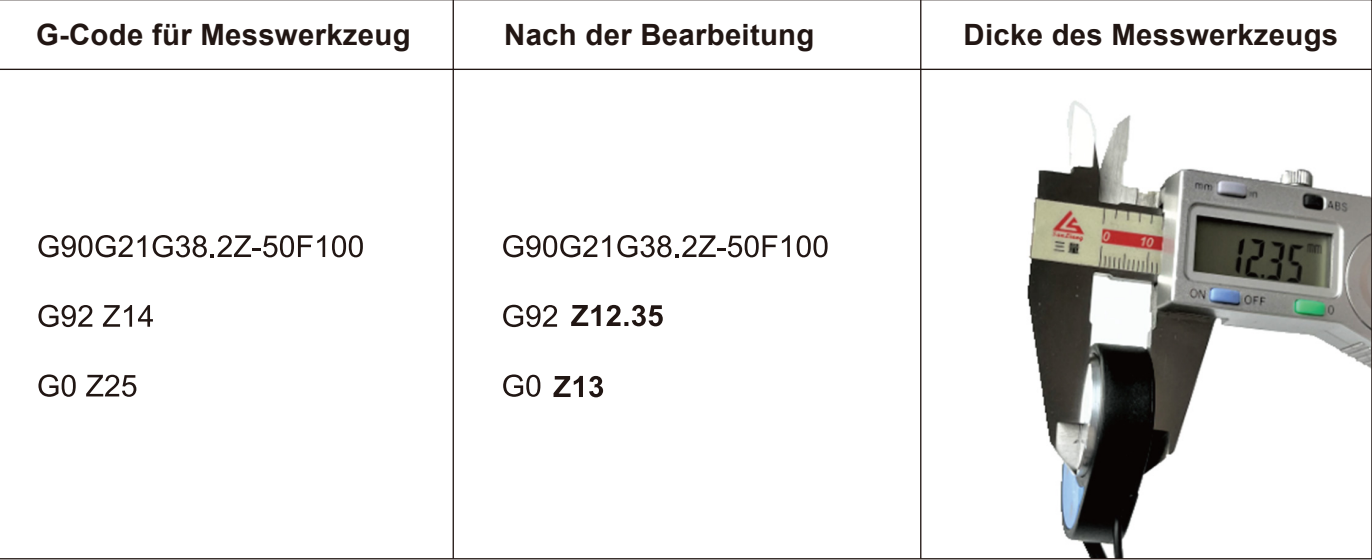

## **Schritt 2: Messfühler Kommandos in Grblcontrol (Candle)**

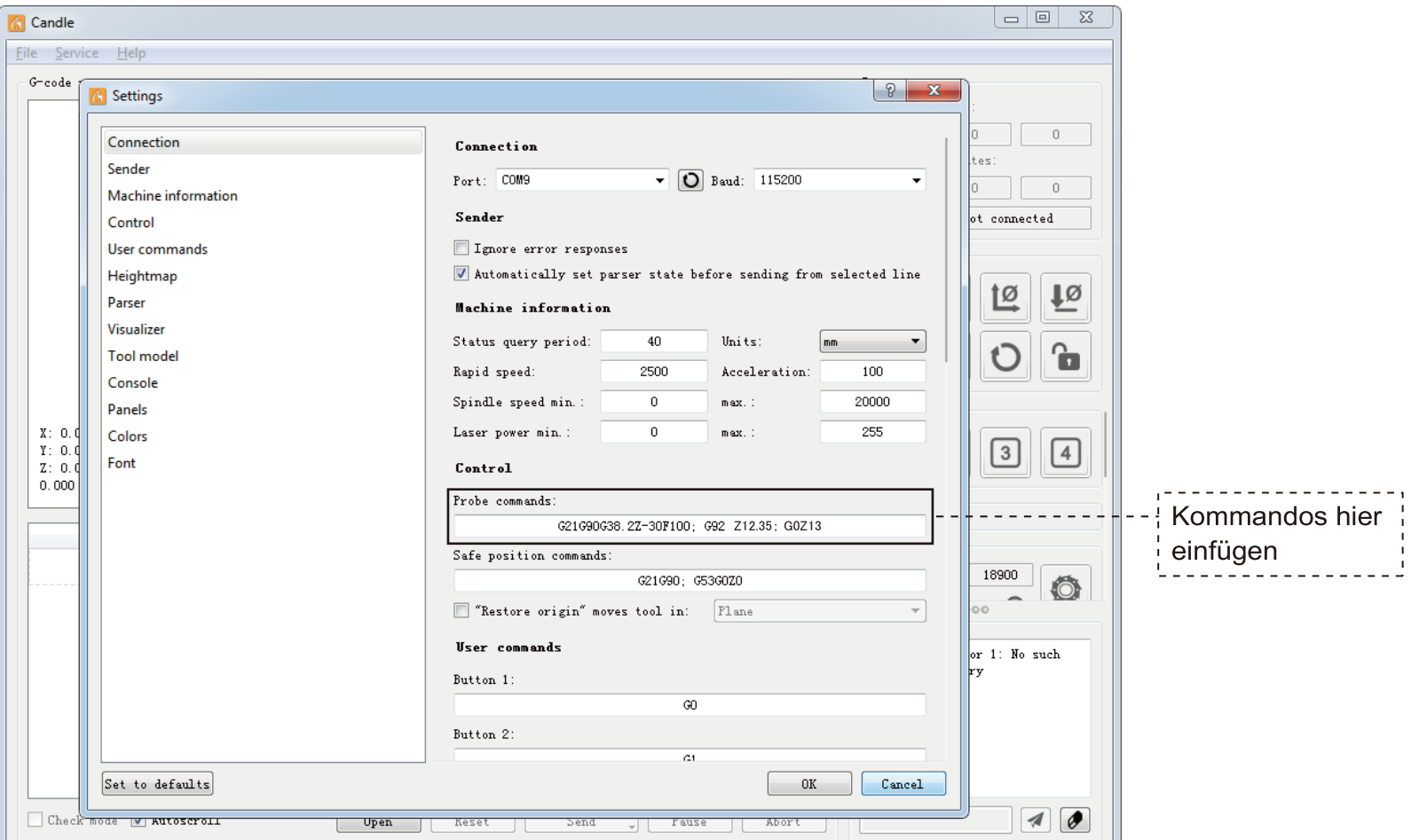

**Schritt 3: Schließen Sie den Sensor an die Schnittstelle des Steuergerätes an sowie die Klemme an den Fräser/Bit. Klicken Sie auf die Schaltfläche "Z-Probe", um die Z- Achse automatisch auf den Nullpunkt zu setzen.**

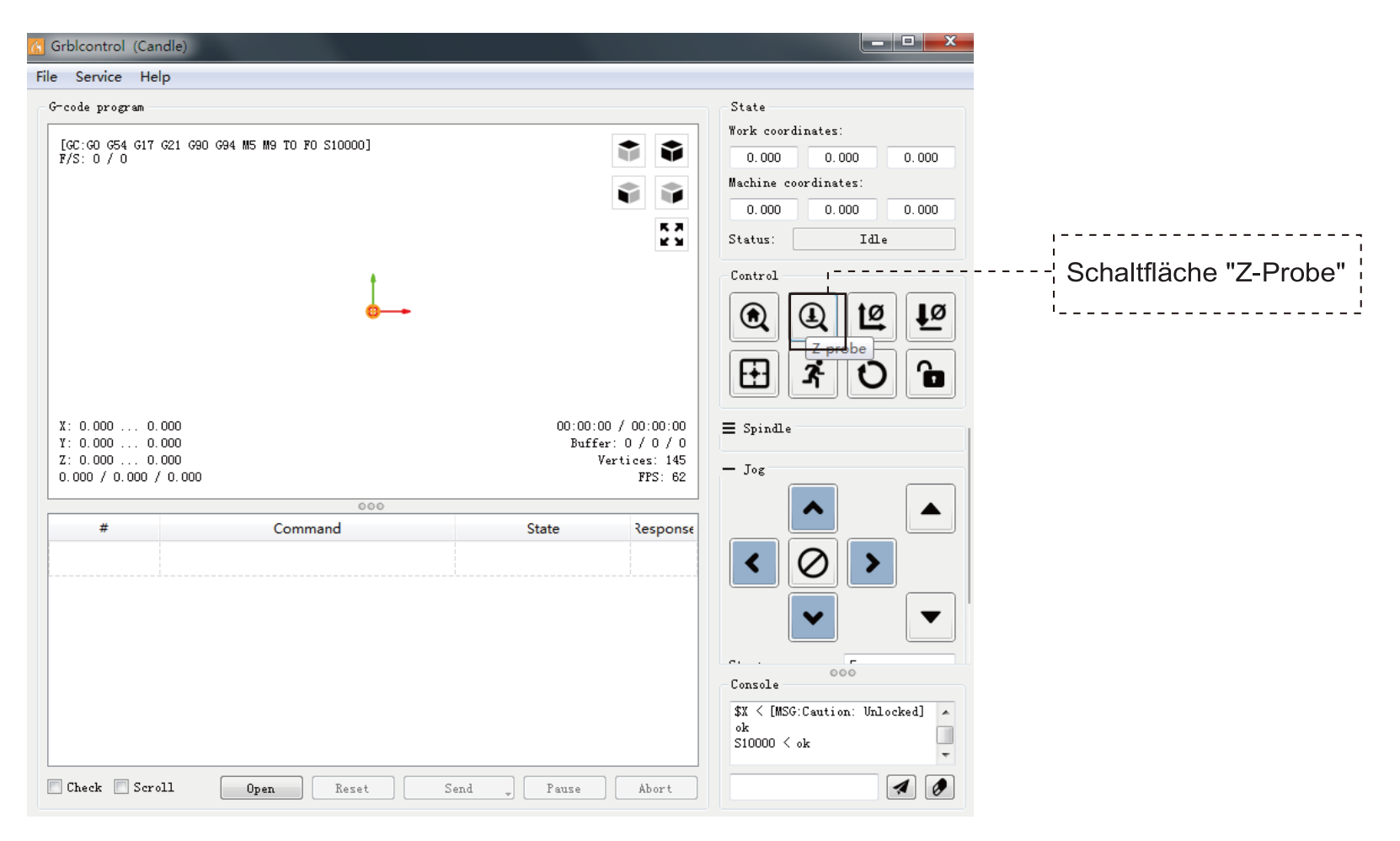

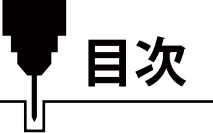

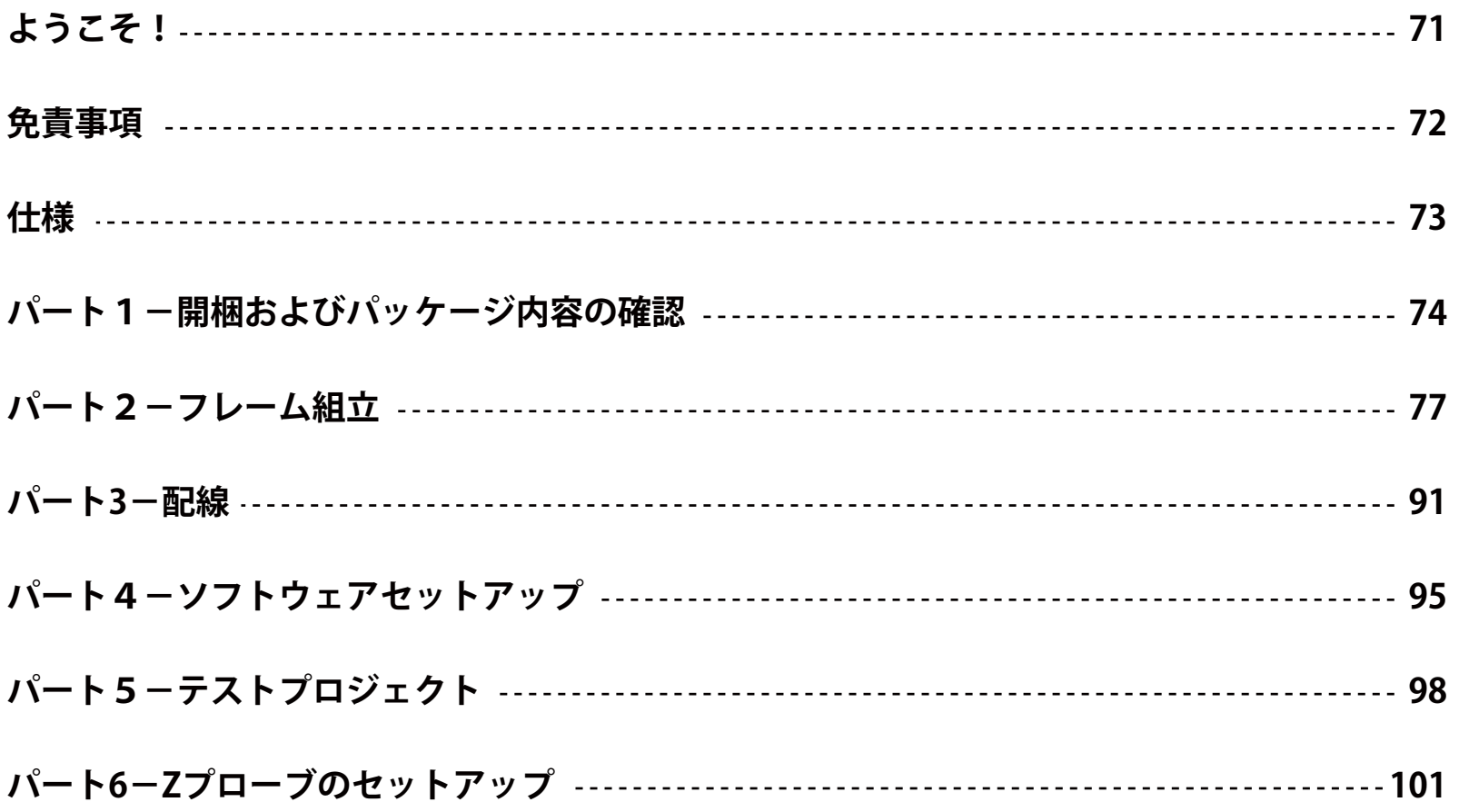
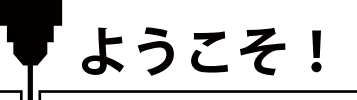

Genmitsu 4040-PRO CNCルーターキットをお買い上げいただき、ありがとうございます。

パッケージに同梱されているUSBメモリーには、以下の内容が含まれています。

- PDF版マニュアル
- Windows USB ドライバー
- Windows用GRBLコントロールソフトウェア「Candle」
- サンプルファイル

SainSmartオンラインリソースセンターにアクセスし、CNCドライバーとソフトウェアをインストールしてくだ さい。

https://docs.sainsmart.com/4040-pro

ドライバーとソフトウェアは、付属のUSBメモリーに含まれています。

技術サポートについては、support@sainsmart.com までメールでお問い合わせください。

ヘルプとサポートは、Facebookからも利用できます。(SainSmart Genmitsu CNC Usersグループ)

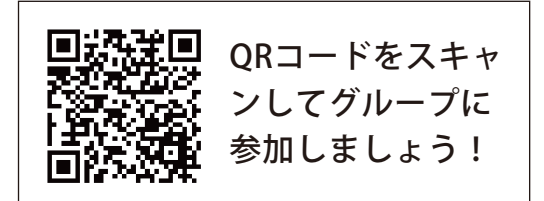

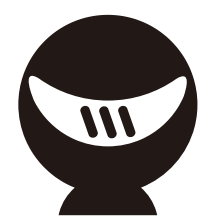

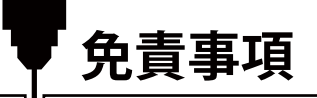

本機は、可動部分と危険な作業領域を持つ電気工作機械です。ご使用の際はご注意ください。

- SainSmart Genmitsu CNCマシンは屋内専用です。
- 工作機械に精通した監督者がいない限り、本機の操作は18歳以上の成人に制限します。
- 人体保護具(安全メガネなど)を適切に着用してください。
- CNCマシンは常に安定した面に設置してください。
- 4040-PROは、高出力雷源アダプターを使用しています。機械に損傷を与える可能性があるため、CNCルー ターを延長コードや電源タップに接続しないことをお勧めします。
- 非常停止ボタンは、常時、手早く操作できるようにしてください。
- 電源アダプターや電装品は絶対に分解しないでください。保証が無効になります。
- 装置作動中は、スピンドルに触れたり、作業エリアに人体や手指を近づけたりしないでください。重大な傷 害が発生する可能性があります。
- 装置停止中は、近くにいるお子様から目を離さないでください。けがのおそれがあります。
- 運転中は装置から目を離さないでください。
- 装置が換気の良い場所に設置されていることを確認してください。一部の材料は、操作中に煙やガスを放出 する場合があります。

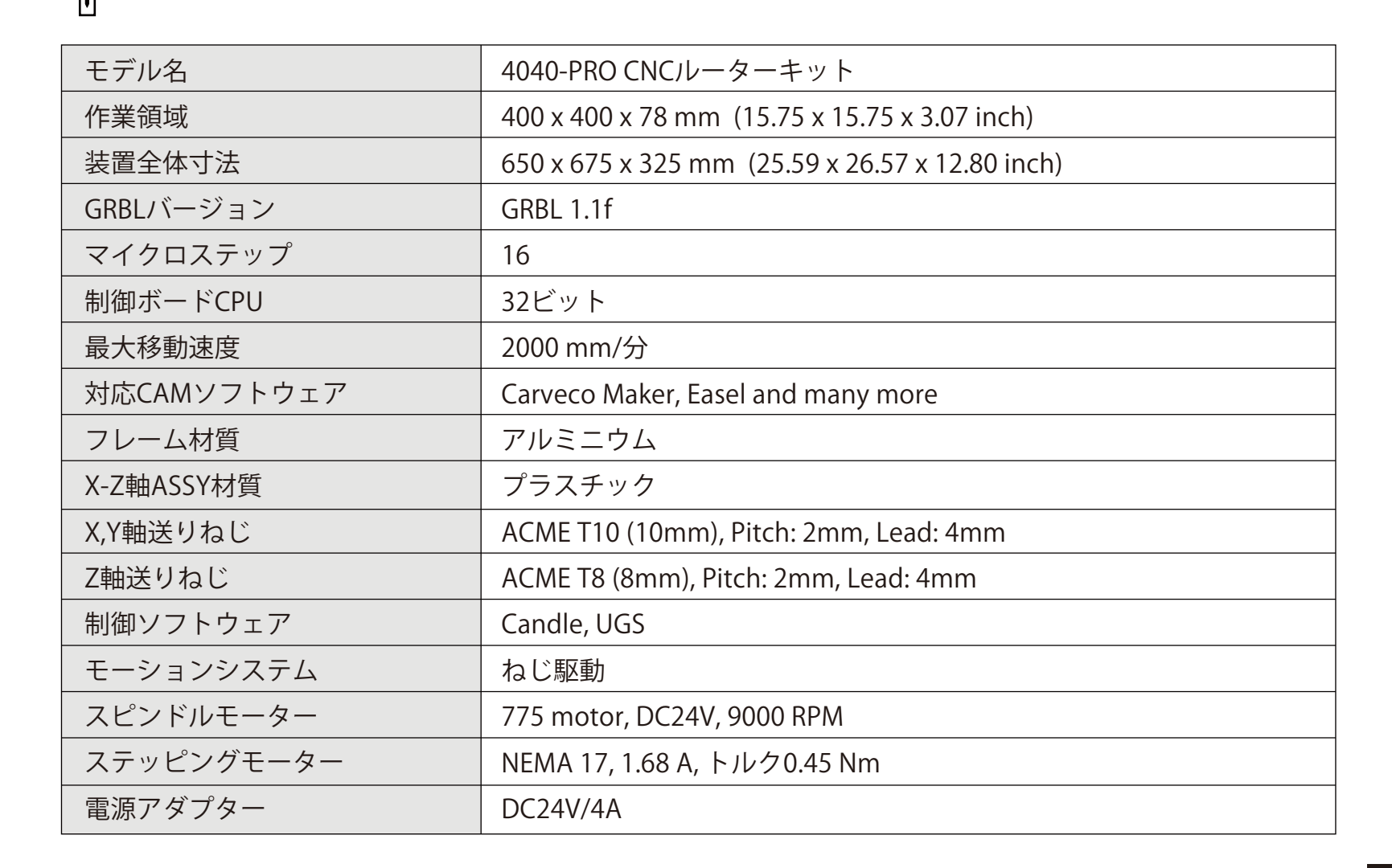

**仕様**

**パート1-開梱およびパッケージ内容の確認**

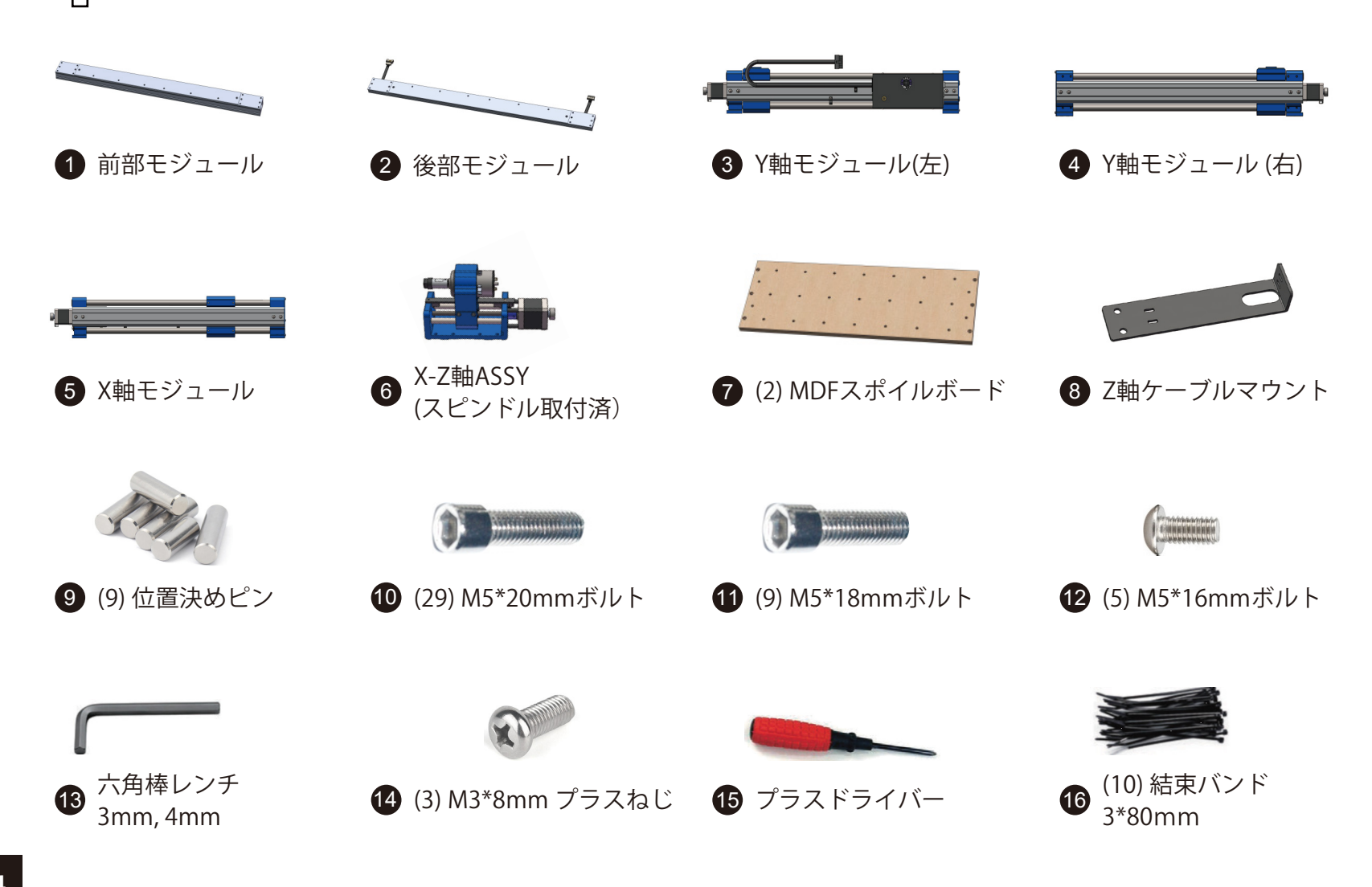

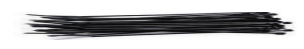

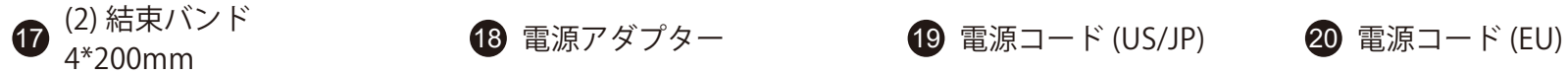

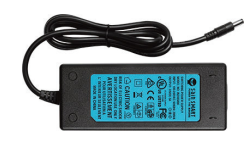

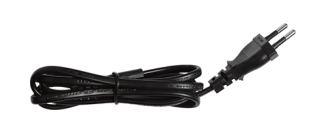

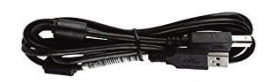

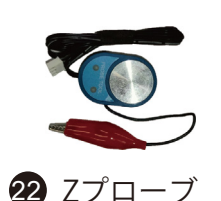

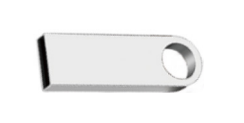

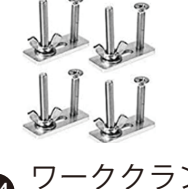

USB A-to-B ケーブル <sup>21</sup> <sup>22</sup> Zプローブ <sup>23</sup> USBメモリー ワーククラン ワーククラン<br>プセット

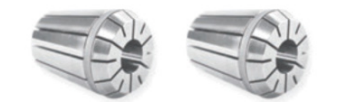

ER11コレット(4mm)  $\bullet$  ER11コレット(4mm)<br>ER11コレット(1/8") 26 (3) 30度Vビット

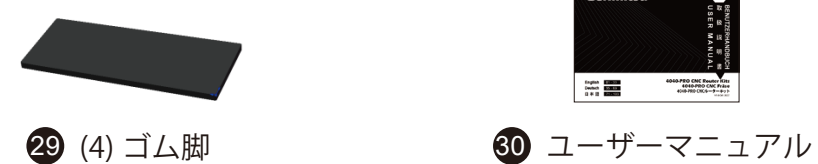

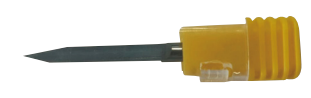

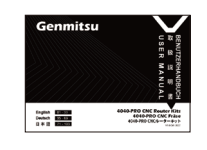

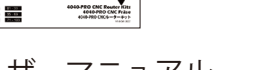

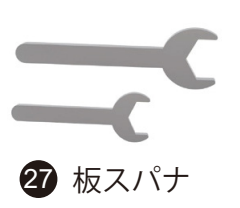

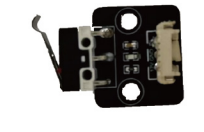

(2) リミット **27** 板スパナ 28  $\left( \begin{array}{cc} (Z) & 0 & 1 \ 2 & 0 & 2 \end{array} \right)$ 

# **オプション部品 (含まないもの)**

CNCをより快適にお使いいただくために、以下のオプションのアップグレードやアクセサリーをご検討ください。 割引コード「4040UM」で10%オフ

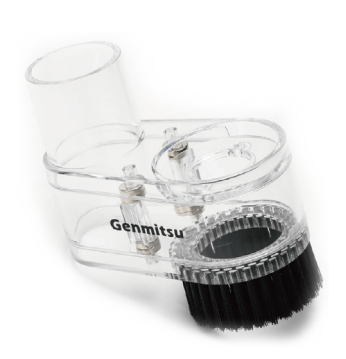

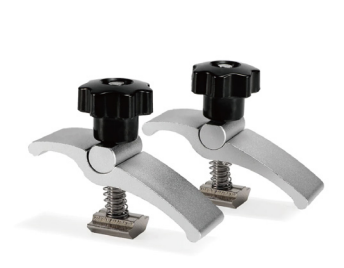

CNCダストシュー ルドダウンクランプ ト固定焦点FACレ CNCルータービット Tトラックミニホー キット(2Pcs)

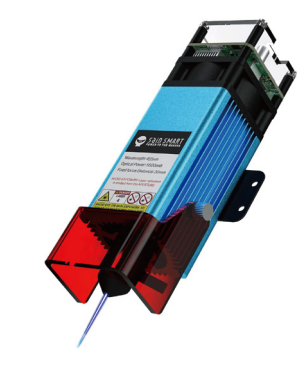

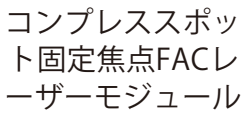

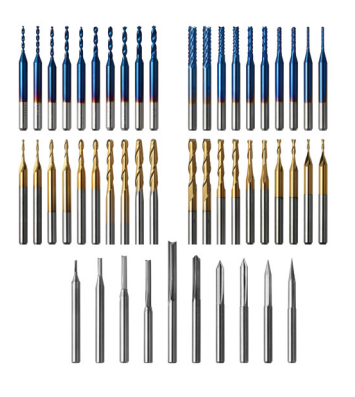

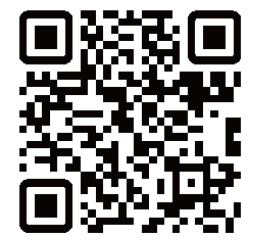

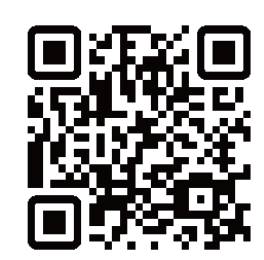

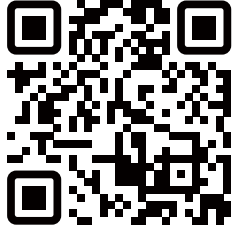

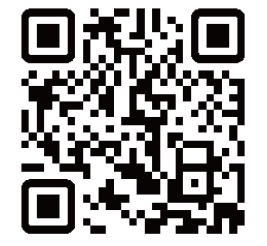

**QRコードをスキャンして詳細を見る**

**パート2-フレーム組立**

**Step 1:組立準備**

**必要なもの**

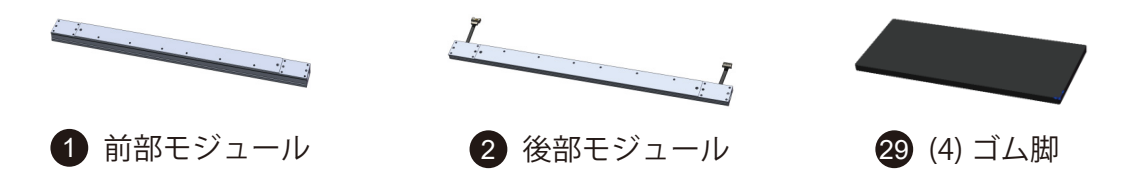

1. 上記のパーツリストをご参照の上、梱包リストに記載されているすべての部品が含まれていることをご確認ください。 万が一、不足や破損がございましたら、support@sainsmart.com までご連絡ください。

2. ゴム脚の剥離紙をはがします。

3. ゴム脚を前後モジュールの左右両端の溝にそれぞれ貼り付けます。

4. モジュールを平らなテーブルに置きます。

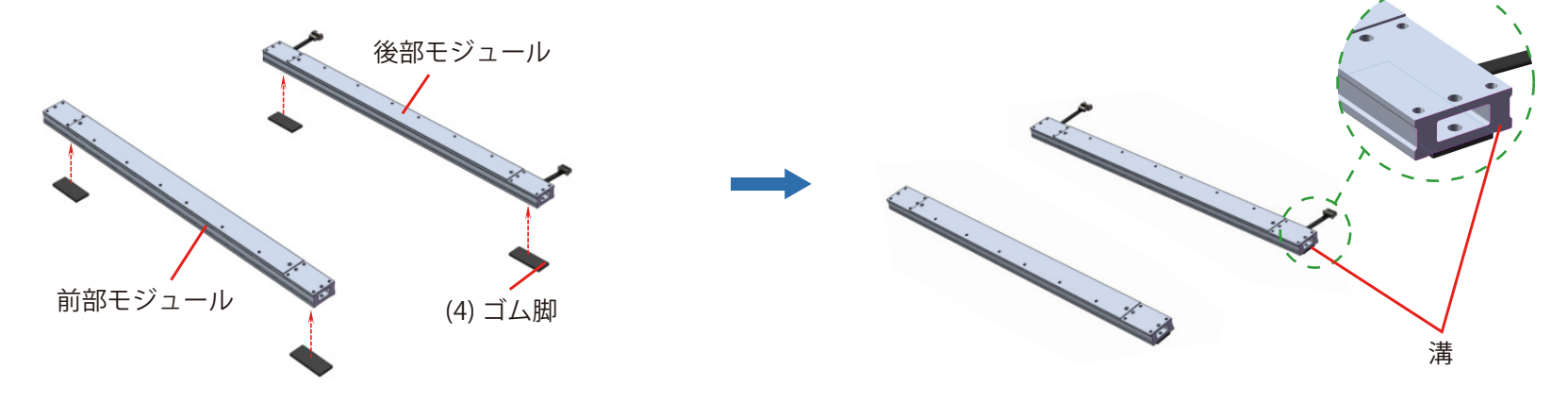

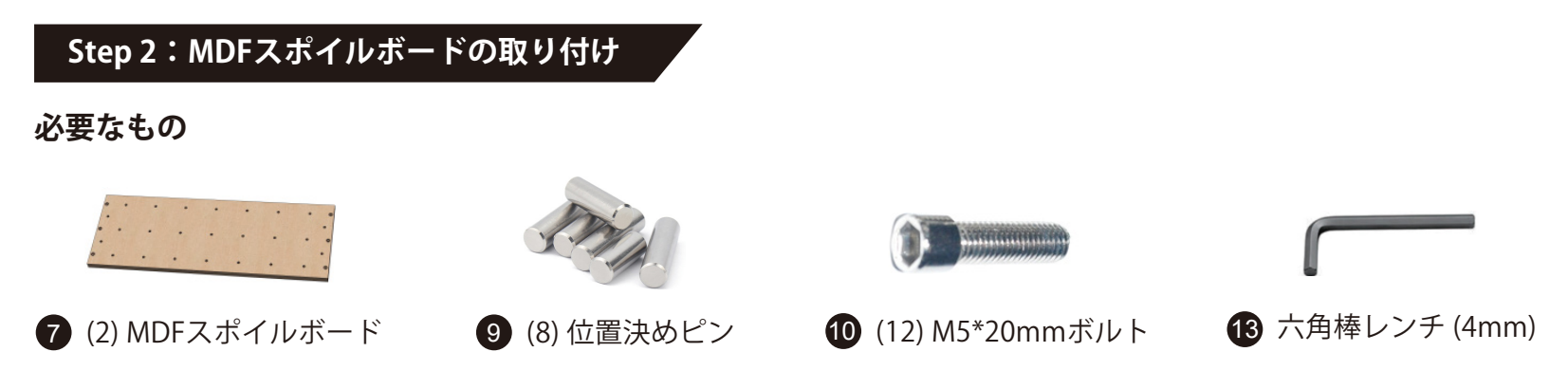

1. ボードの穴を前後モジュールのねじ穴に合わせ、ボルトで所定の位置に固定します。(本締めはせず、次のステップま でMDFスポイルボードと前後モジュールの微調整を考慮してください。)

2. ピン8本を前部および後部モジュールの対応穴にそれぞれ挿入します。(後部モジュールに位置決めピンを挿入すると きは、ケーブルが損傷しないように、中央の四角い穴にワイヤーが入らないように注意してください。)

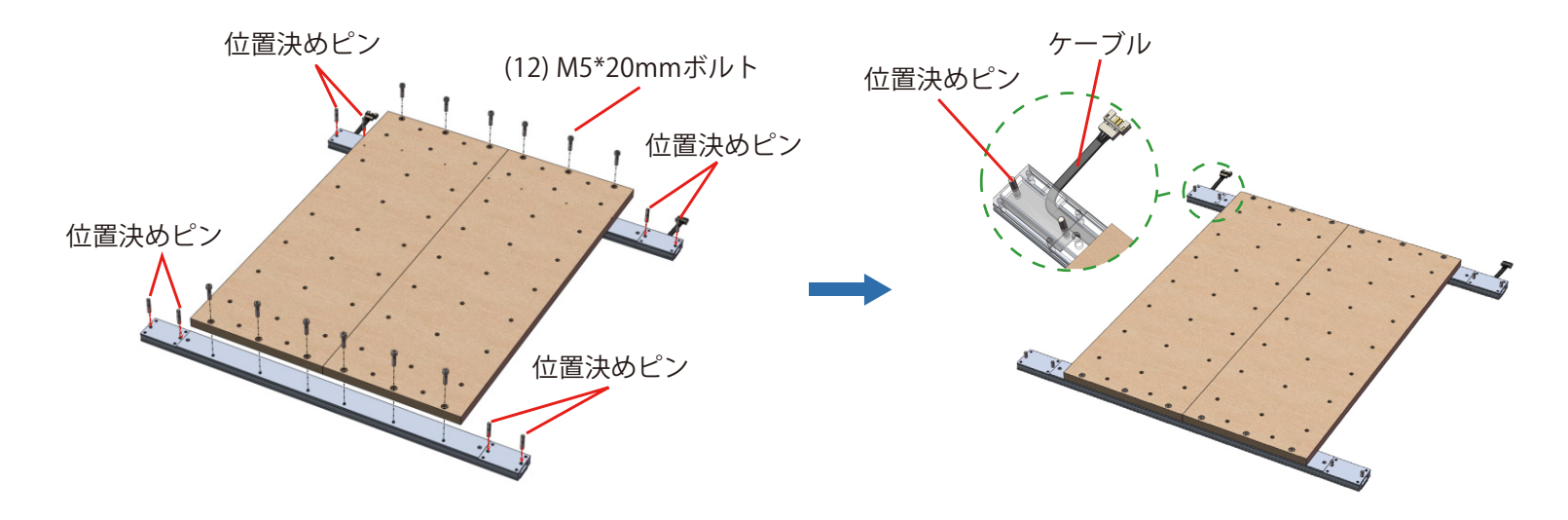

# **Step 3:Y軸モジュールの組み立て 必要なもの 3** Y軸モジュール(左) <br>
4 Y軸モジュール(左) 4mm)

1. 左側モジュールの位置決めピン穴4ヶ所と、それぞれに対応する位置決めピンに合わせ、モジュールをゆっくりと降ろ します。位置決めピンがモジュールの位置決めピン穴を完全に通過するようにし、下図右の状態になるまでモジュール を押し下げます。

2. 上記の手順と同じく、右側モジュールを取り付けます。

3. ボルト16本を左モジュールと右モジュールのねじ穴に通し、対応するねじ位置に六角棒レンチで締め付けます。 4. Step 2で仮締めしたMDFスポイルボードねじを含め、六角棒レンチで全てのねじを完全に締め付けます。

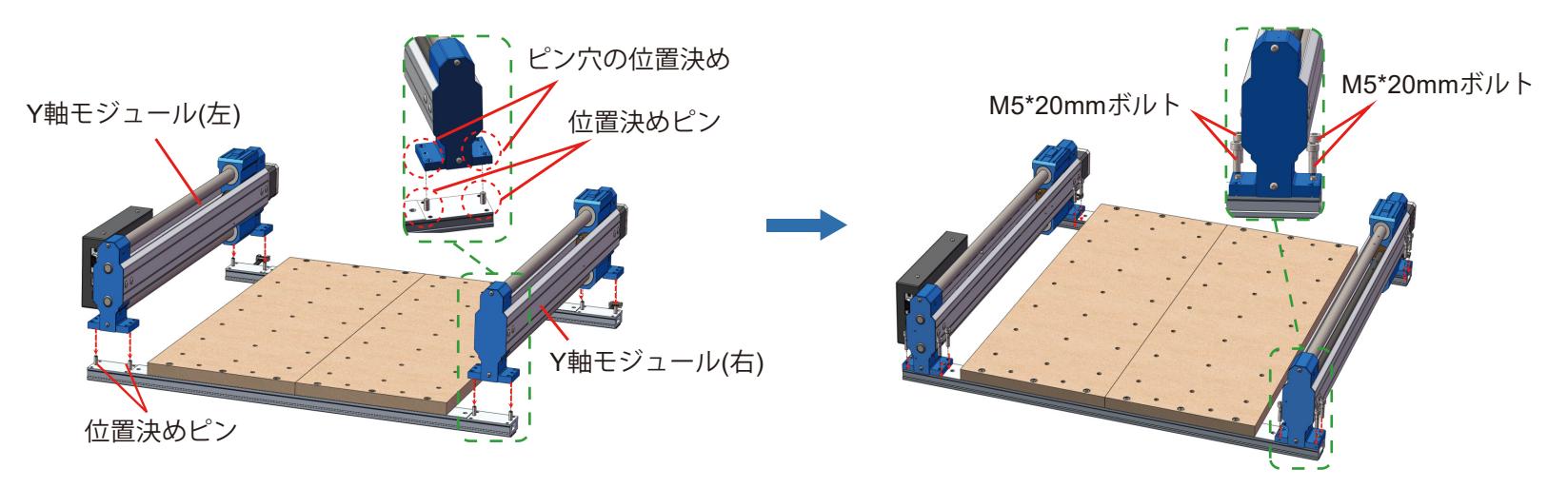

5. Y 軸左モジュールの手動ジョグホイールをゆっくりと回転させて、モジュールのY軸ブロックを保持ベースに正確には め込みます。

6. 上記の手順と同じく、Y軸右モジュールを取り付けます。

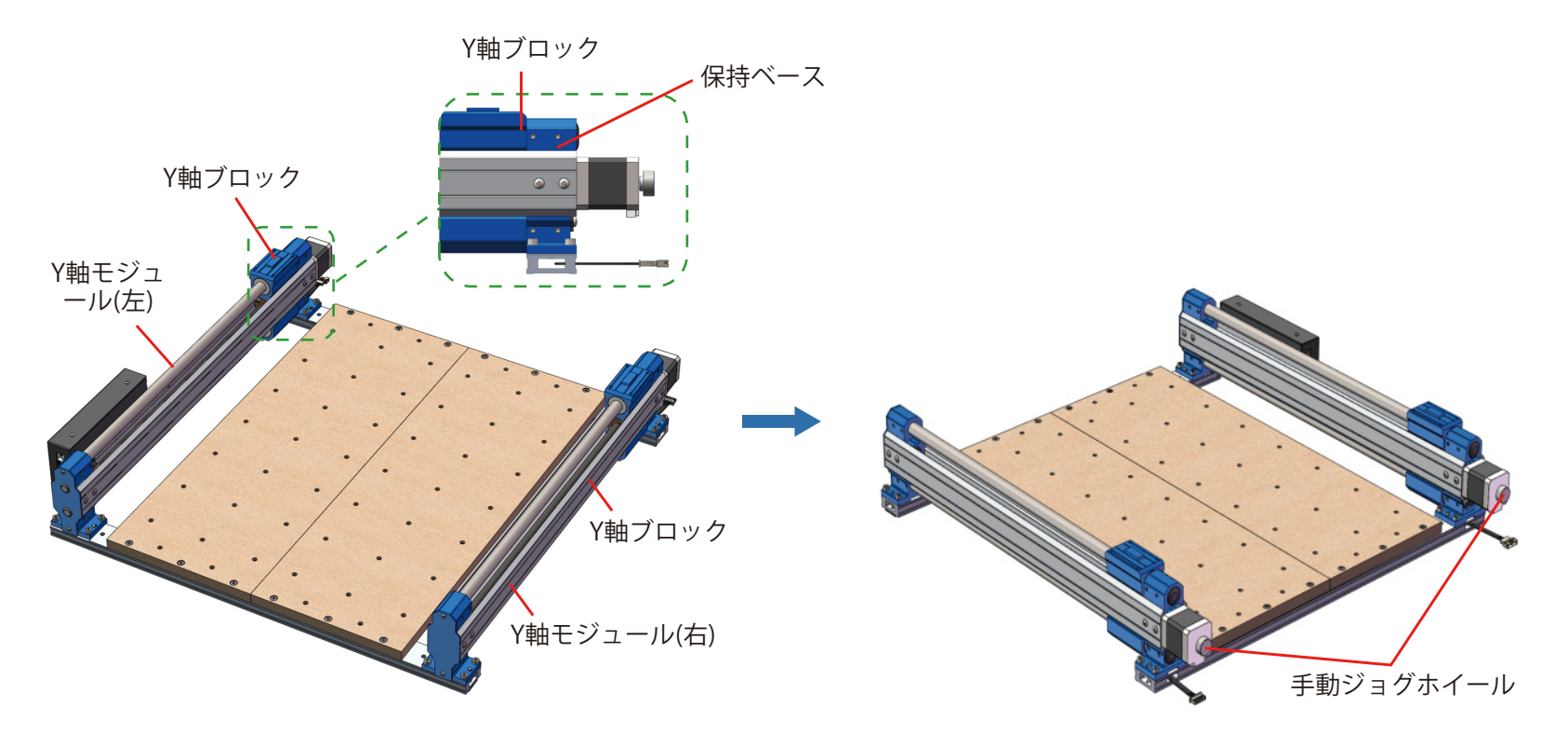

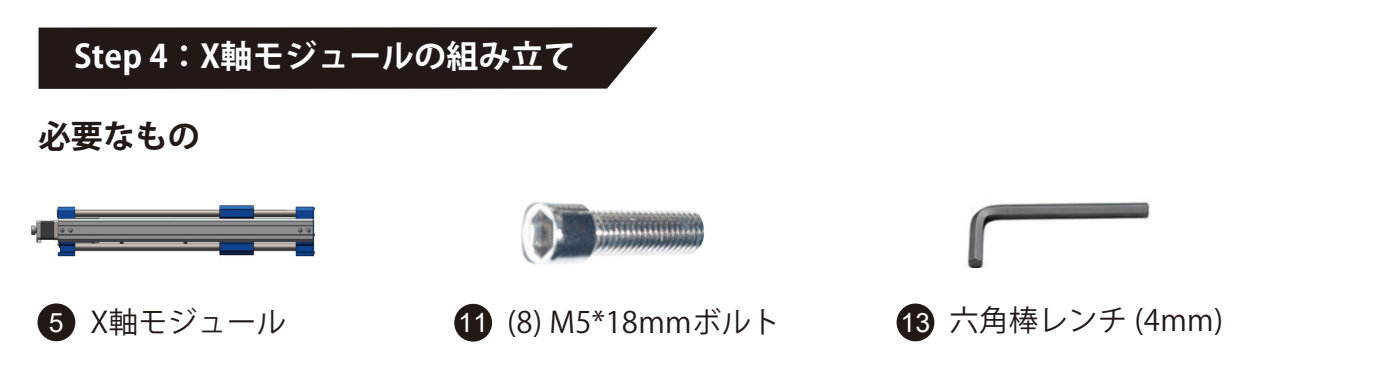

1. X軸モジュールの穴をY軸左右モジュールの対応するねじ穴に合わせ、X軸モジュールをゆっくりと下に降ろし、Y軸左 右モジュールのスライダーをX軸モジュールの溝に完全に収めます。

2. ボルト8本をX軸モジュールの穴からY軸左右モジュールの対応するねじ穴に通し、六角棒レンチで締め付けます。

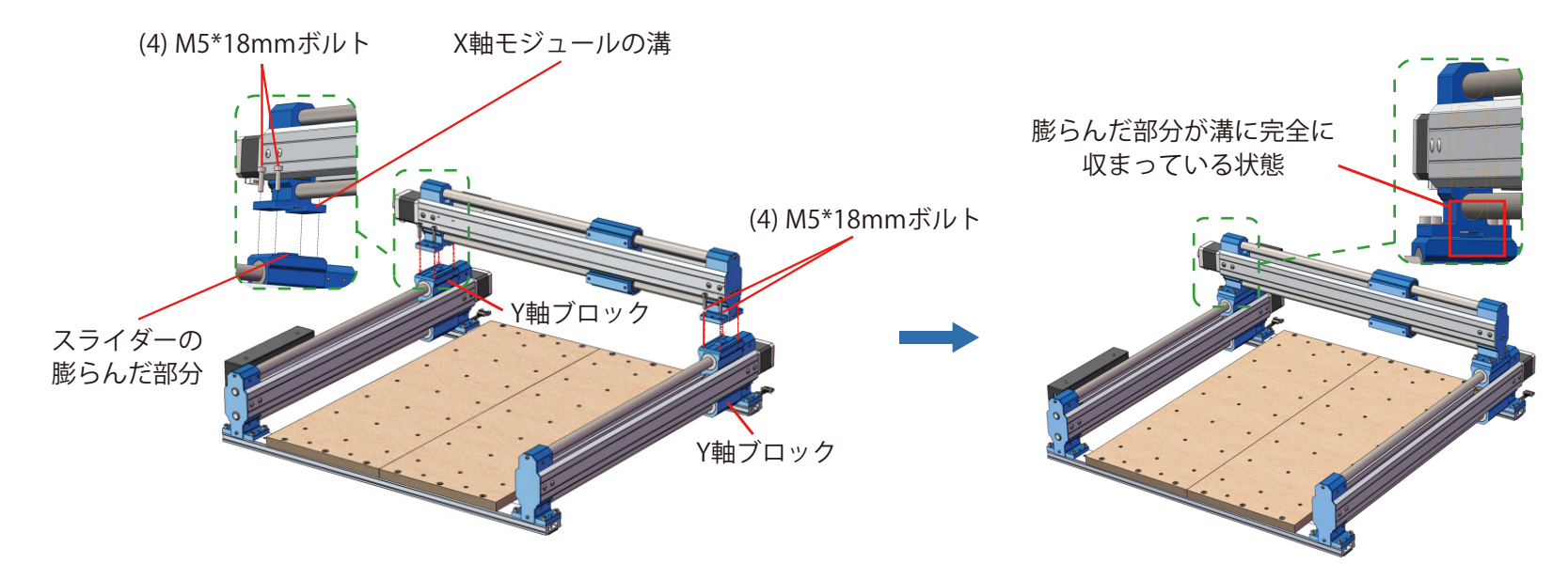

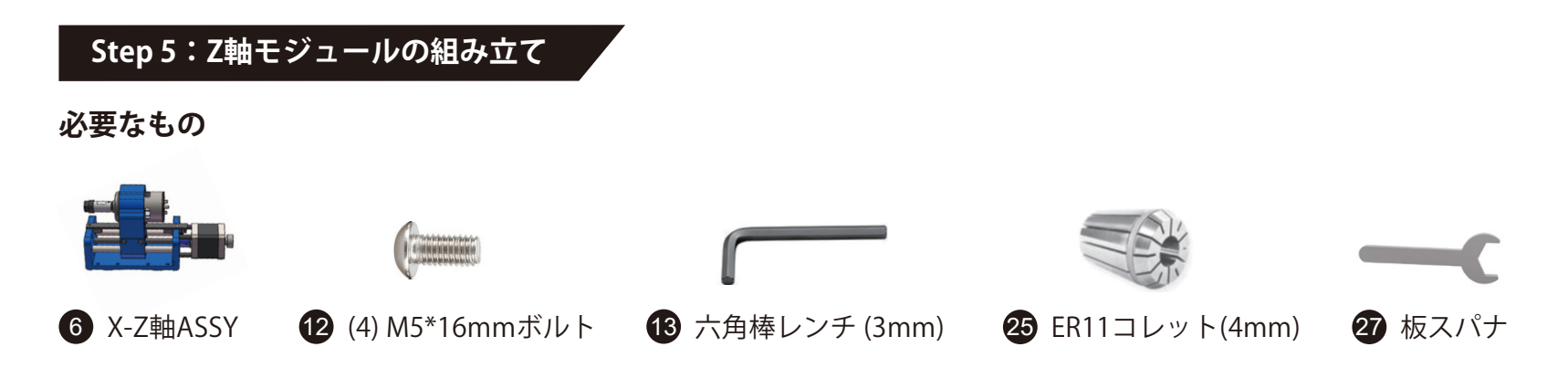

1. スピンドルから黒いカラーを外し、コレットを挿入します。「カチッ」と音がするまで押し込み、コレットが所定の位 置に固定されていることを確認します。次に、カラーとコレットをスピンドルにねじ込みます。

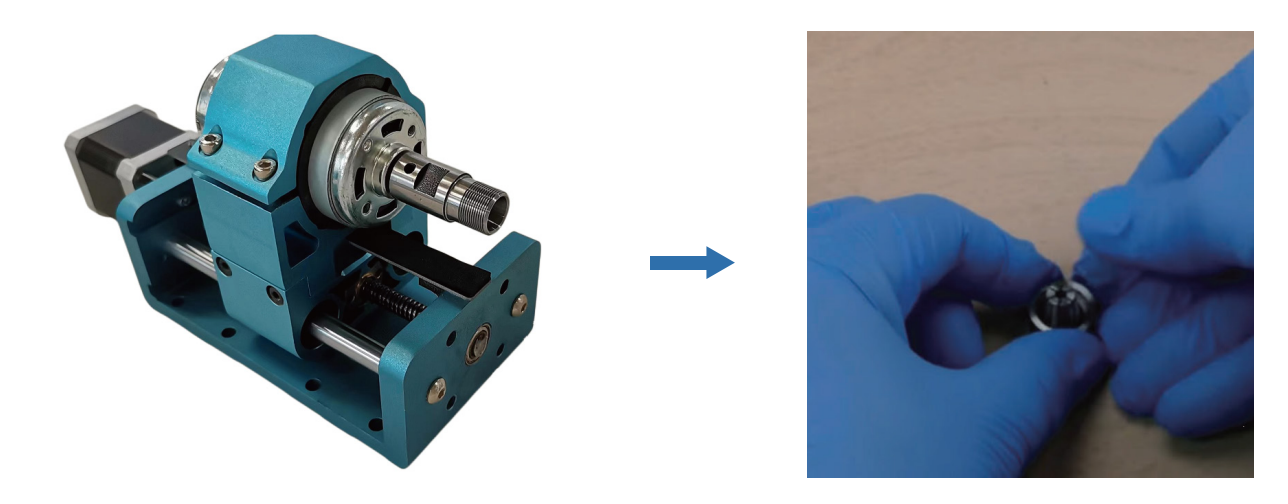

2. ボルトをX-Z軸ASSYの穴からX軸スライダーの対応するねじ穴に挿入し、六角棒レンチを使用してねじ込みます。必要 なオーバーフィードの高さに応じて、1番目と3番目の穴、または 2番目と4番目の穴にボルトを取り付けることができま す。

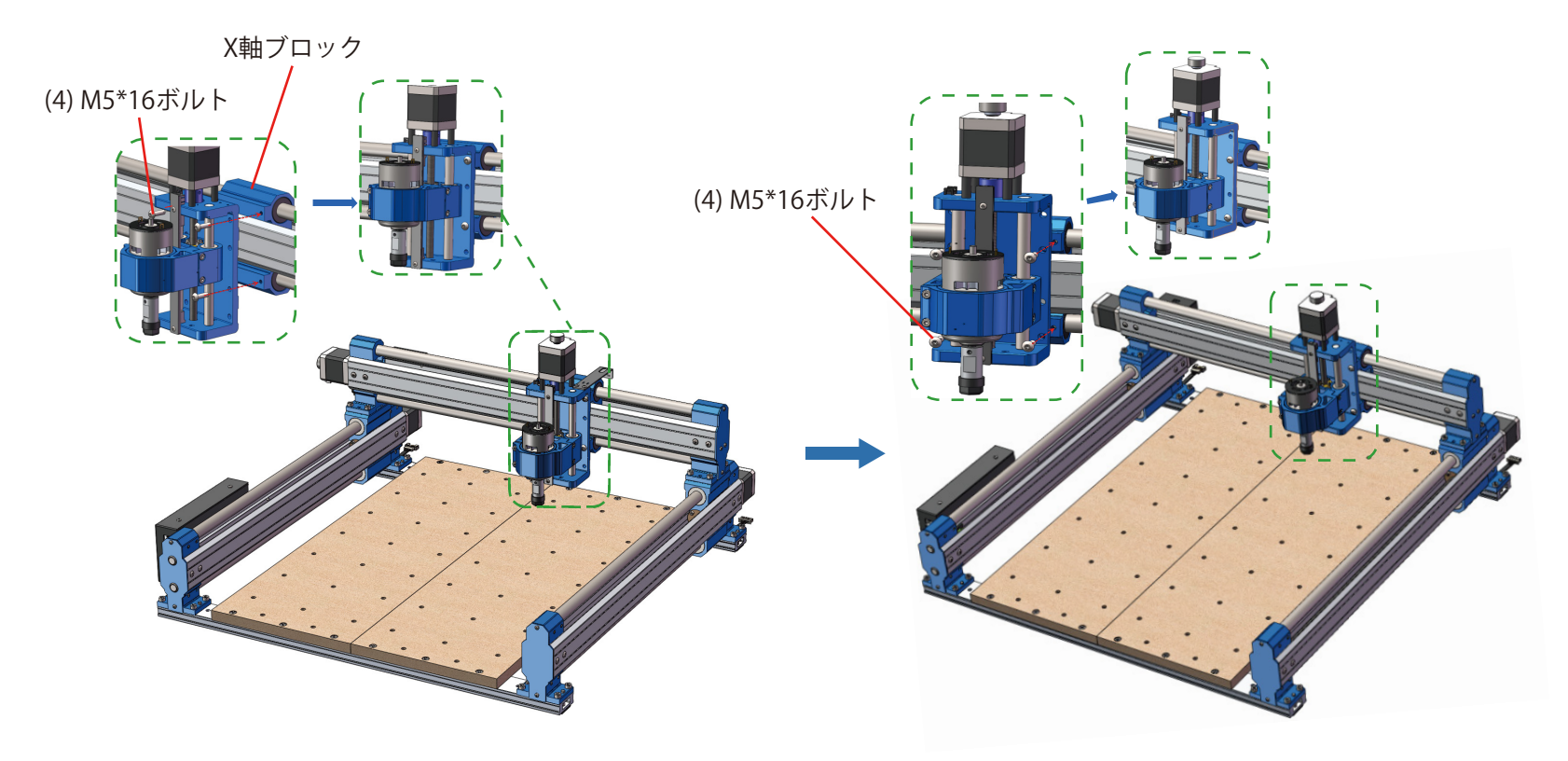

**Step 6:Z軸ケーブルマウントの取り付け 必要なもの 8 Z軸ケーブルマウント イイ** (2) M3\*8mmプラスねじ 15 プラスドライバー

1. ねじをZ軸ケーブルマウントの穴に通し、Z軸モジュールの対応する穴にねじ込み、プラスドライバーでねじを締め付 けます。

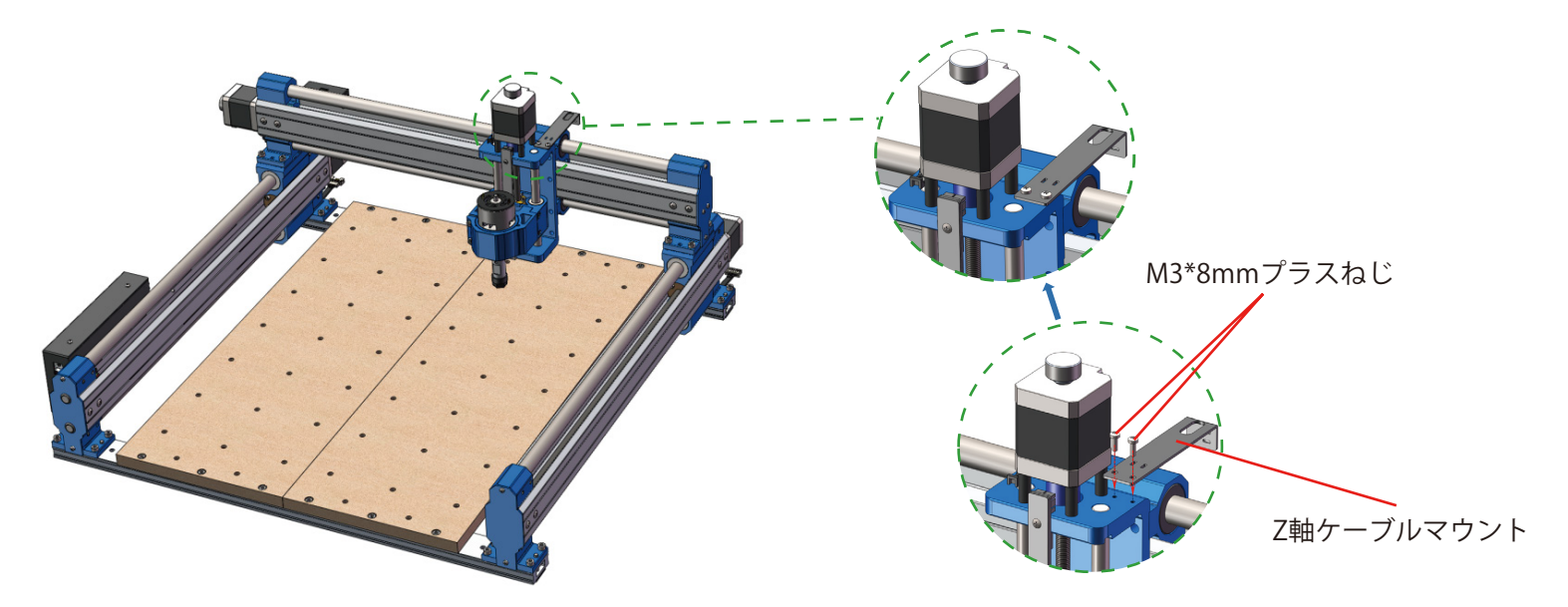

## **Step 7:CNCマシンをワークベンチまたはテーブルに固定します。 (オプション)**

#### **方法その1.**

1. M6ボルト4本、M6ワッシャー4枚、M6ナット4個を用意します。ねじの長さは、テーブルの厚さによって異なります。 2. 装置の固定穴位置に従って、テーブルに直径8mmの穴を4ヶ所開けます。

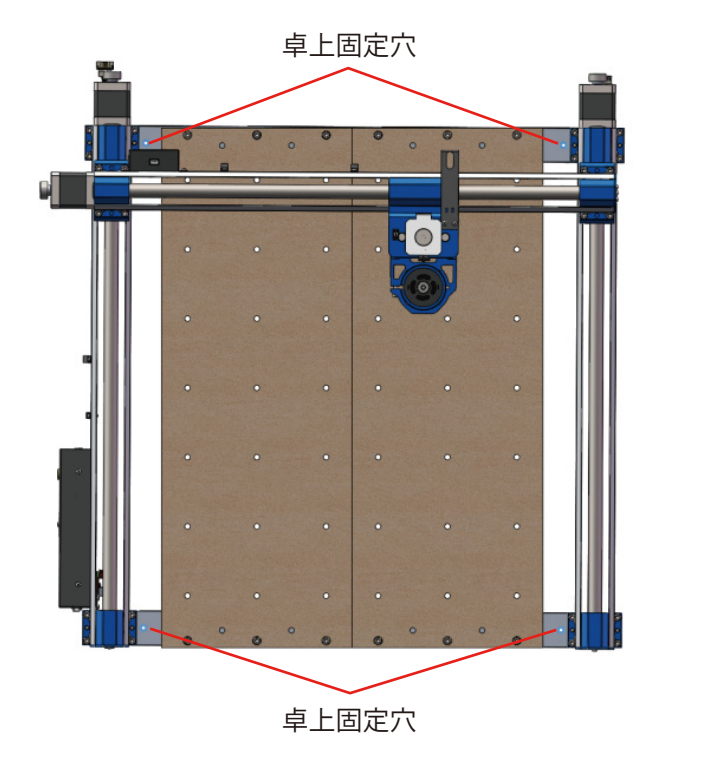

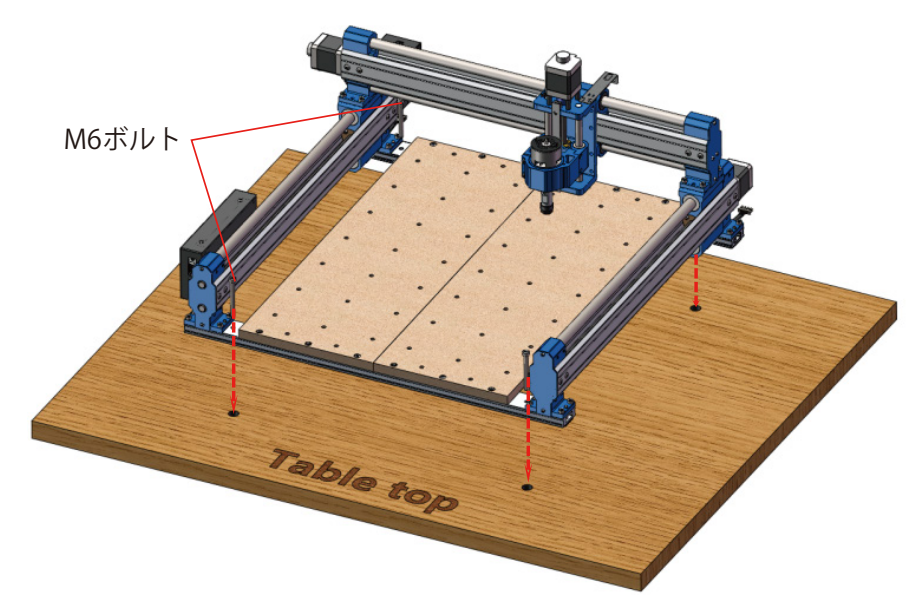

3. 装置とテーブルの穴にM6ボルトを挿入し、テーブル下部に露出したねじ部に、ワッシャーを挟んでナットで固定しま す。

注:装置をテーブルに固定するための後部モジュールの2つの穴にねじを通すときは、後部モジュールの内部にケーブル が入り込まないように注意してください。内部のケーブルが損傷する可能性があります。

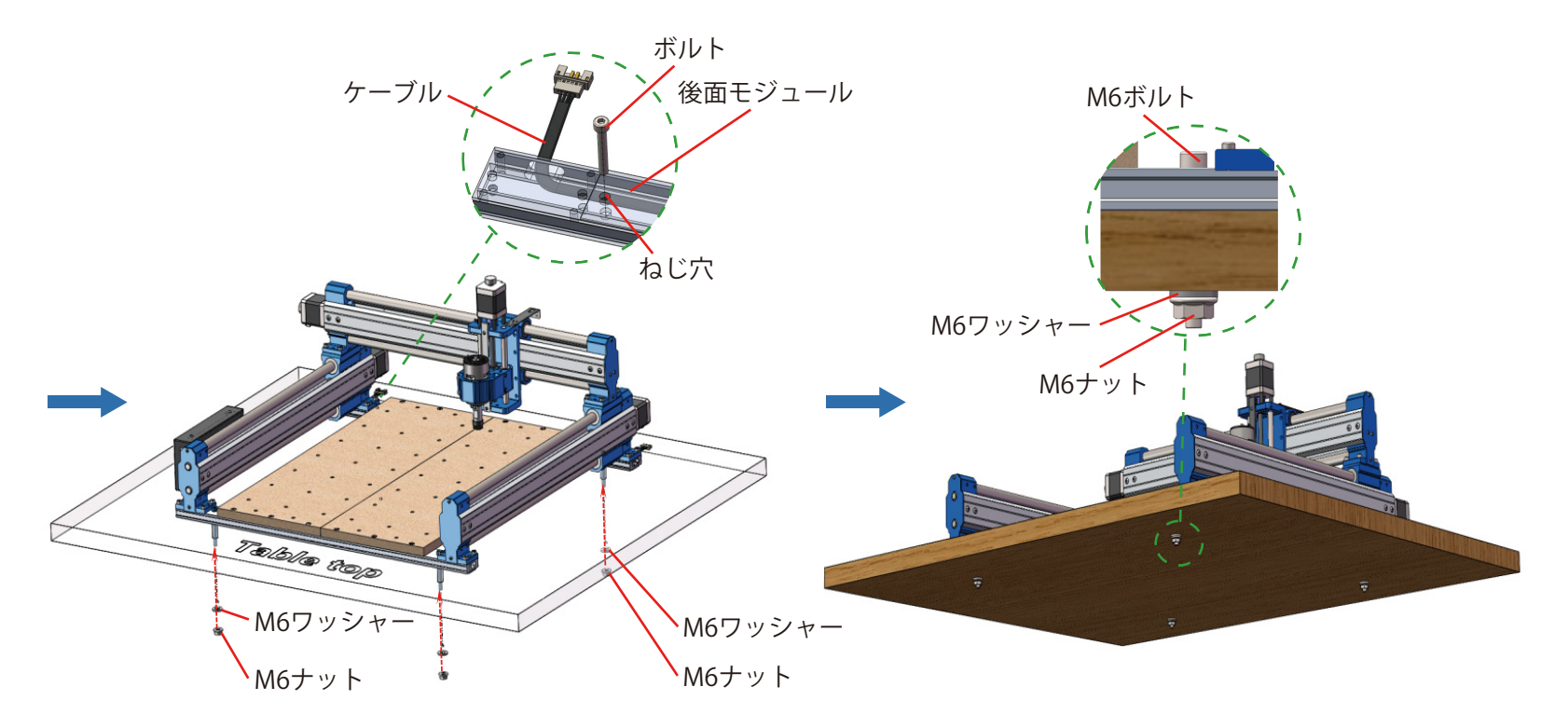

**方法その2.** (この方法は、装置の加工精度が低下する可能性があります)

1. 装置のベース部分を取り外します。

2. 装置の穴位置に従って、テーブルに直径7mmの穴を16ヶ所開けます。

3. M5ボルト16本、M5ワッシャー16枚、M5ナット16個を用意します。ねじの長さは、テーブルの厚さによって異なりま す。

4. 装置とテーブルの穴にM5ネジを挿入し、テーブル下部に露出したねじ部に、ワッシャーを挟んでナットで固定します。

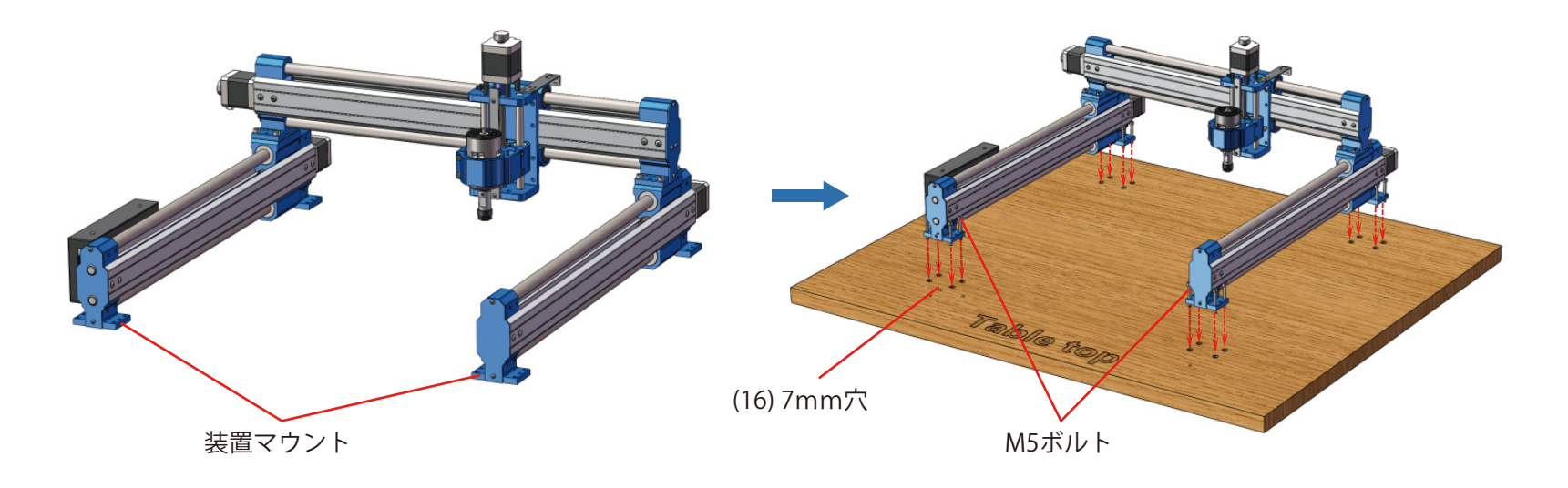

## **Step 8:スピンドルホルダーの交換 (オプション)**

本機は、マキタ社製65mmトリマールーターやDEWALT社製69mmトリマールーターなど、スピンドルホルダーを変更す ることで、65mmおよび69mmトリマールーターと互換性があります。 これらの互換モーター用スピンドルホルダーは、 別途お買い求めください。

1. 既存スピンドルクランプベースのスピンドルモーター固定ねじを緩め、スピンドルモーターとワッシャーを取り外しま す。

2. 元のスピンドルホルダーの両側にある4つのねじを取り外します。

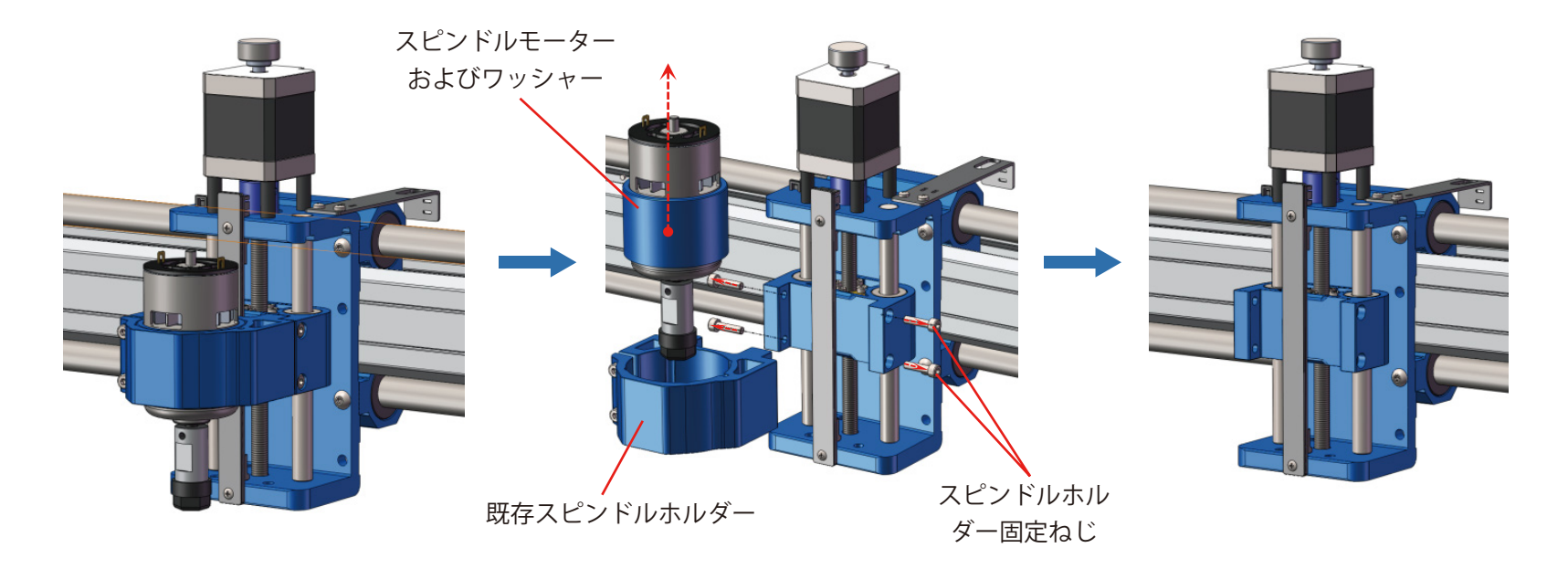

3. 購入した互換スピンドルホルダーの両側ねじ穴と固定穴を合わせ、両側のねじで締め付けます。 4. 互換スピンドルをスピンドルホルダーに取り付け、スピンドル固定ねじを締め付けます 5. 上記の手順を変更しないでください。交換取り付けが複雑になります。

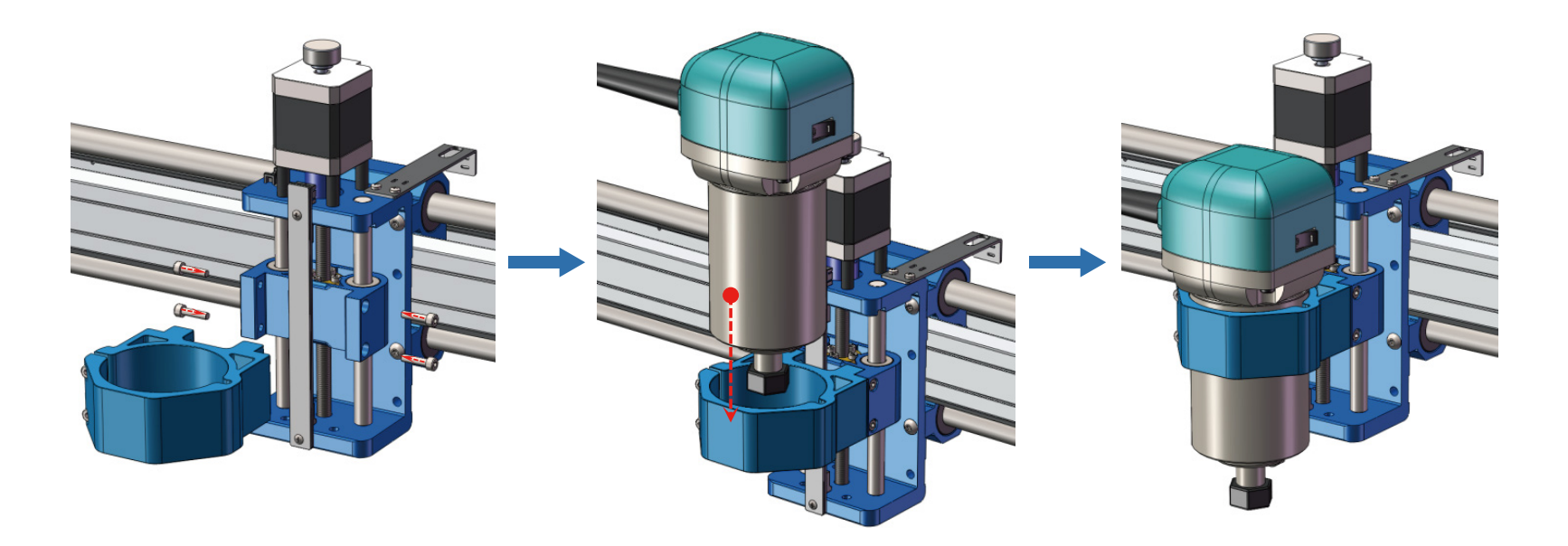

#### **ヒント**

1. 通常の作業条件では、左右のY軸スライダーから後部モジュールの保持ベースまでの距離は等しくなければなりません。 2. 左右のY軸スライダーから後部モジュールの保持ベースまでの距離が異なると、マシンが動かなくなります。この場合 は、装置の電源を切り、手動ジョグホイールを回して距離を調整してください。

3. マシンが動かなくなった、および異音がする場合は、Y軸スライダーから後部モジュールの保持ベースまでの距離が等 しいことを確認してください。

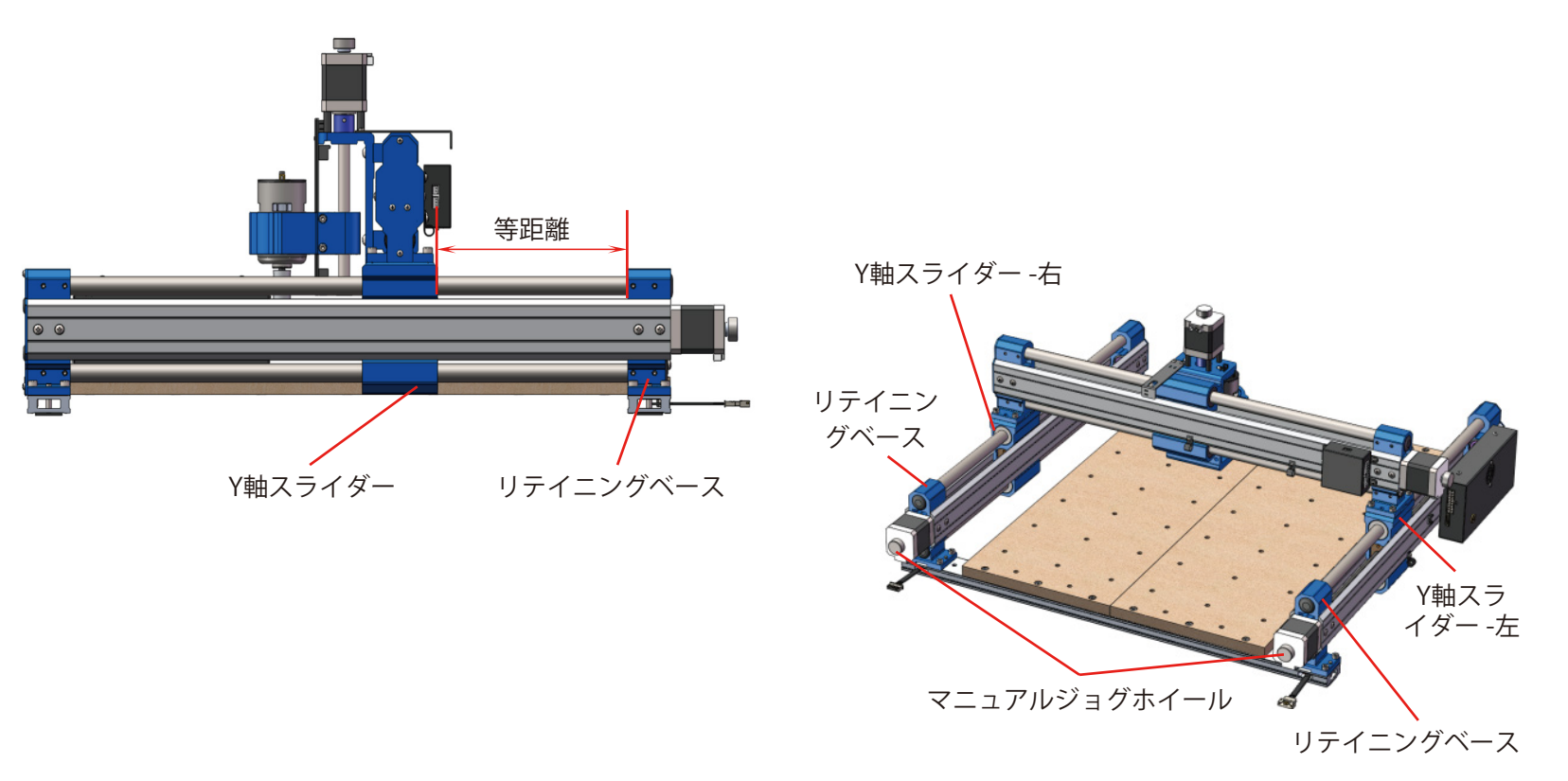

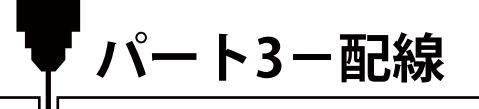

1. X軸モジュールのワイヤーをZ軸ケーブルマウントの穴に通します。

2. 下図に従って、スピンドルモーターケーブルを接続します。赤線はモーターの(+)極、黒線はモーターの(-)極に接続し てください。

3. Z軸リミットスイッチケーブル (3ピン、ラベル「Z」) をZ軸リミットスイッチに接続します。

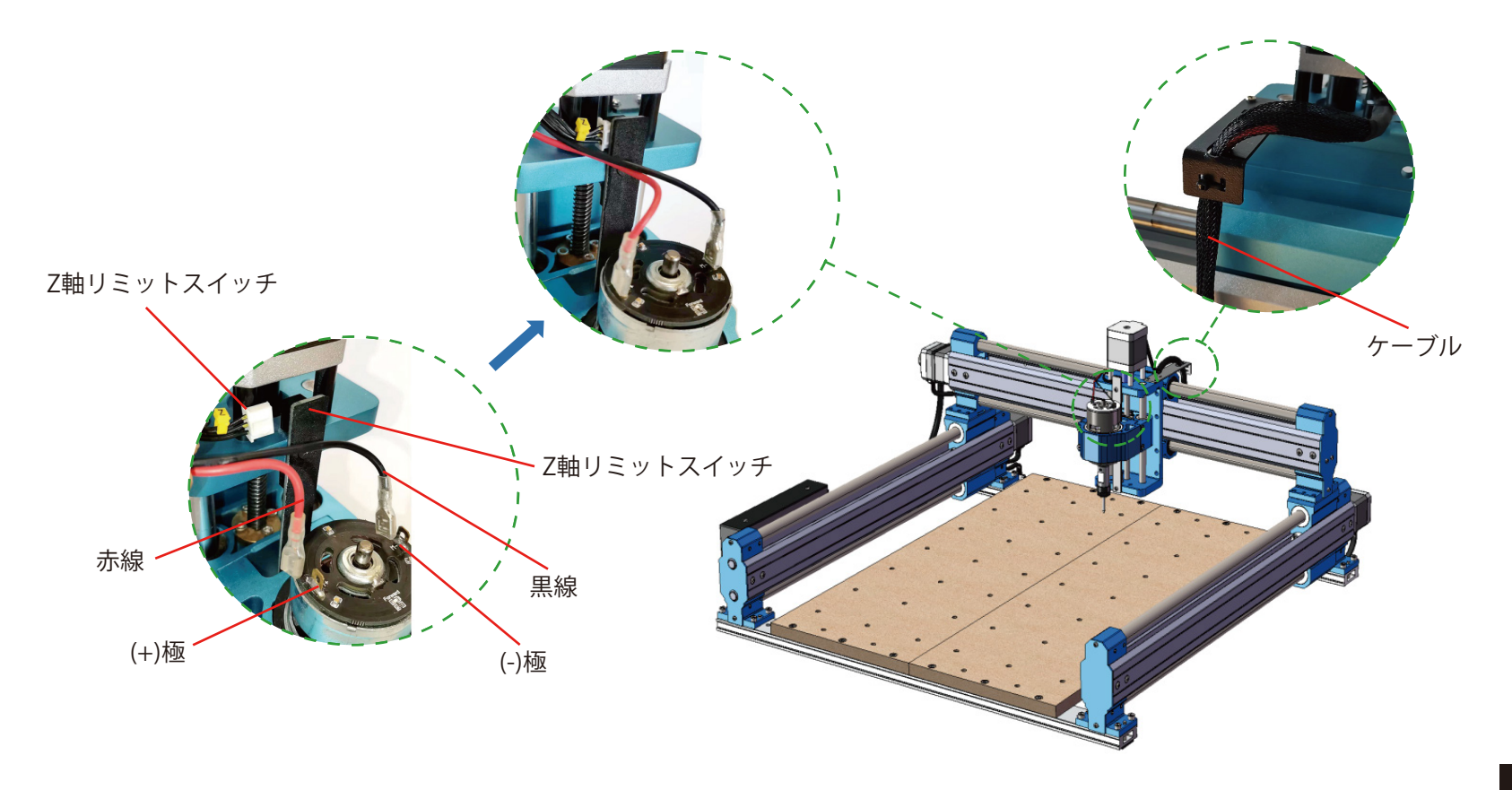

4. Z軸ステッピングモーターケーブル(4ピン)をZ軸ステッピングモーターI/Fに接続します。 5. Y軸左モジュールのX-Zケーブルを、X軸モジュールのX-Z軸ケーブルI/Fに接続します。

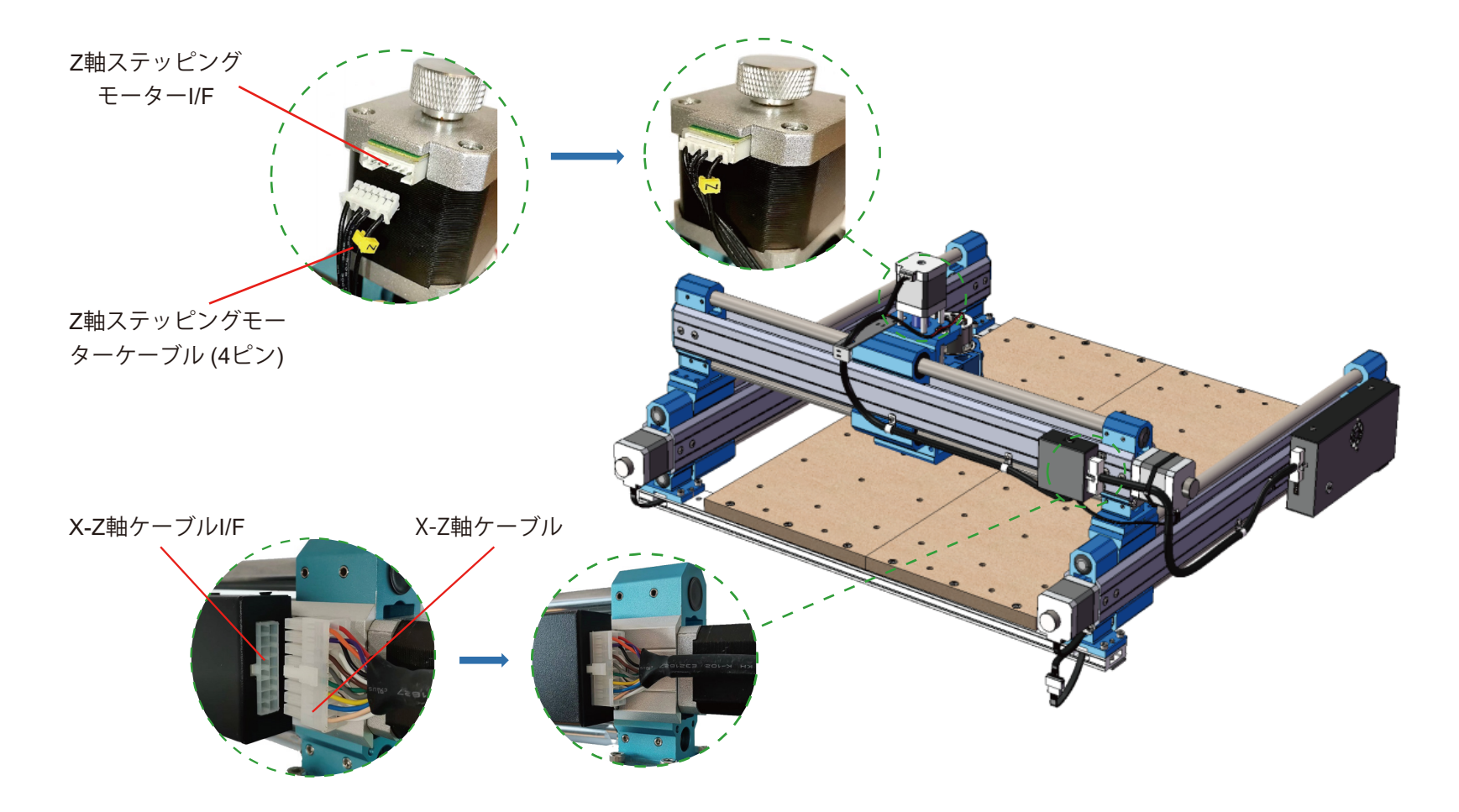

6. Y軸右ステッピングモーター延長ケーブルのソケット側を、対応するY軸右ステッピングモーターケーブル(ラベル「Y-R」 表示)に接続します。

7. Y軸右ステッピングモーター延長ケーブルのプラグ側を、Y軸右ステッピングモーターに接続します。

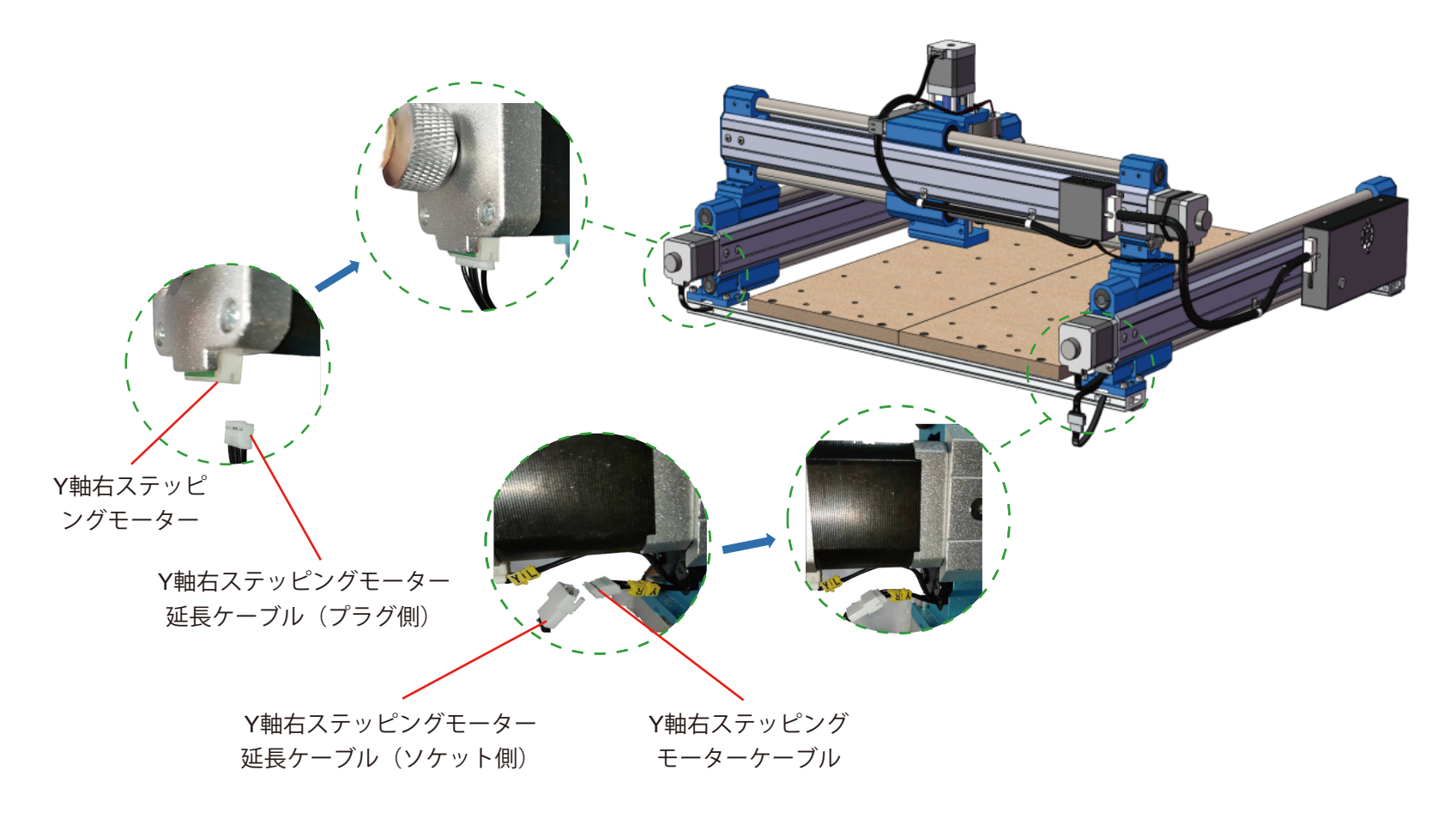

**配線処理をします**

**必要なもの**

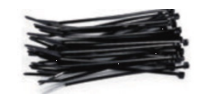

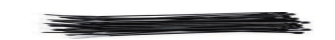

**6** (10) 結束バンド 3\*80mm **17** (2) 結束バンド 4\*200mm

1. 下図に示すように、結束バンドを使用してケーブル類をケーブル固定具に固定します。

2. 各軸ステッピングモーター軸の手動ジョグホイールを回してX/Y/Z軸を可動全域に動かし、ケーブルによって制限され ずに自由に動かせることを確認します。

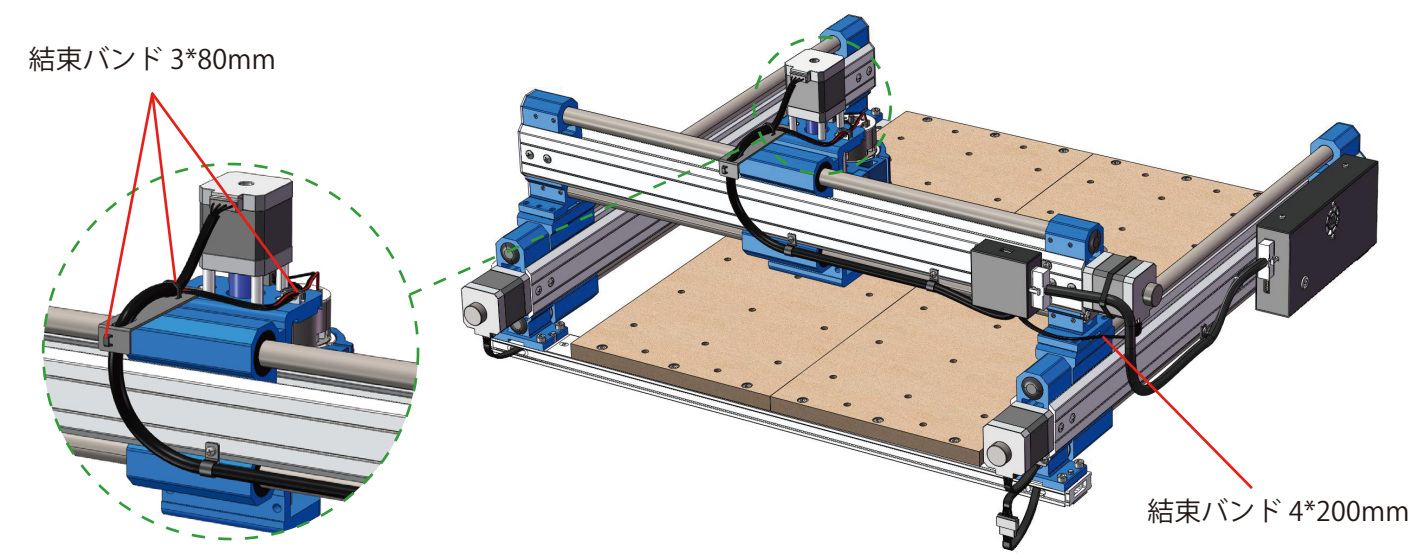

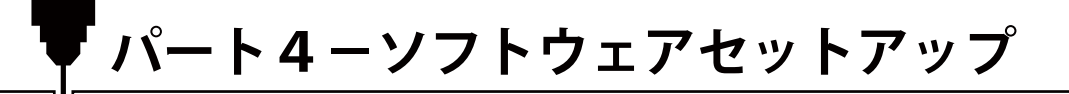

**1. ドライバーインストール**

ドライバーをご使用のPCにインストールします。(software → Driver → CH340SER.exe)

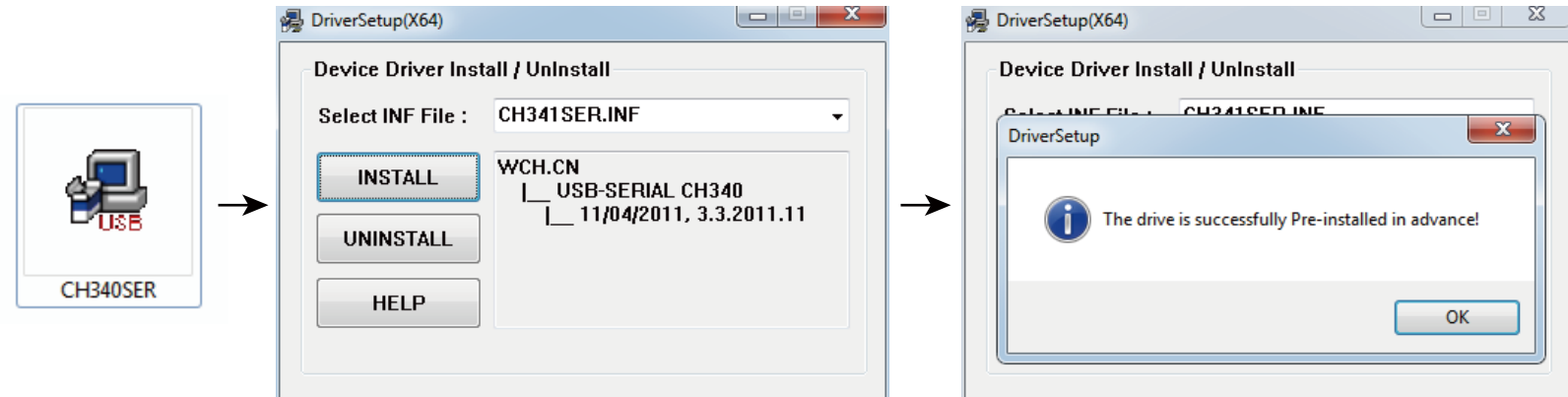

#### **2. COMドライバーとCOMポートの確認**

#### **デバイスマネージャーを開きます。**

- Windows XP: 「マイコンピュータ」を右クリック→「マネージャー」→「デバイスマネージャー」を選択
- Windows 7/8/10:「スタート」を右クリック →「コンピュータの管理」をクリック →「マネージャー」を選択し、 左ペインツリーから「デバイスマネージャー」を選択
- ●画面左ツリーペインのポート(COM & LPT)を展開します。
- USBシリアルポート(COMx)に「CH340」があることを確認します。「x」は COMポート番号を表します。 (例:COM12)

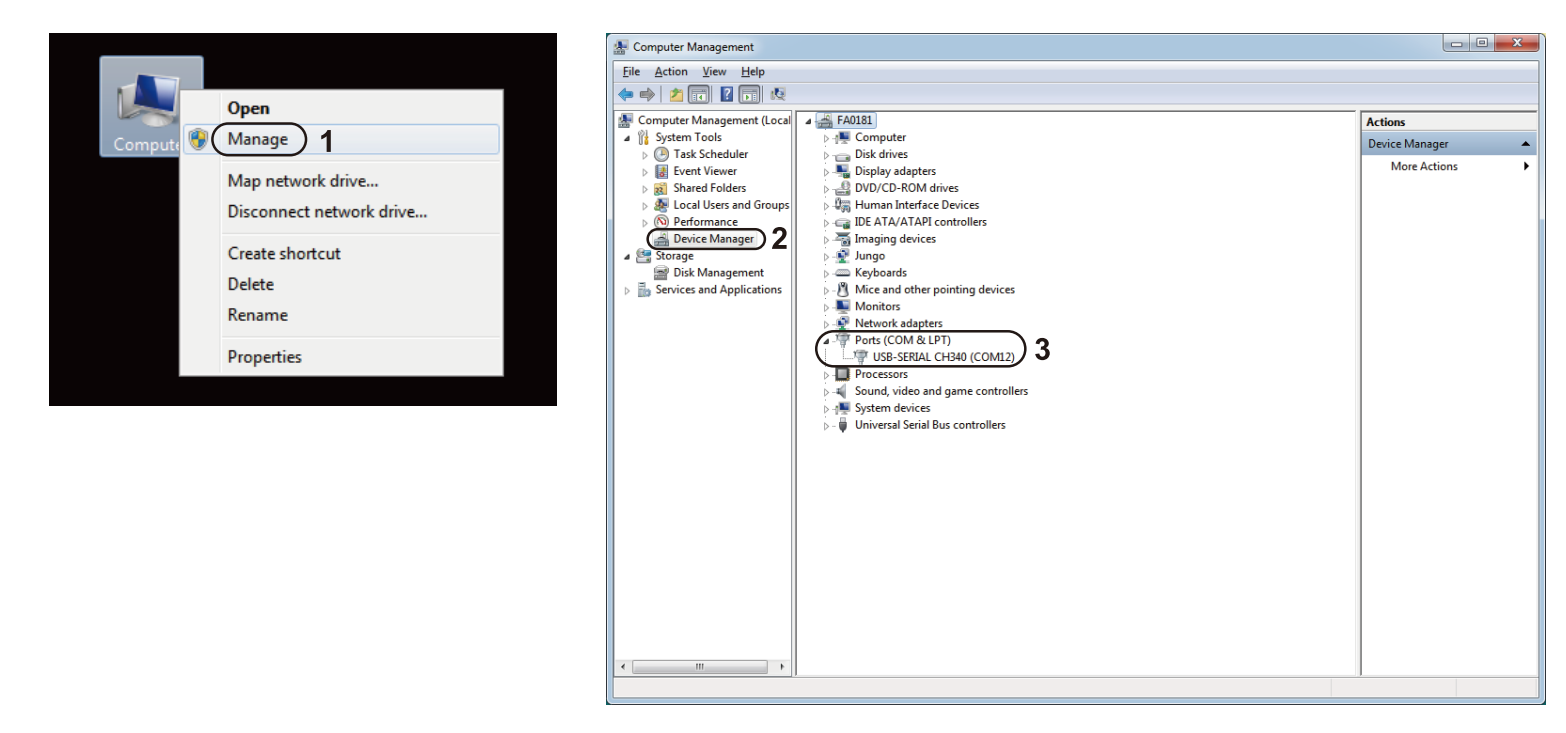

## **3. Grblcontrol (Candle) をコントローラーに接続**

初めて使用する際に、適切なCOMポートとボーレートを設定する必要があります。 Step 1:ソフトウェアが自動的にCOMポート番号を選択します。

Step 2:自動的に認識しない場合は、「Baud」ドロップダウンより「115200」を選択します。 Step 3:「OK」をクリックして保存します。

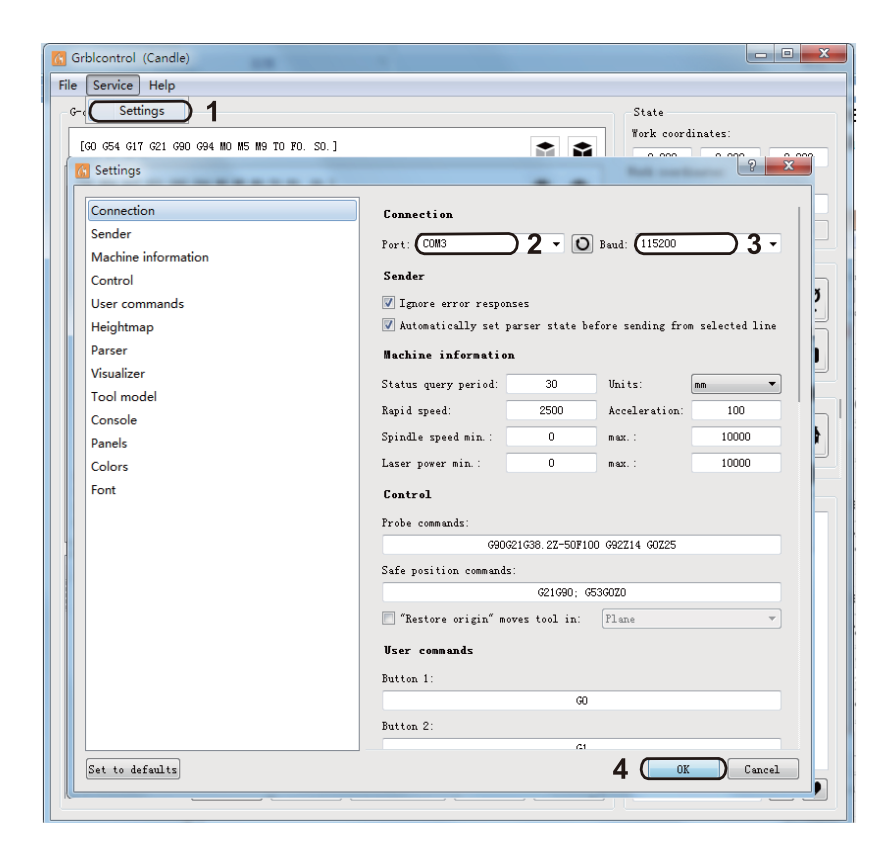

**パート5-テストプロジェクト**

## **1. Grblcontrol (Candle) 画面**

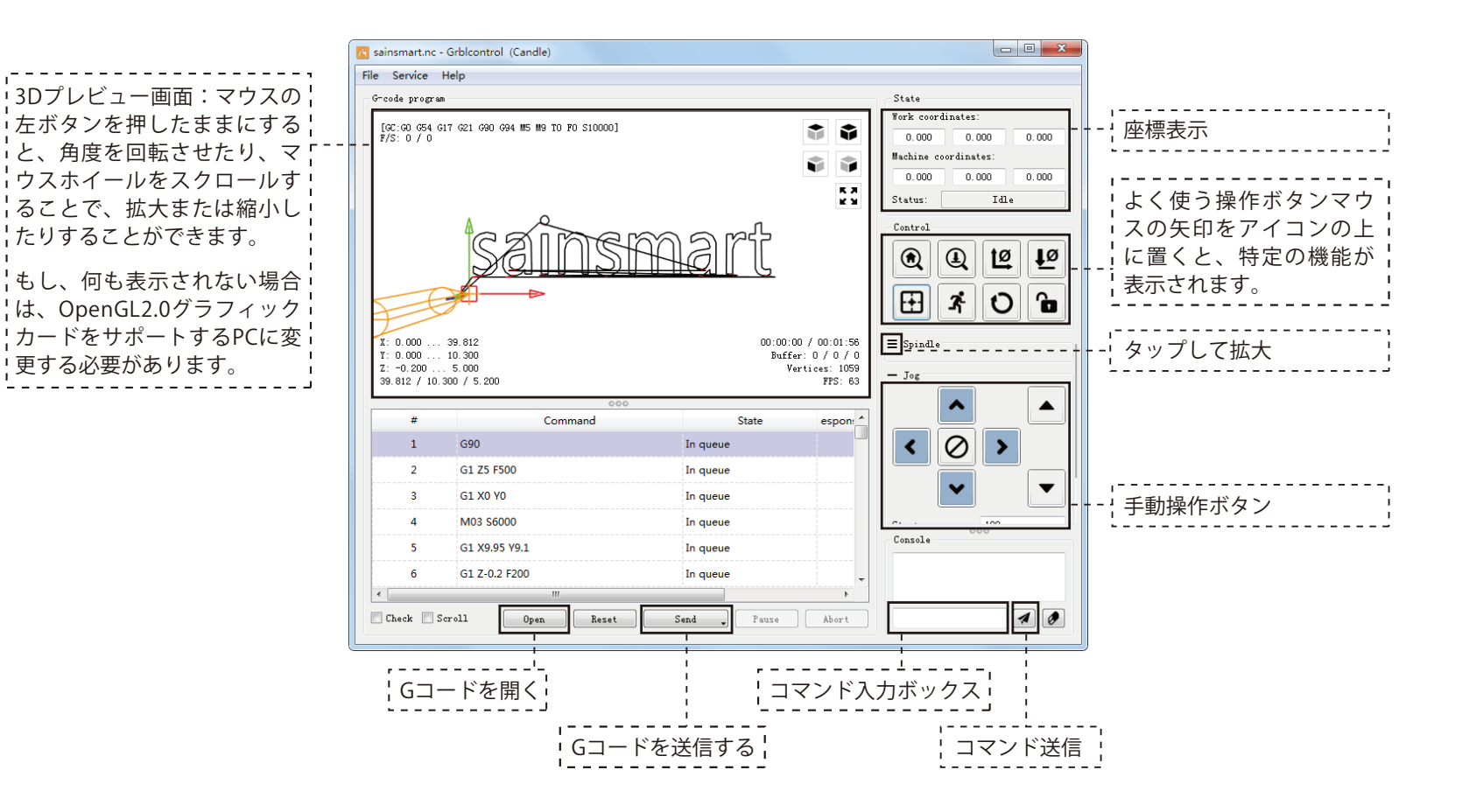

#### **2. 加工用Gコードを実行します。**

**Step 1:** 「Open」をクリックし、実行するGコードを選択します。

**Step 2:** 手動操作ボタンをクリックし、スピンドルを彫刻開始点に移動して、ツールビット先端とワークピースがちょう ど接触するようにします。

**Step 3:** 「ZeroXY」と「ZeroZ」をクリックし、XYZ軸座標を原点初期化します。

**Step 4:** 「Send」をクリックし、Gコードを実行します。

#### **3. ファームウェアパラメータについて**

制御ボードのパラメータは4040-PROに従って設定されています。

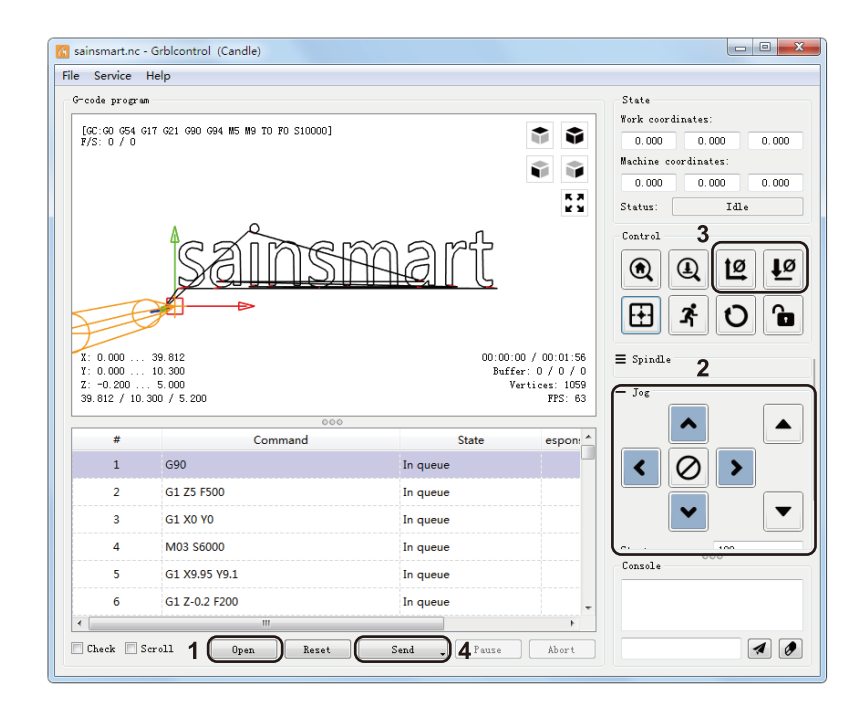

### **注記**

1. 装置の初期操作中に、リミットスイッチY Lim+がトリガーされます。

2. 図に示すように、装置がCandleに接続されている場合、装置はY Lim+リミットトリガーアラーム状態にあります。最 初にロック解除ボタンをクリックしてアラーム状態を解除してから、装置のY軸を動かしてください。マシンを実行す る前に、Y-の方向に約50mmです。

3. 装置を他のソフトウェアまたはオフラインコントローラーに接続するには、操作前にリミットスイッチ Y Lim+ を解除 する必要があります。

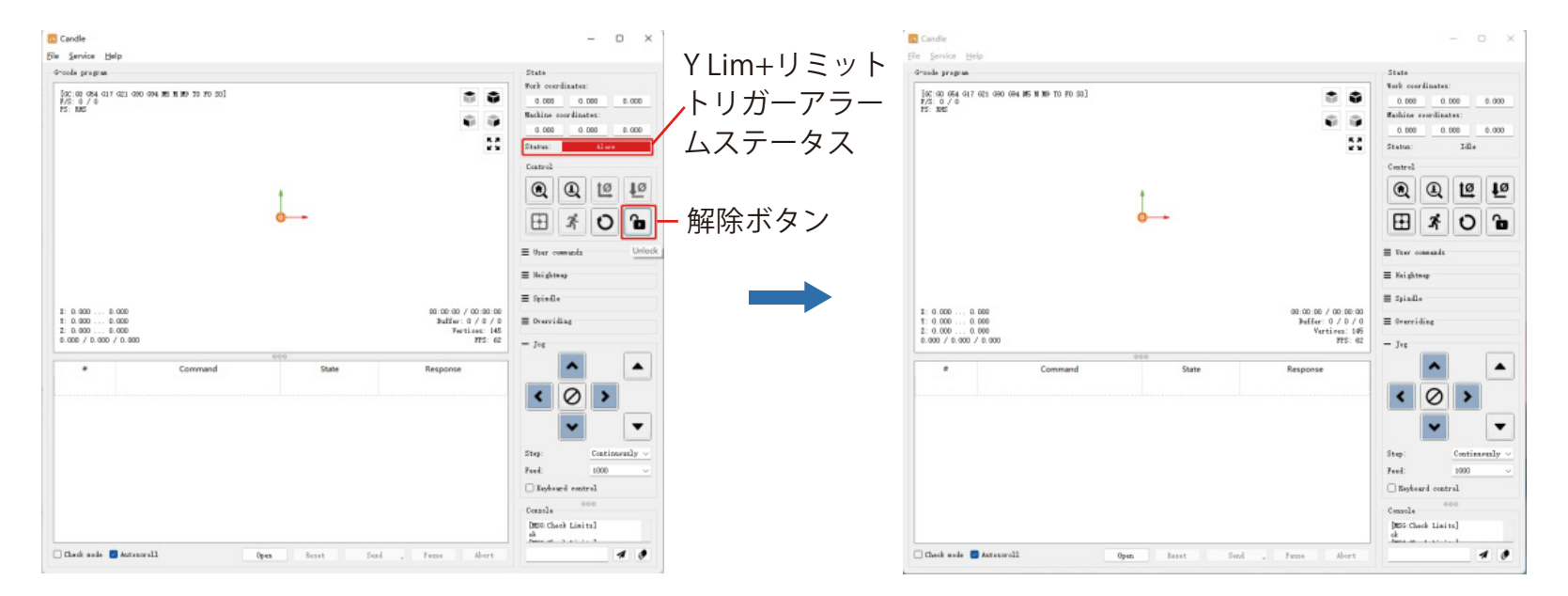

**パート6-Zプローブのセットアップ**

**Zプローブ機能紹介**

**1. Grblcontrol (Candle) でのプローブ操作説明**

**Step 1: プローブコマンド編集**

Z14はプローブツールの高さです。下図のように実測が必要です。 Z25はツールビットの持ち上げ高さです。必要に応じて設定できます。

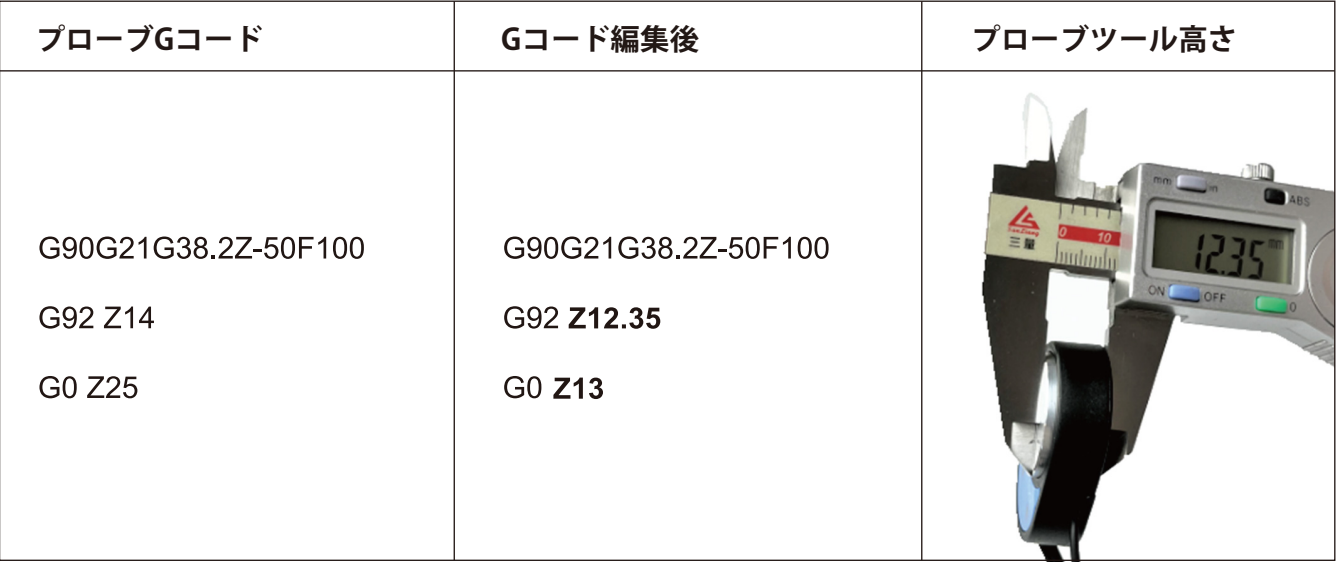

# **Step 2: Grblcontrol (Candle) で入力されたプローブコマンド画面**

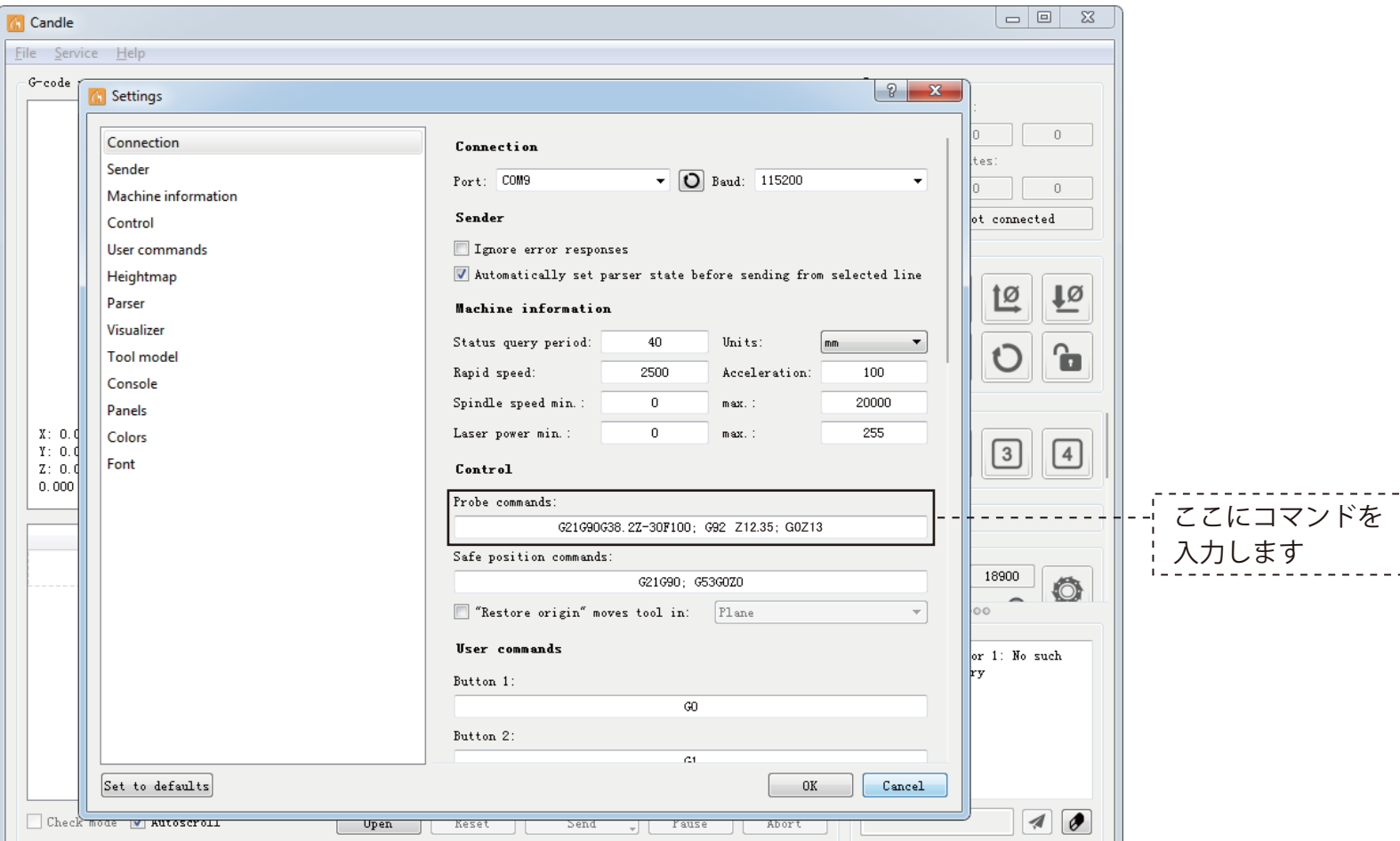

## **Step 3: ZプローブをコントロールボードのZプローブI/Fに接続します。 Step 4: 「Z-Probe」ボタンをクリックすると、自動でZ軸をゼロ点調整します。**

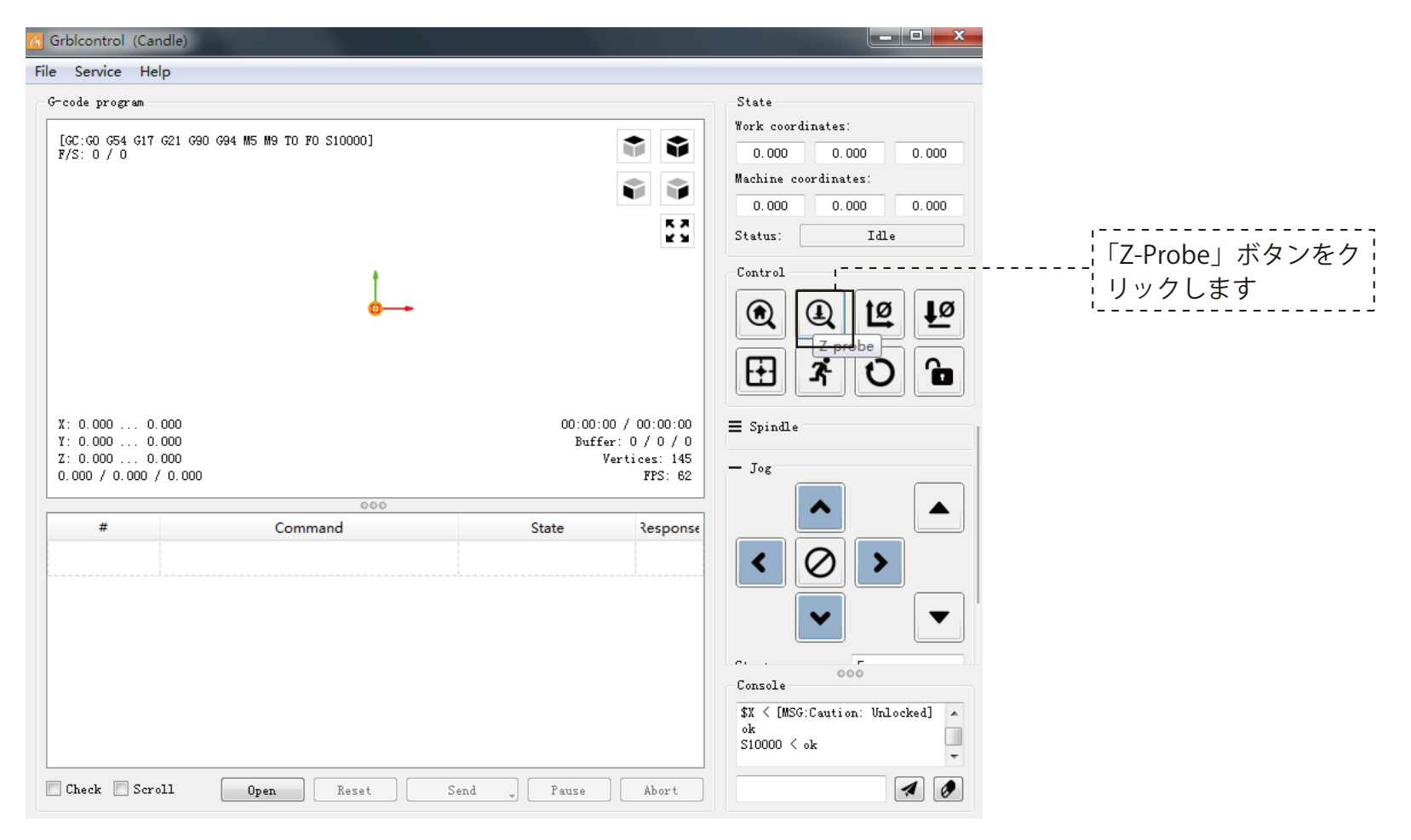

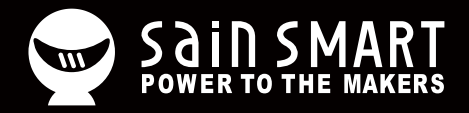

# **Genmitsu**

**Desktop CNC & Laser**

## **support@sainsmart.com** www.sainsmart.com

Vastmind LLC, 5892 Losee Rd Ste. 132, N. Las Vegas, NV 89081

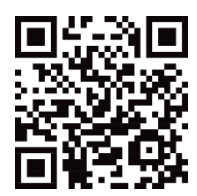